#### **Oracle Utilities Analytics Warehouse Dashboards for Meter Data Analytics**

Metric Reference Guide Release 2.9.0.0.0 **F99077-01**

May 2024

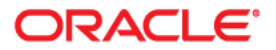

Oracle Utilities Analytics Warehouse Dashboards for Meter Data Analytics Release 2.9.0.0.0 Metric Reference Guide

F99077-01

[Copyright ©](https://docs.oracle.com/cd/E23003_01/html/en/cpyr.htm) 2000, 2024 Oracle and/or its affiliates.

## **Contents**

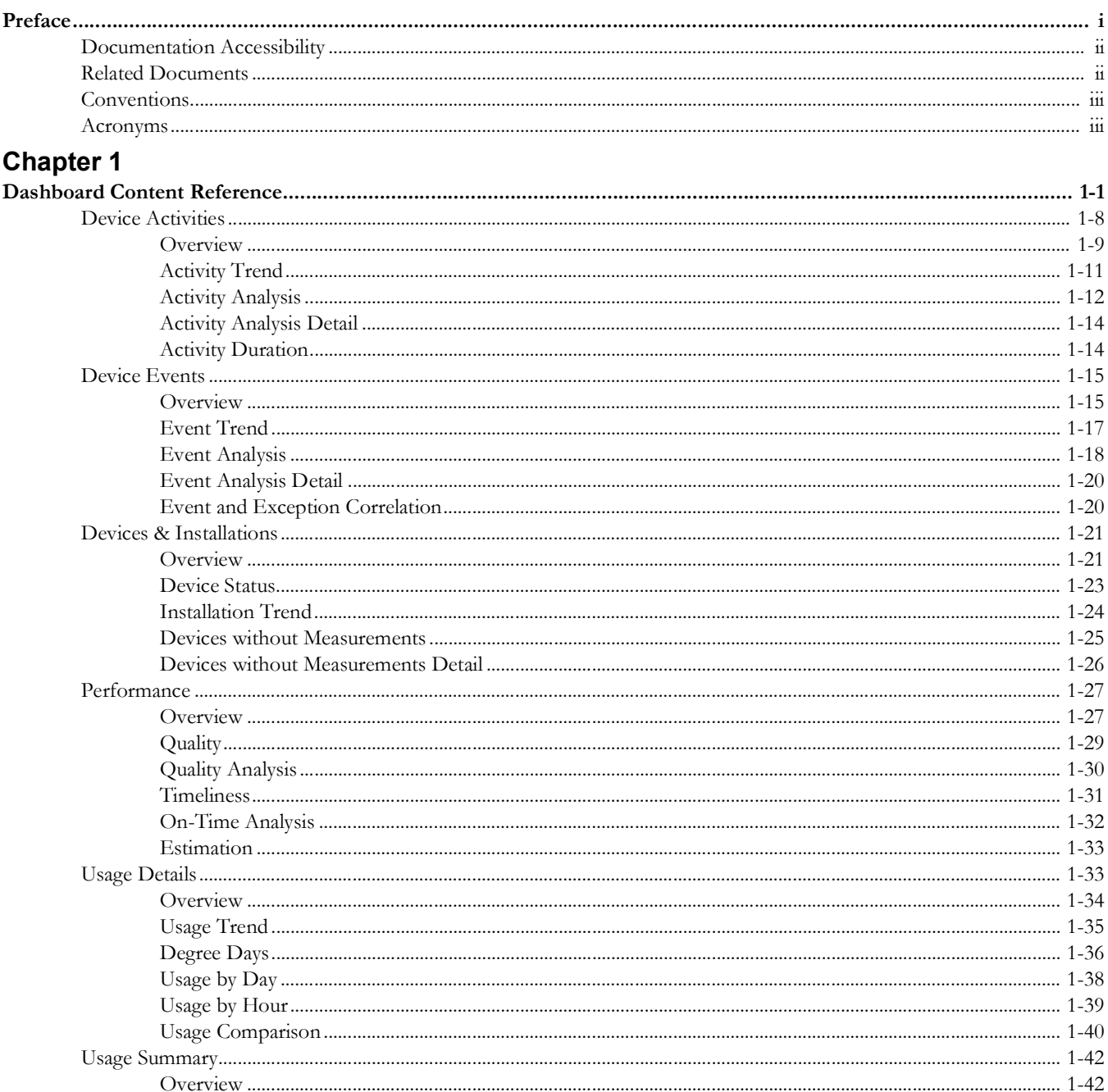

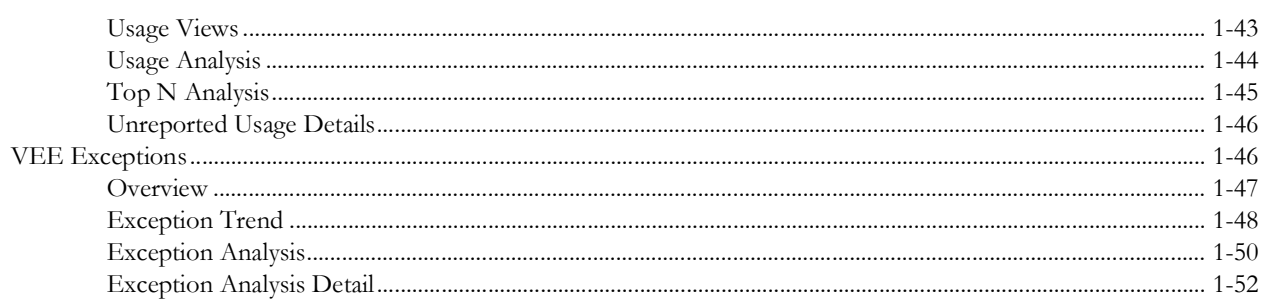

## **Preface**

<span id="page-4-0"></span>Welcome to Oracle Utilities Analytics Warehouse Dashboards for Meter Data Analytics Metric Reference Guide for release 2.9.0.0.0.

This document describes the Oracle Utilities Meter Data Analytics metrics (such as dashboards, analyses, and subject areas) available in Oracle Utilities Analytics Warehouse Dashboards. These metrics are used in the pre-built analyses, and/or available for customers to use via Oracle Answers in building new analyses or extending existing analyses.

- [Audience](#page-5-2)
- [Documentation Accessibility](#page-5-0)
- [Related Documents](#page-5-1)
- [Conventions](#page-6-0)
- [Acronyms](#page-6-1)

## <span id="page-5-2"></span>**Audience**

This guide is intended for all users of Oracle Utilities Analytics Warehouse Dashboards for Meter Data Analytics for Oracle Utilities Meter Data Management.

## <span id="page-5-0"></span>**Documentation Accessibility**

For information about Oracle's commitment to accessibility, visit the Oracle Accessibility Program website at [http://www.oracle.com/us/corporate/accessibility/index.html.](http://www.oracle.com/us/corporate/accessibility/index.html)

#### **Access to Oracle Support**

Oracle customers have access to electronic support through My Oracle Support. For more information, visit: [http://www.oracle.com/pls/topic/lookup?ctx=acc&id=info or](http://www.oracle.com/pls/topic/lookup?ctx=acc&id=info)  [http://www.or](http://www.oracle.com/pls/topic/lookup?ctx=acc&id=info)[acle.com/pls/topic/lookup?ctx=acc&id=trs](http://www.oracle.com/pls/topic/lookup?ctx=acc&id=info or http://www.oracle.com/pls/topic/lookup?ctx=acc&id=trs) if you are hearing impaired.

## <span id="page-5-1"></span>**Related Documents**

Refer to the [Oracle Utilities Analytics Warehouse Installation and Configuration](https://docs.oracle.com/en/industries/utilities/analytics/2.7.0.2/oaw-install-config-checklist/Content/OAW_Install_and_Config_Checklist/Oracle_Utilities_Analytics_Warehouse_Home.htm)  [Checklist](https://docs.oracle.com/en/industries/utilities/analytics/2.7.0.2/oaw-install-config-checklist/Content/OAW_Install_and_Config_Checklist/Oracle_Utilities_Analytics_Warehouse_Home.htm) for high-level steps to install and configure the Oracle Utilities Analytics Warehouse product. **Note** that this checklist includes information for 2.9.0.0.0.

The following documentation is included in this release.

#### **Installation, Administration, and Release Notes**

- *• Oracle Utilities Analytics Warehouse Release Notes*
- *• Oracle Utilities Analytics Warehouse Getting Started Guide*
- *• Oracle Utilities Analytics Warehouse Licensing Information User Manual*
- *• Oracle Utilities Analytics Warehouse Installation and Configuration Guide*
- *• Oracle Utilities Analytics Warehouse Quick Install Guide*
- *• Oracle Utilities Analytics Warehouse Developer's Guide*

#### **Metric Reference Guides**

Refer to the [Oracle Utilities Analytics Warehouse](https://docs.oracle.com/en/industries/utilities/analytics/) documentation on Oracle Help Center for details about the metric reference guides included in this release.

#### **Data Mapping Guides**

Refer to the [Oracle Utilities Analytics Warehouse](https://docs.oracle.com/en/industries/utilities/analytics/) documentation on Oracle Help Center for details about the data mapping guides included in this release.

#### **See Also:**

• Oracle Utilities Meter Data Management Documentation Library

## <span id="page-6-0"></span>**Conventions**

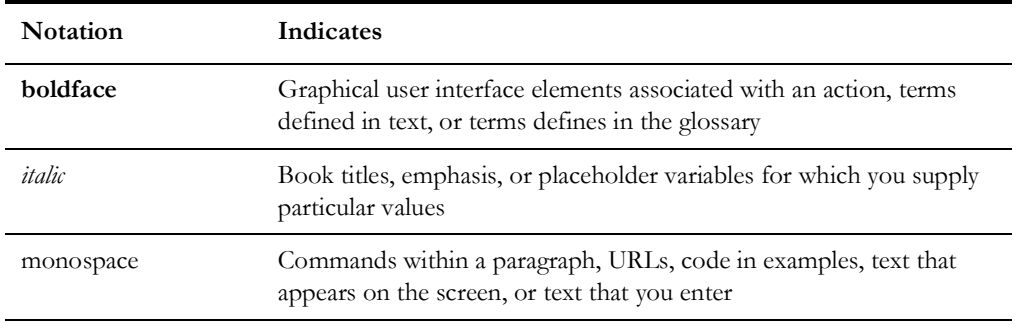

The following notational conventions are used in this document:

## <span id="page-6-1"></span>**Acronyms**

The following terms used in the document:

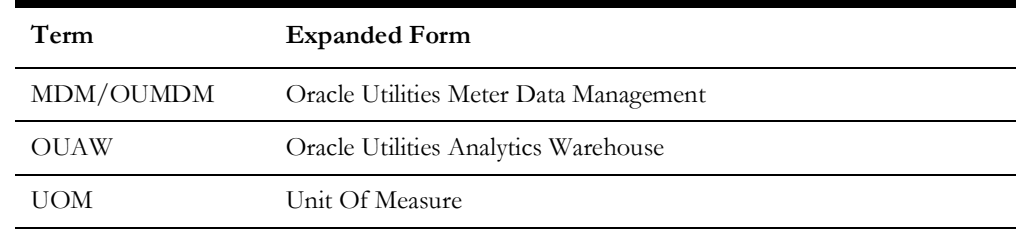

# **Chapter 1**

## <span id="page-7-0"></span>**Dashboard Content Reference**

<span id="page-7-1"></span>Oracle Utilities Analytics Warehouse Dashboards provides analysis of the data from Oracle Utilities Meter Data Management using Oracle Analytics Server built-in metrics. Non-spatial analytics, information that is not tied to geography, is represented in a series of dashboards showing tables, bar graphs, pie charts, and gauges. Spatial analytics, or information that is geographically related, use Oracle Analytics Server integrated Map Viewer technology to represent events, weather data, map data, and other geographical information.

Oracle Utilities Meter Data Analytics includes metrics that help customers in the Utilities market to monitor their meter data management.

This chapter describes the Oracle Utilities Meter Data Analytics' content in the following dashboards:

- [Overview](#page-8-0)
- [Device Activities](#page-14-0)
- [Device Events](#page-21-0)
- [Devices & Installations](#page-27-0)
- **[Performance](#page-33-0)**
- **[Usage Details](#page-39-1)**
- [Usage Summary](#page-48-0)
- [VEE Exceptions](#page-52-1)

## <span id="page-8-0"></span>**Overview**

The Overview dashboard presents an overall picture of the Oracle Utilities Meter Data Management system showing all important KPIs to help users identify the overall state of the product. Each of the analyses drills down to the respective detailed dashboard page.

To access the dashboard:

- 1. Go to the **Home** page.
- 2. Select **Dashboards** > **Meter Data Analytics** > **Overview**.

The data for current month and year is displayed by default. You can modify the generic criteria per requirement before compiling the analyses in this dashboard.

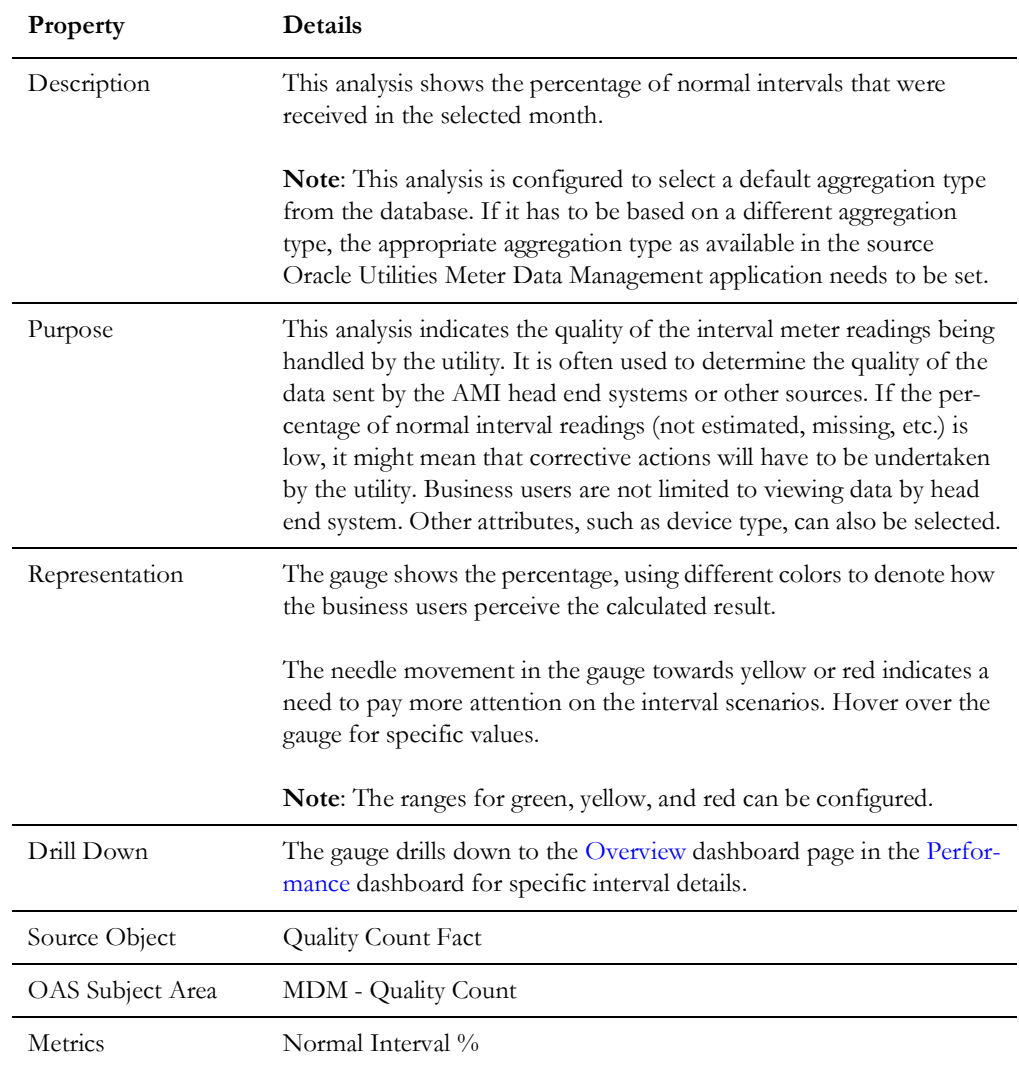

#### **Percent of Normal Intervals**

#### **Percent of On-Time Intervals**

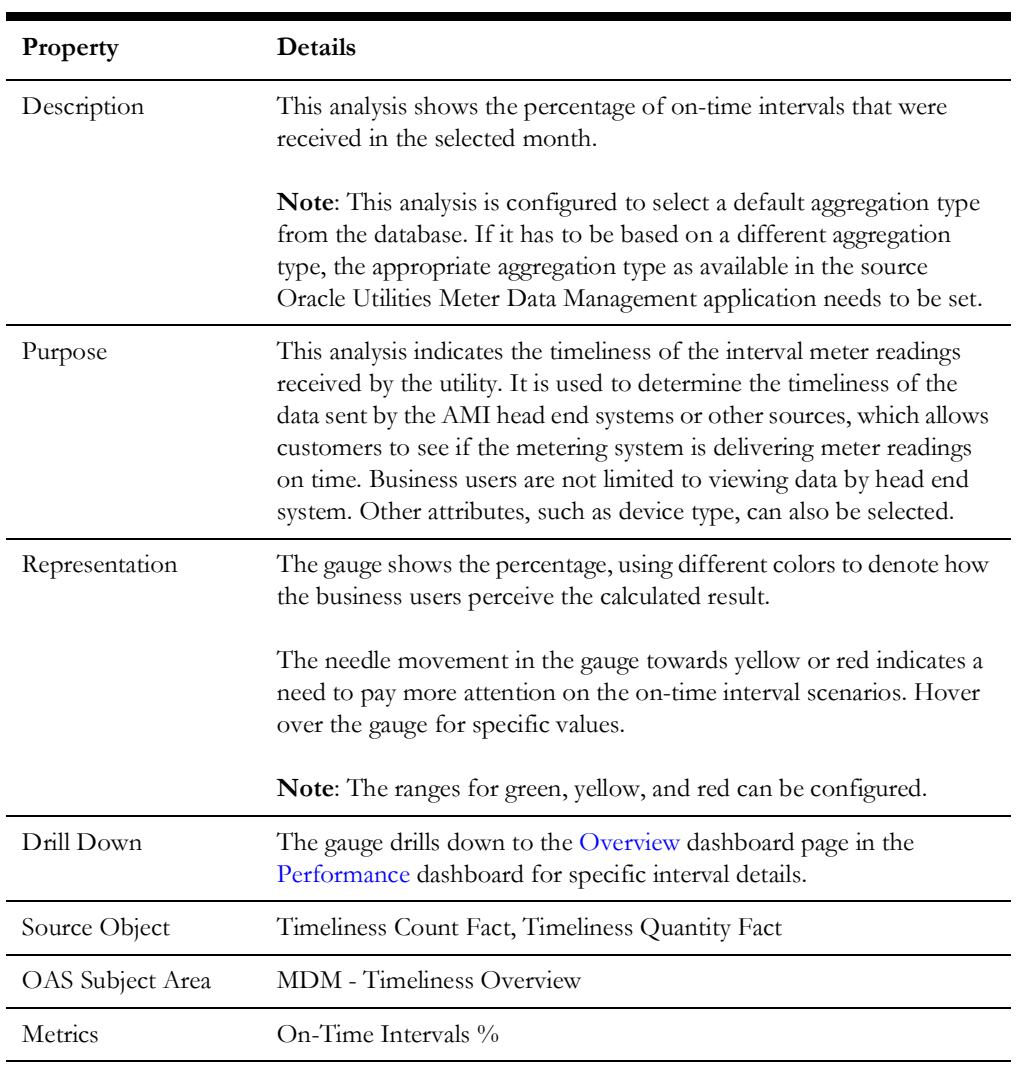

#### **Usage Unreported for > 30 Days**

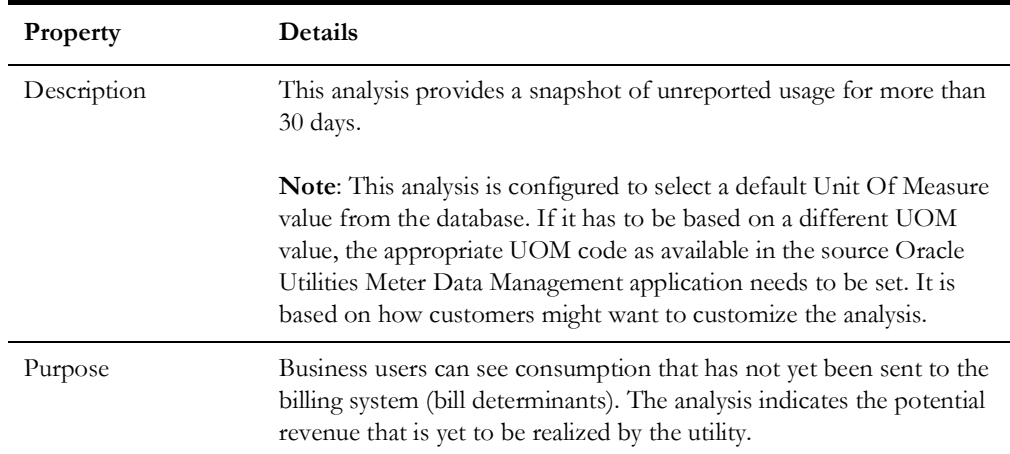

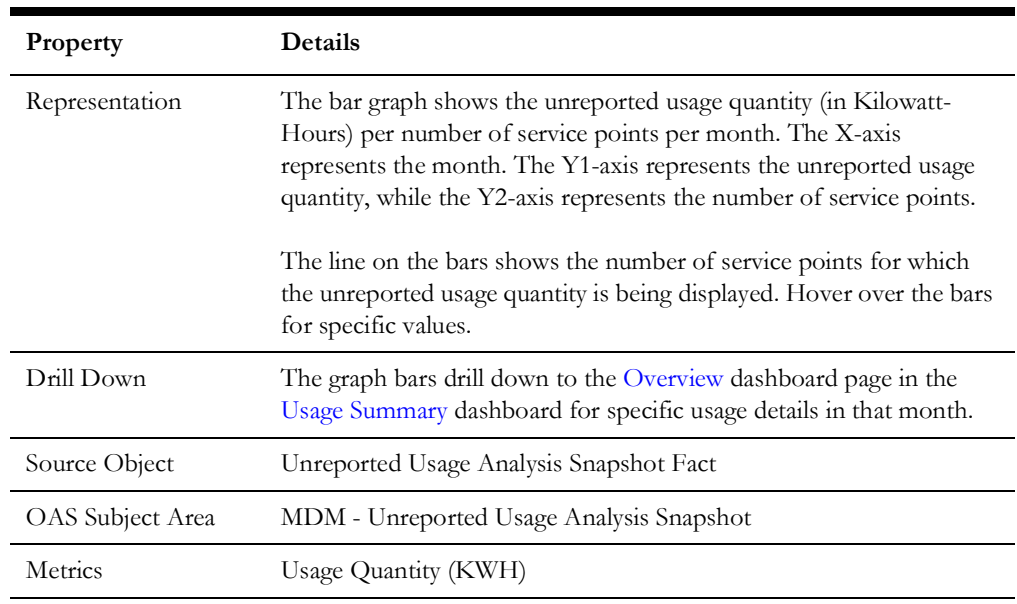

## **Exception Types**

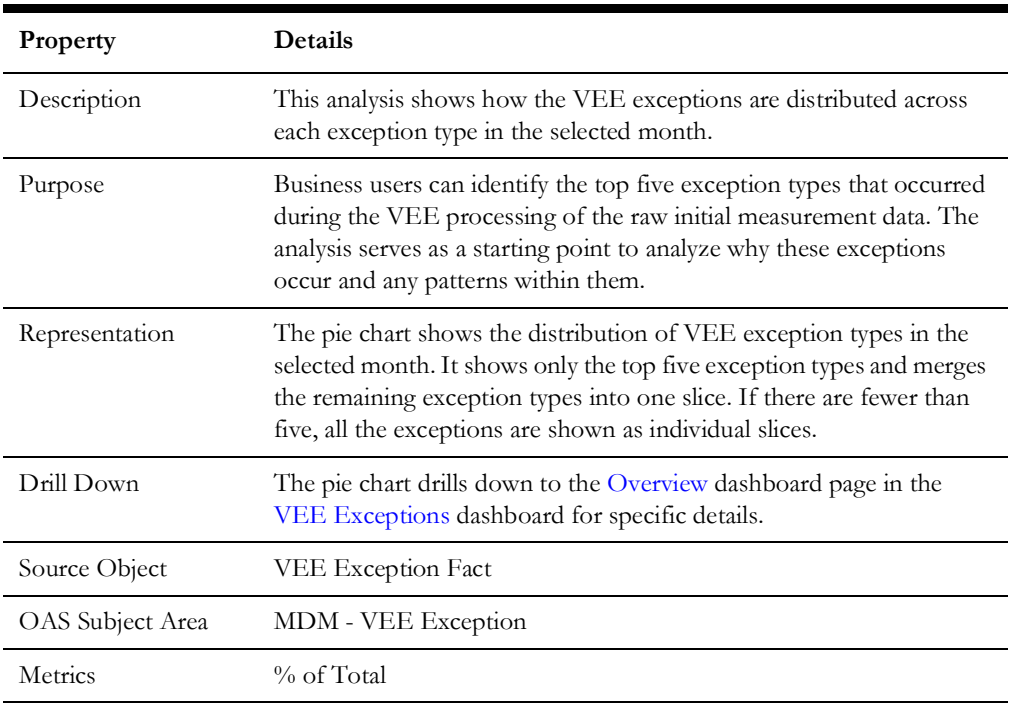

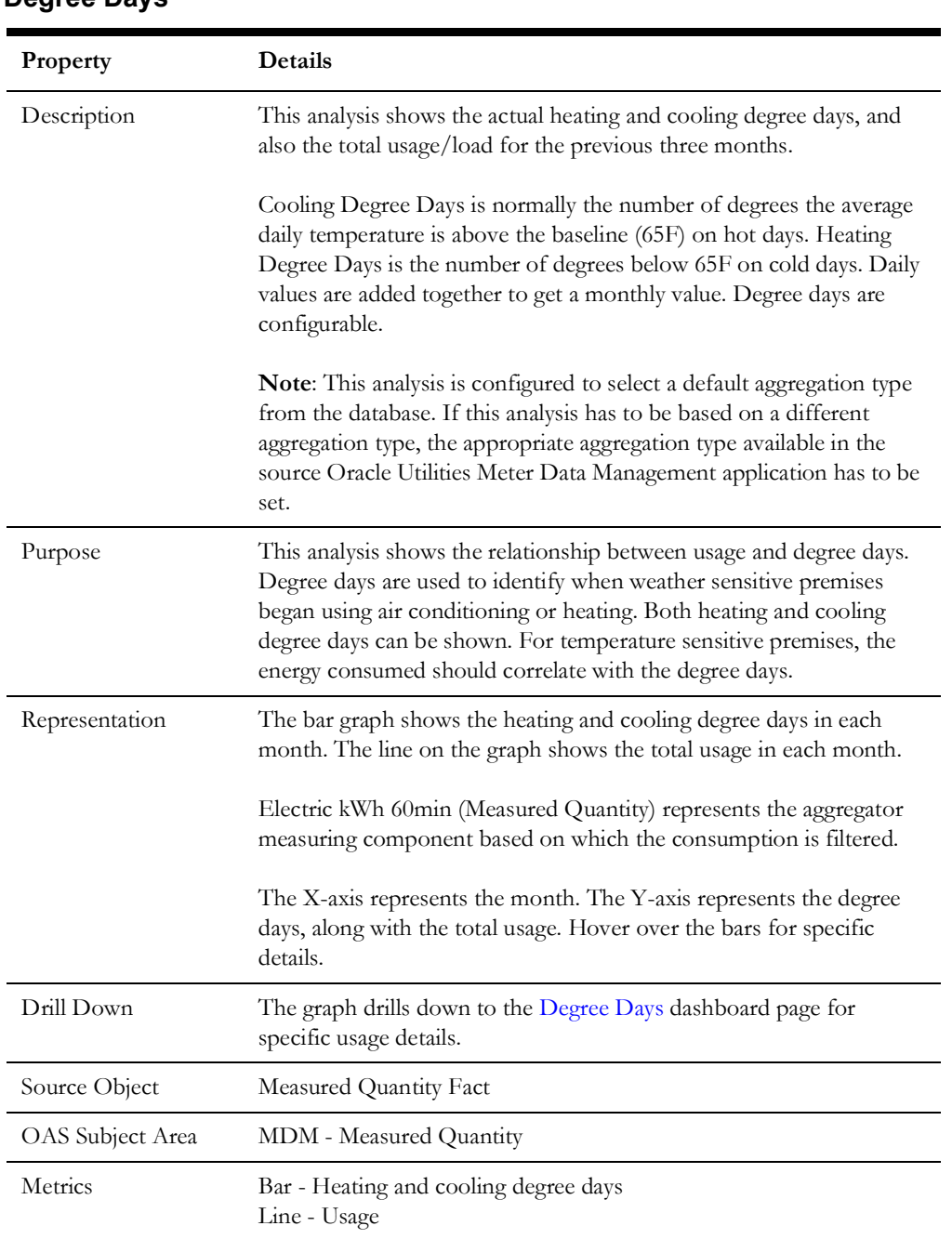

#### **Degree Days**

#### **Initial Measurements with Exceptions**

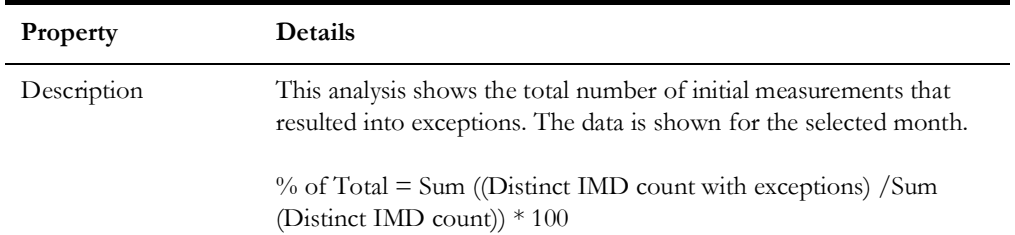

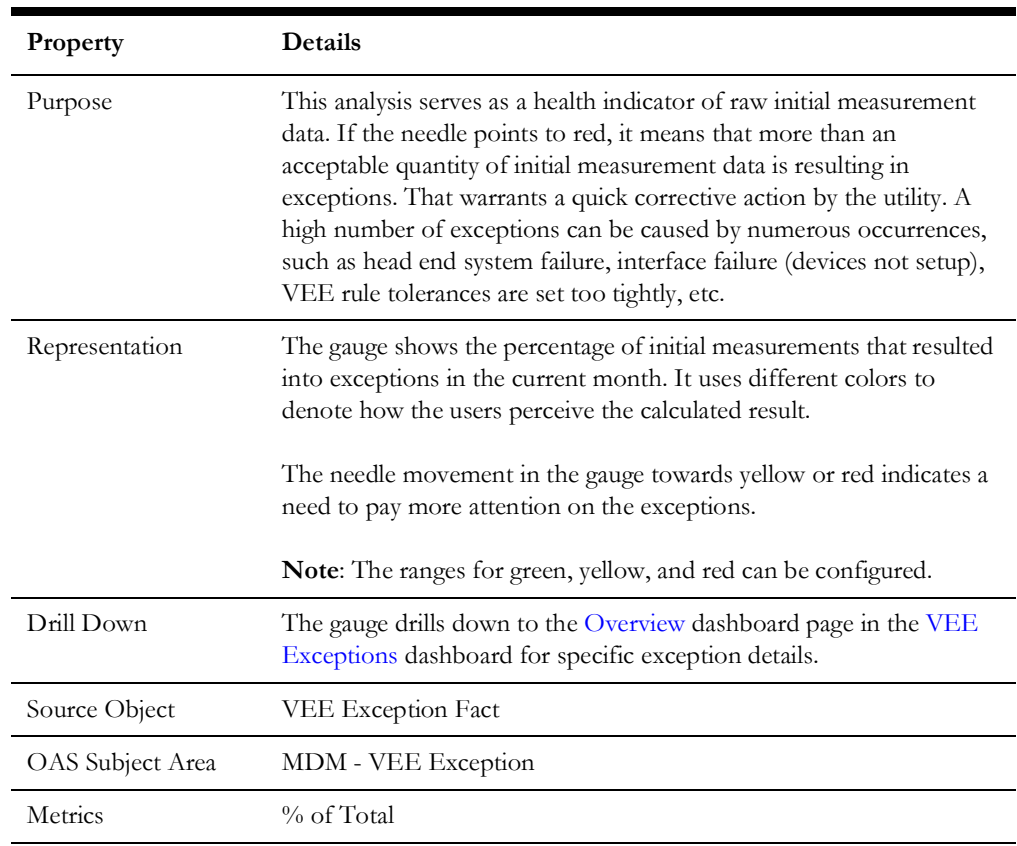

#### **Devices Stopped Receiving Measurements**

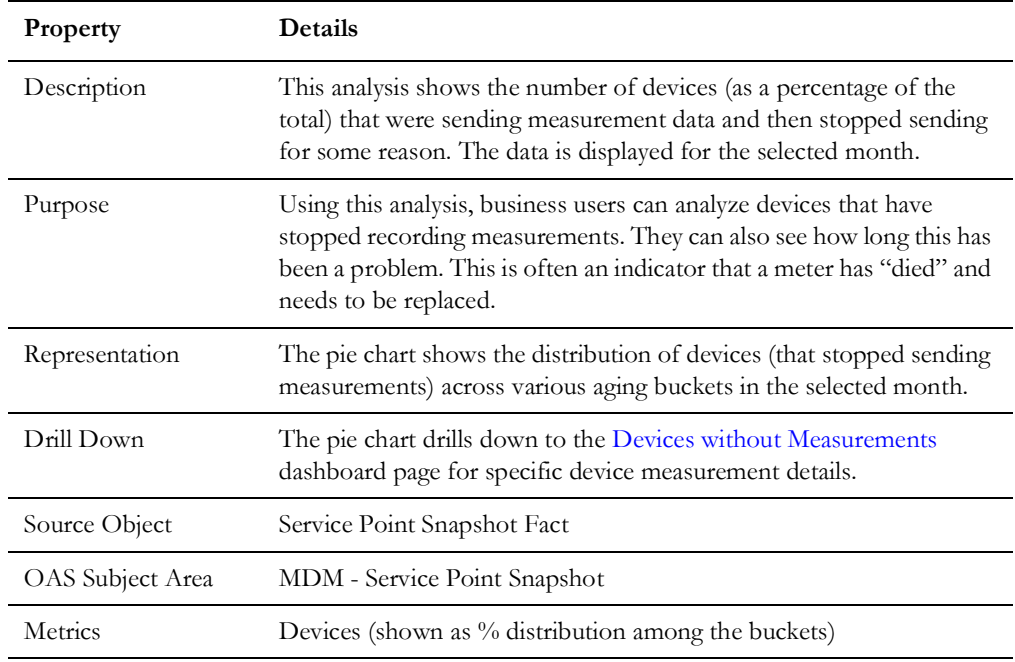

#### <span id="page-13-0"></span>**Activity Distribution**

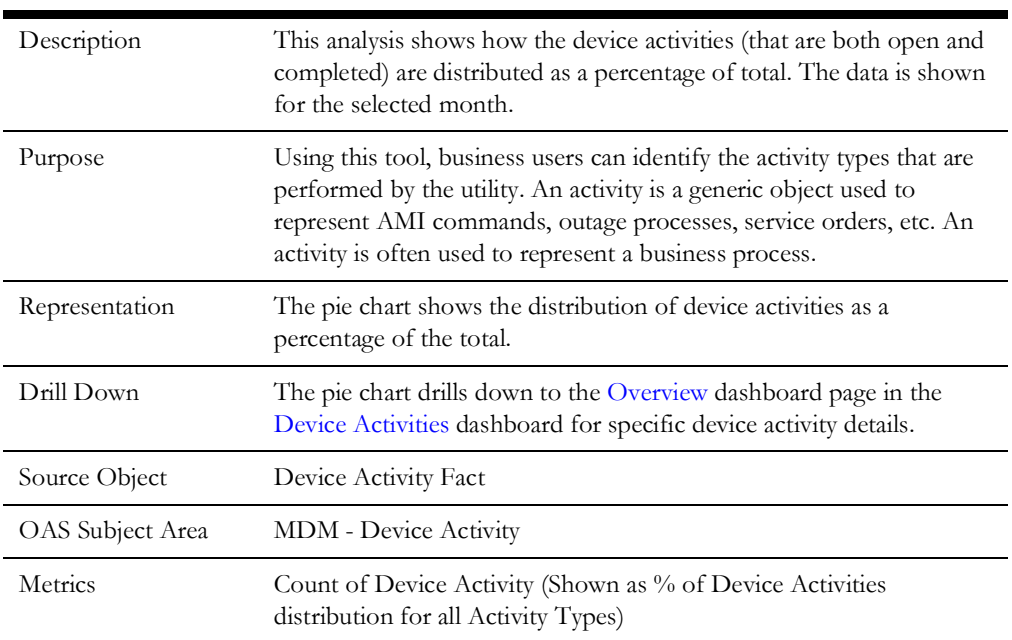

#### **Tamper Events**

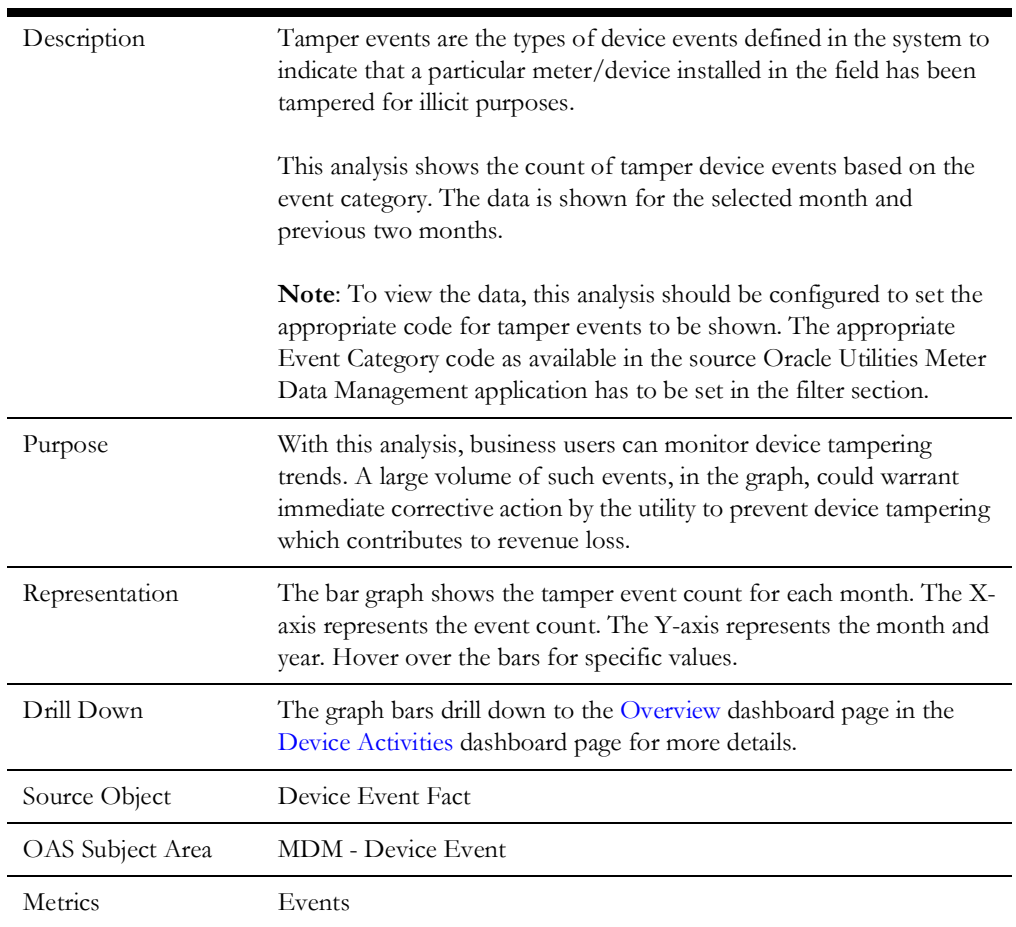

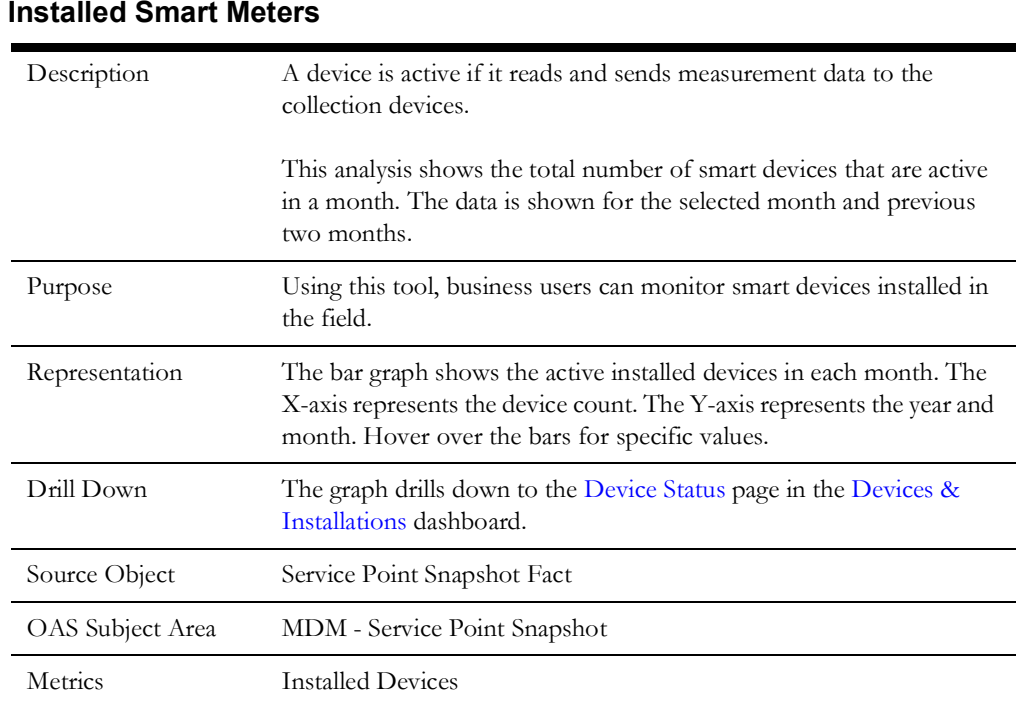

## <span id="page-14-0"></span>**Device Activities**

The Device Activities dashboard provides key performance indicators (KPIs) for the Oracle Utilities Meter Data Management device activities. An activity is a generic object used to represent AMI commands, outage processes, service orders, etc. An activity is often used to represent a business process. This dashboard provides statistics on various activities issued to help utilities monitor the effectiveness of AMI systems and to look for anomalies. These statistics may also be used for regulatory purposes, such as number of disconnects in a region and other activities like outages.

To access the dashboard:

- 1. Go to the **Home** page.
- 2. Select **Dashboards** > **Meter Data Analytics** > **Device Activities**.

The data for current month and year is displayed by default. You can modify the generic criteria per requirement before compiling the analyses in this dashboard.

The dashboard provides the following dashboard pages:

- **[Overview](#page-15-0)**
- [Activity Trend](#page-17-0)
- [Activity Analysis](#page-18-0)
- [Activity Analysis Detail](#page-20-0)
- **[Activity Duration](#page-20-1)**

## <span id="page-15-0"></span>**Overview**

The Overview dashboard page focuses on the count of all Oracle Utilities Meter Data Management activities. It also provides a bird's eye view of device activity distribution and average completed activity duration based on the selected criteria.

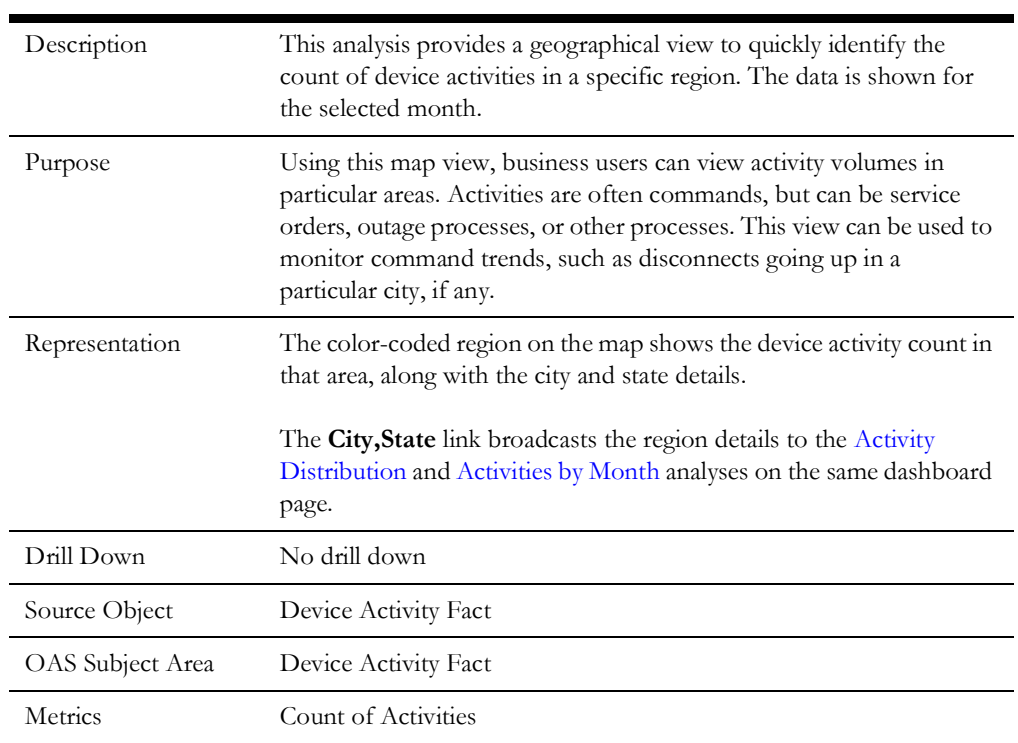

#### <span id="page-15-1"></span>**Device Activities**

#### **Activity Distribution**

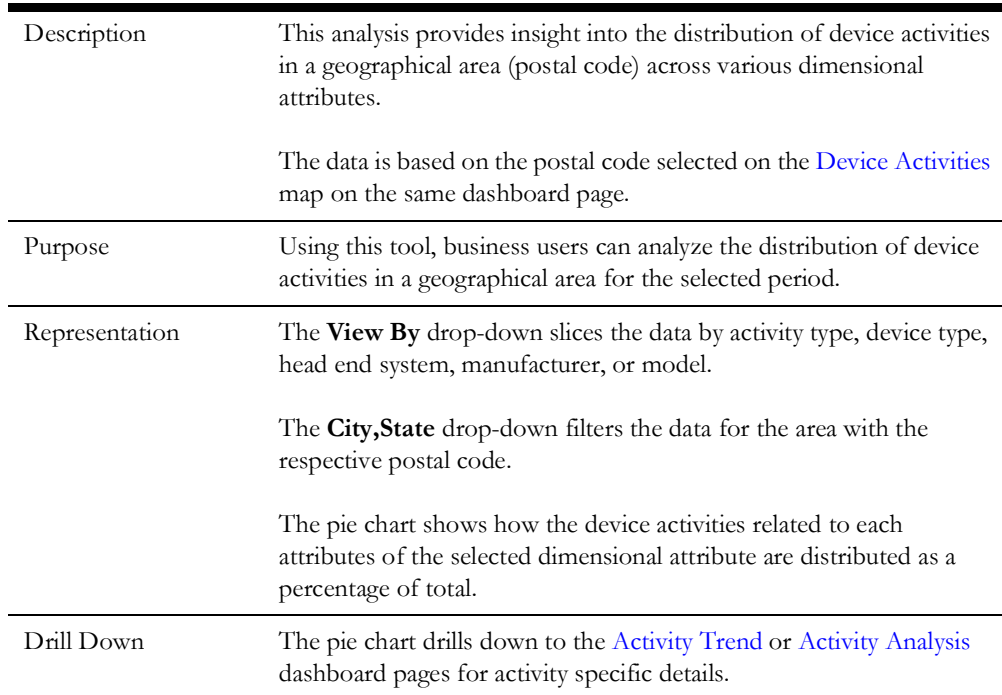

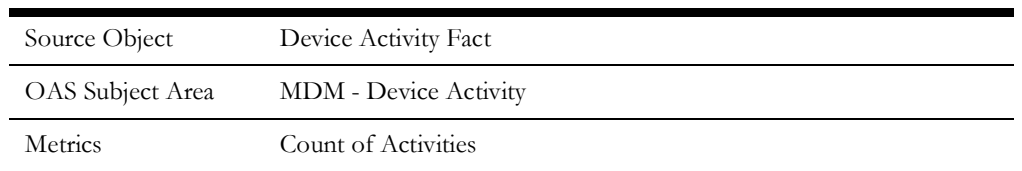

#### <span id="page-16-0"></span>**Activities by Month**

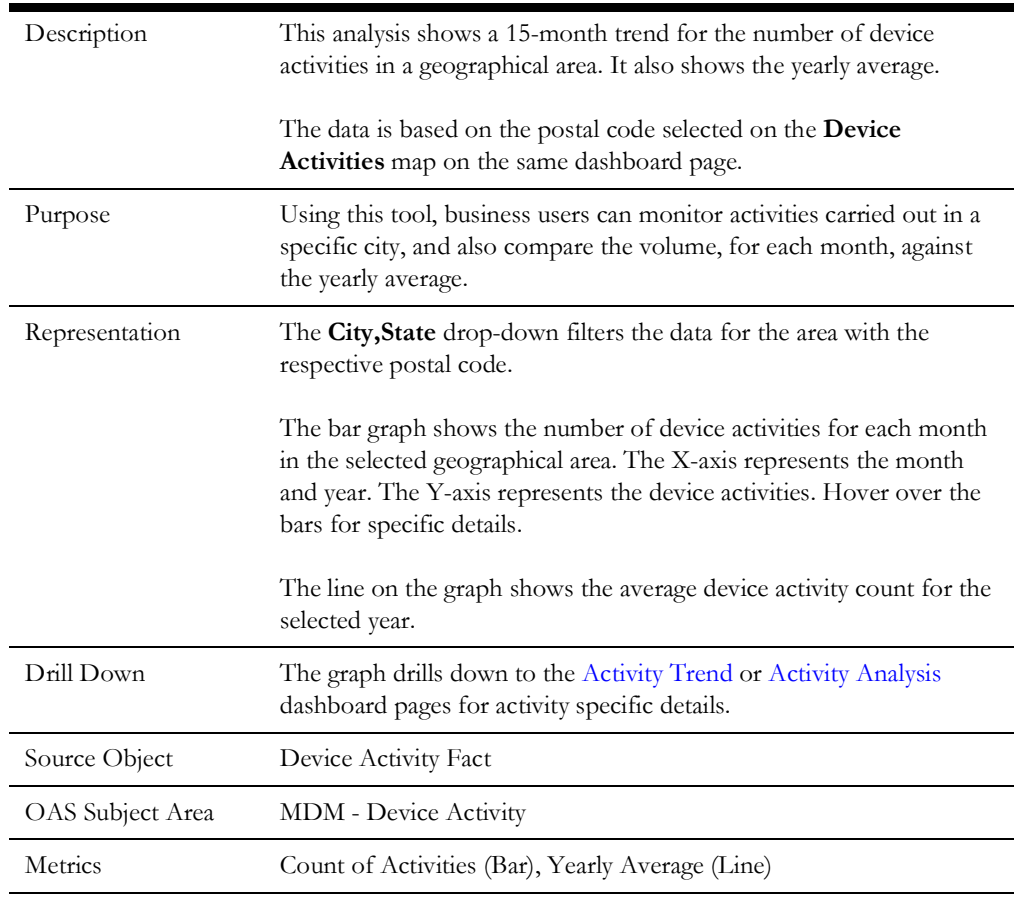

#### **Average Completion Duration**

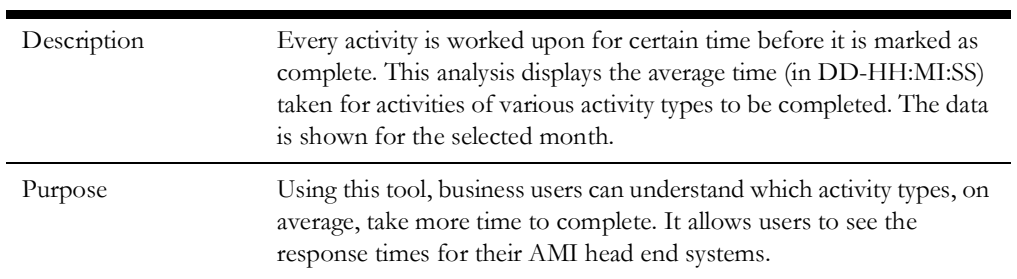

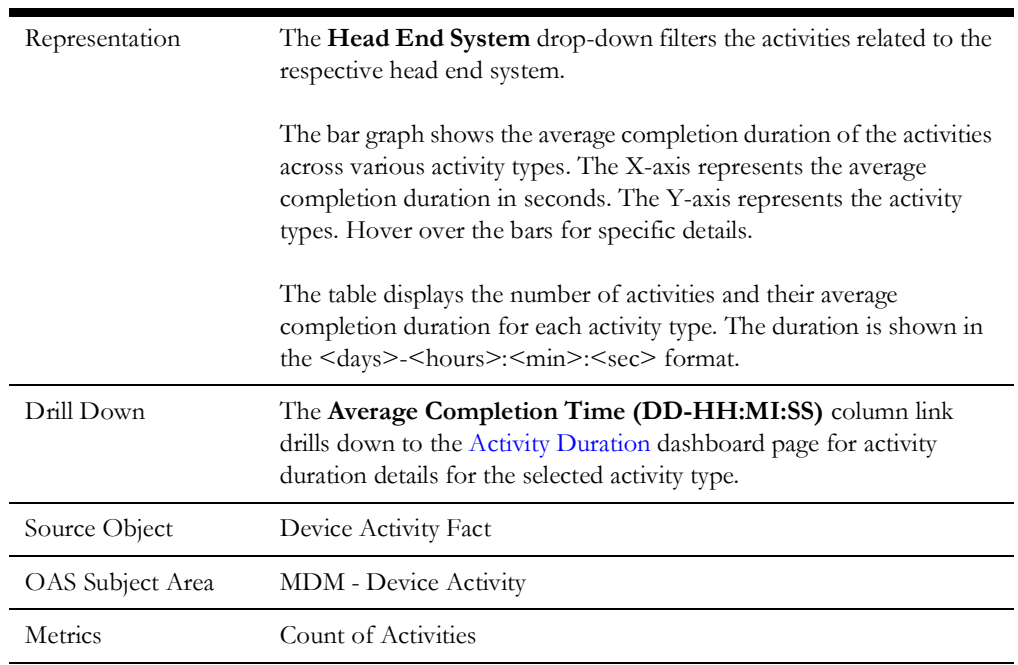

## <span id="page-17-0"></span>**Activity Trend**

The Activity Trend dashboard page focuses on the activity trend for various attributes in the previous 15 months.

#### **Device Activity Trend**

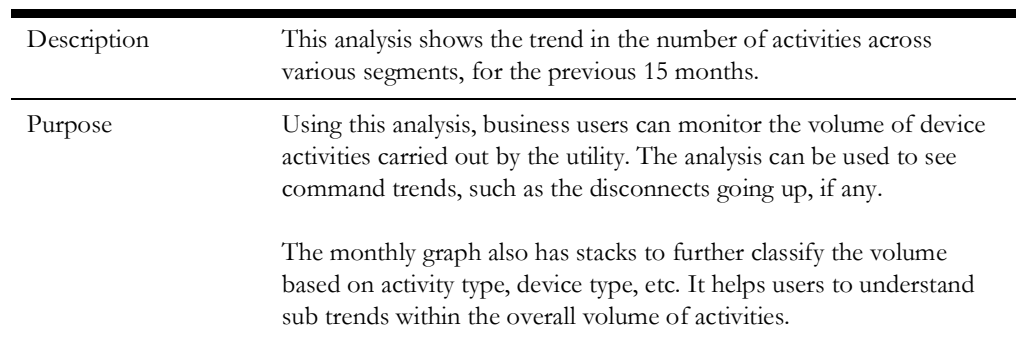

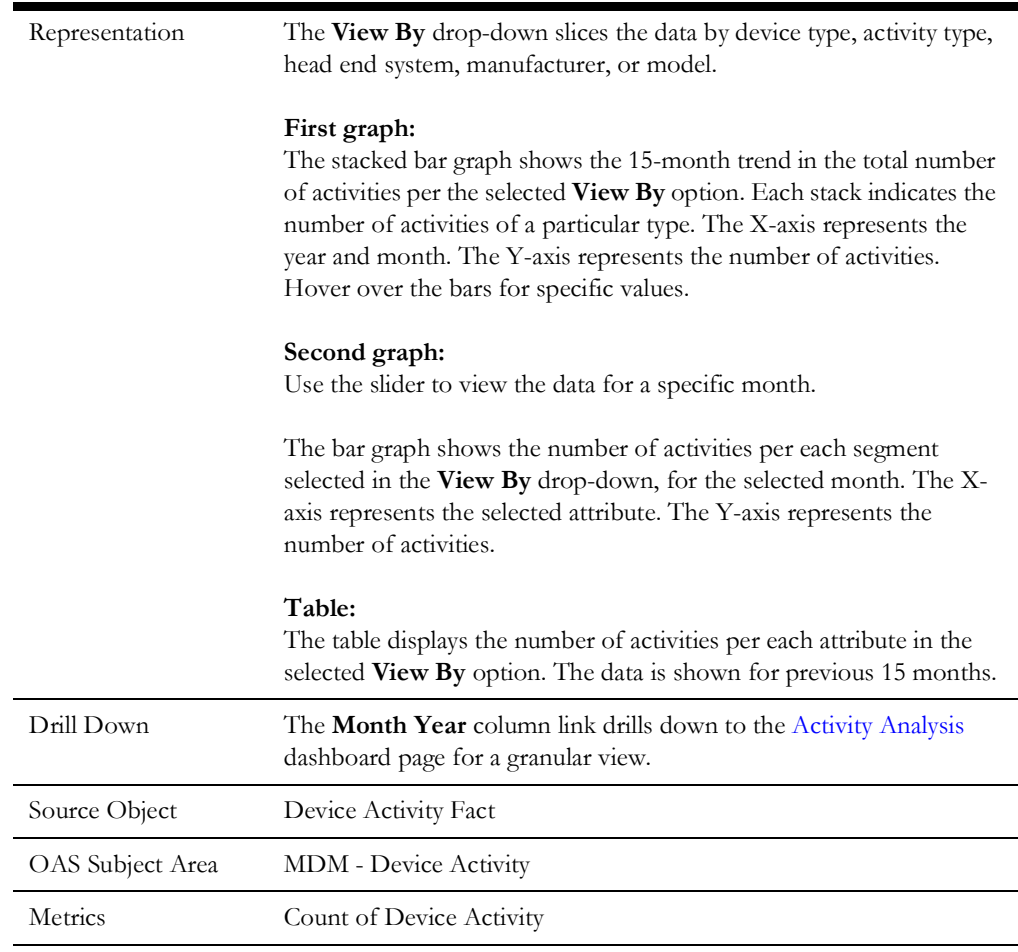

## <span id="page-18-0"></span>**Activity Analysis**

The Activity Analysis dashboard page provides a summary of the activities and their comparison across different dimensions.

#### **Activity Analysis Summary**

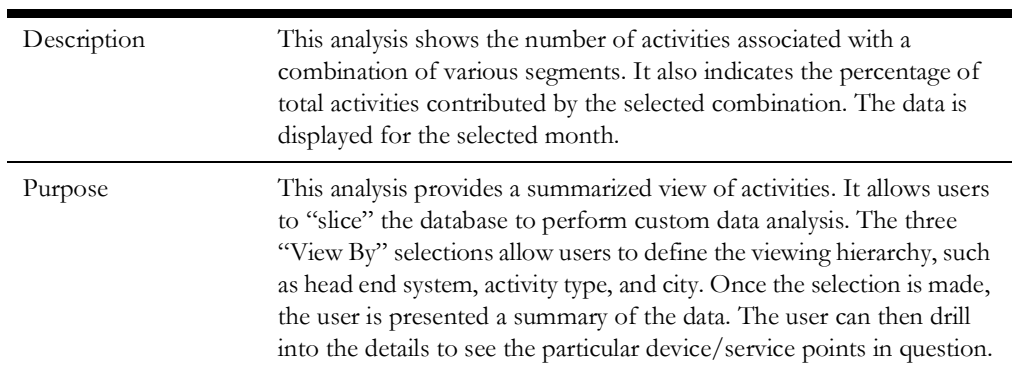

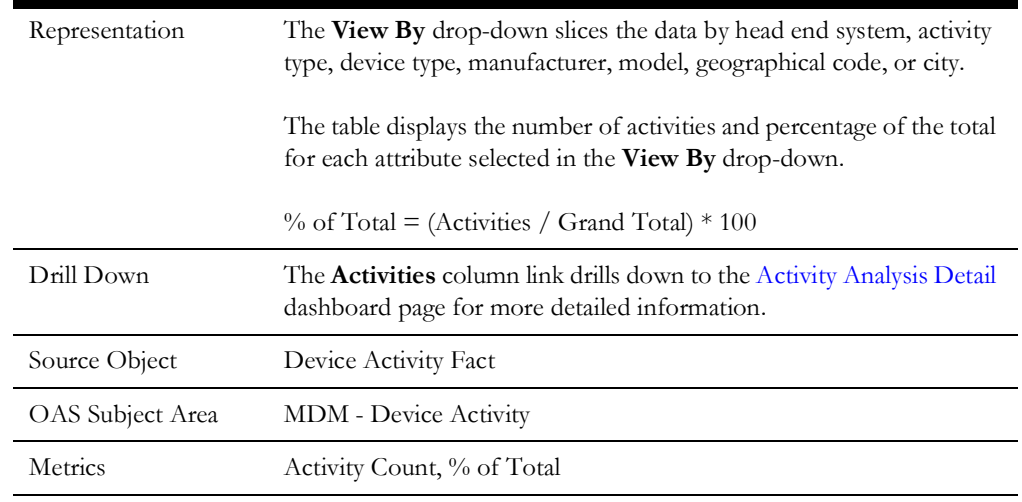

## **Activity Comparison**

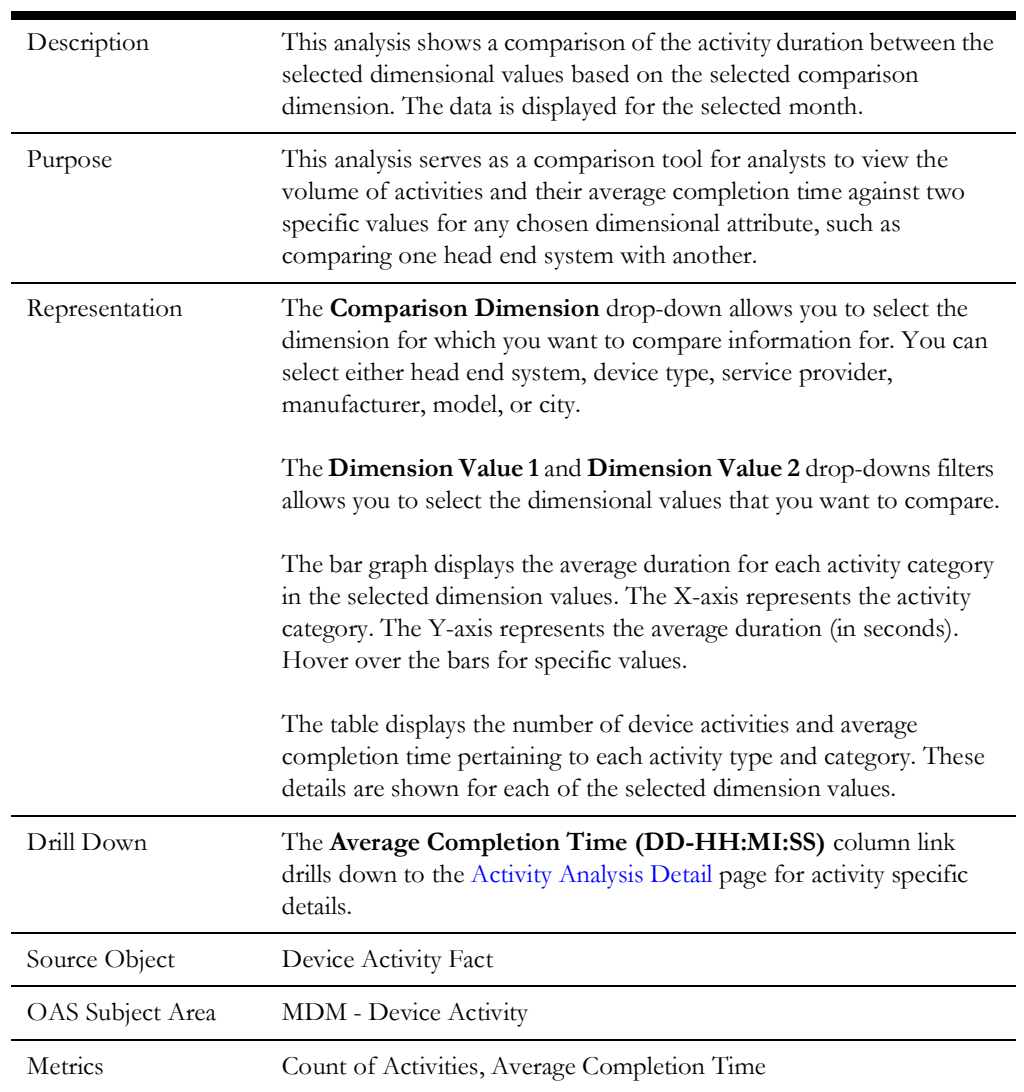

#### <span id="page-20-0"></span>**Activity Analysis Detail**

The Activity Analysis Summary dashboard page provides a summary of device activities, and the service point and device details associated with each activity.

#### **Activity Analysis Detail**

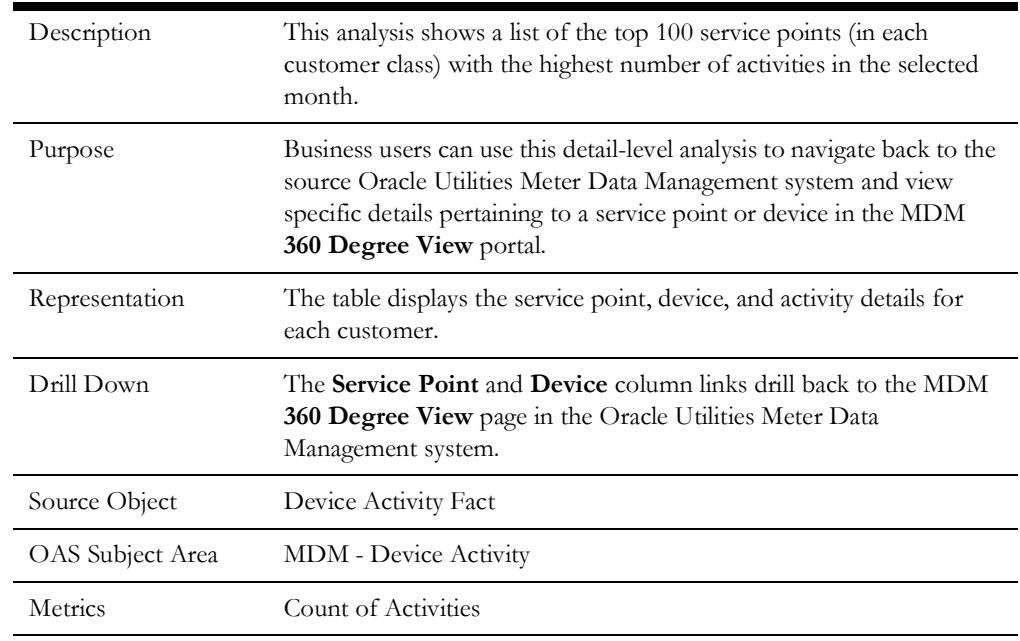

## <span id="page-20-1"></span>**Activity Duration**

The Activity Duration dashboard page focuses on the duration for activities to be complete.

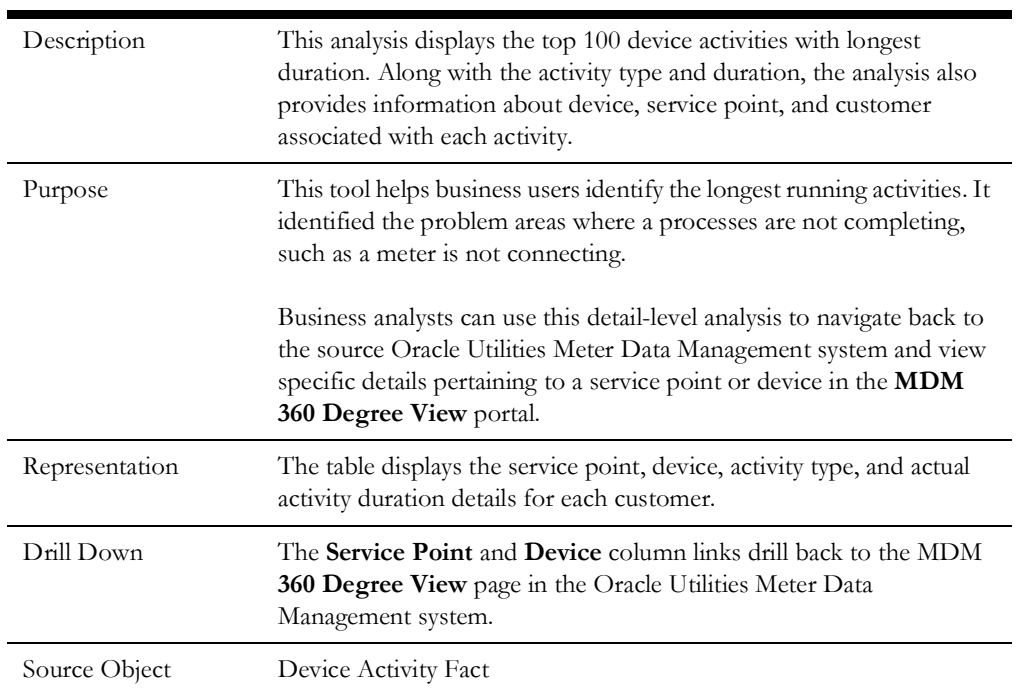

#### **Top Activity Duration**

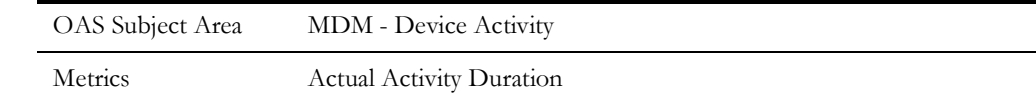

## <span id="page-21-0"></span>**Device Events**

The Device Events dashboard provides KPIs for the Oracle Utilities Meter Data Management device events. It provides a snapshot of various device related events occurring across the metering system. This information helps the Utilities companies to identify problematic devices, meter errors, and possible theft situations.

To access the dashboard:

- 1. Go to the **Home** page.
- 2. Select **Dashboards** > **Meter Data Analytics** > **Device Events**.

The data for current month and year is displayed by default. You can modify the generic criteria per requirement before compiling the analyses in this dashboard.

The dashboard provides the following dashboard pages:

- [Overview](#page-21-1)
- **[Event Trend](#page-23-0)**
- [Event Analysis](#page-24-0)
- **[Event Analysis Detail](#page-26-0)**
- **[Event and Exception Correlation](#page-26-1)**

#### <span id="page-21-1"></span>**Overview**

The Overview dashboard page focuses on the count of all Oracle Utilities Meter Data Management events. It also provides a bird's eye view of device event distribution and average completed event duration based on the selected criteria.

#### <span id="page-21-2"></span>**Device Events**

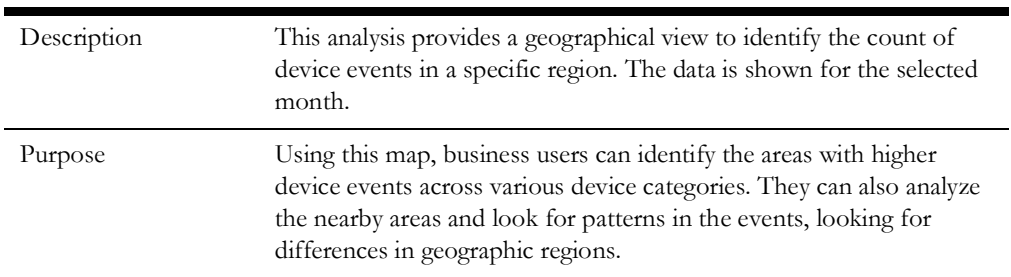

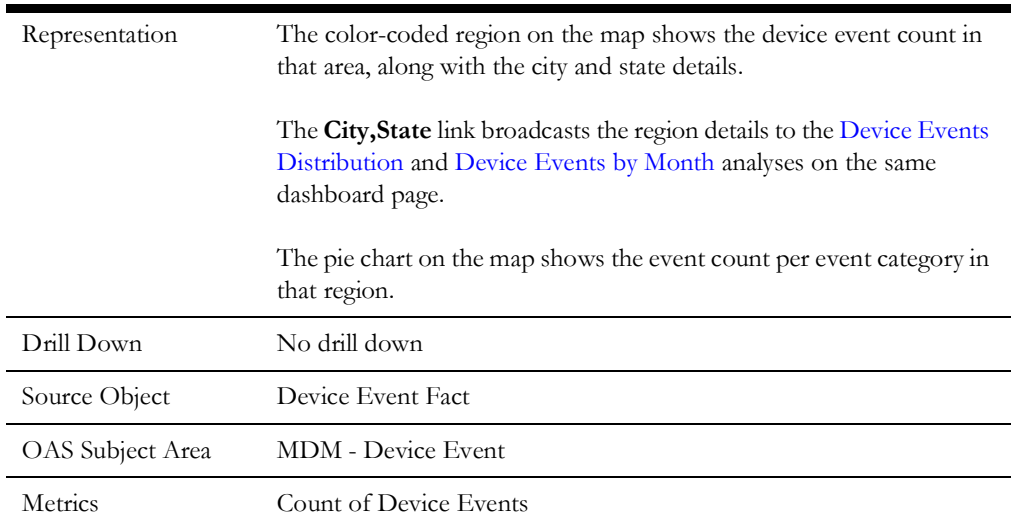

#### <span id="page-22-0"></span>**Device Events Distribution**

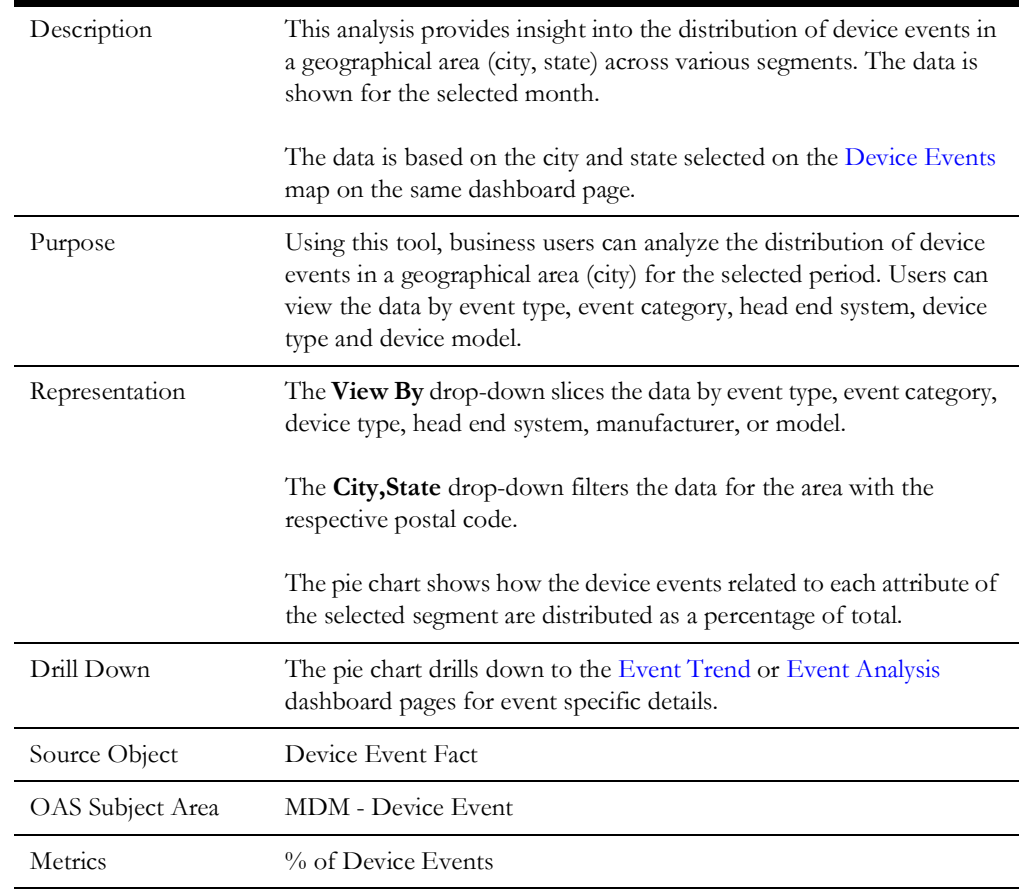

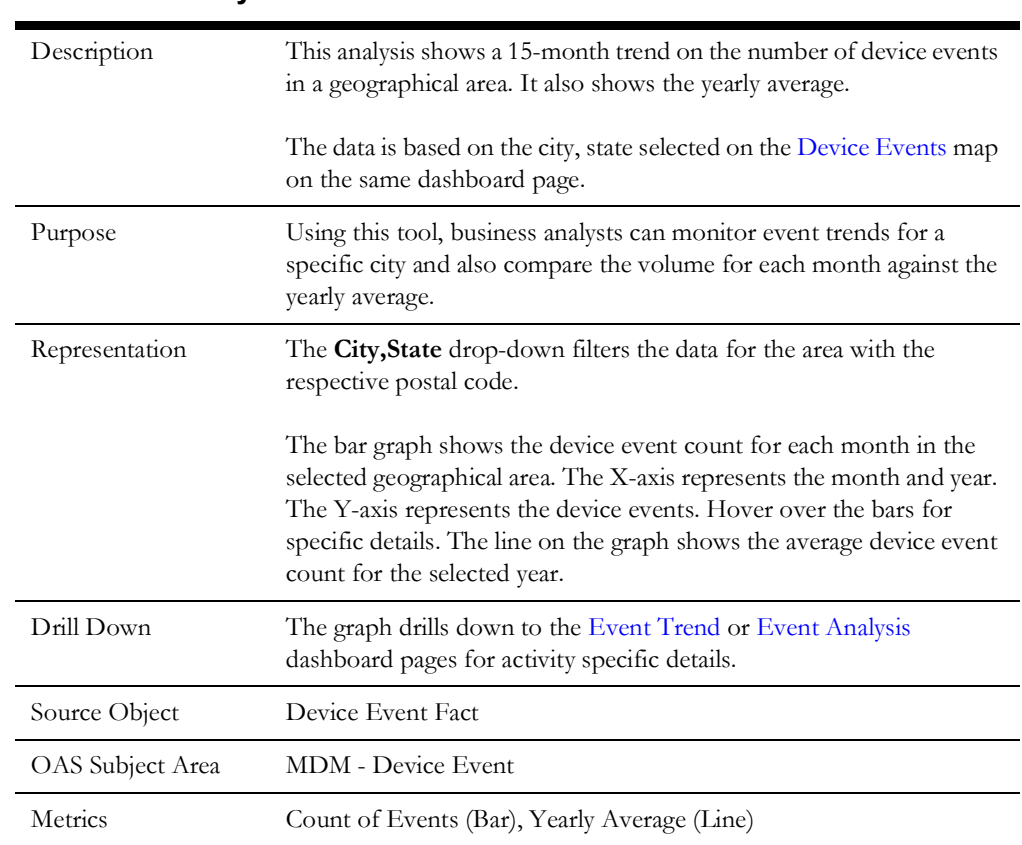

#### <span id="page-23-1"></span>**Device Events by Month**

## <span id="page-23-0"></span>**Event Trend**

The Event Trend dashboard page focuses on the event trend per event type in the previous 15 months.

#### **Device Event Trend**

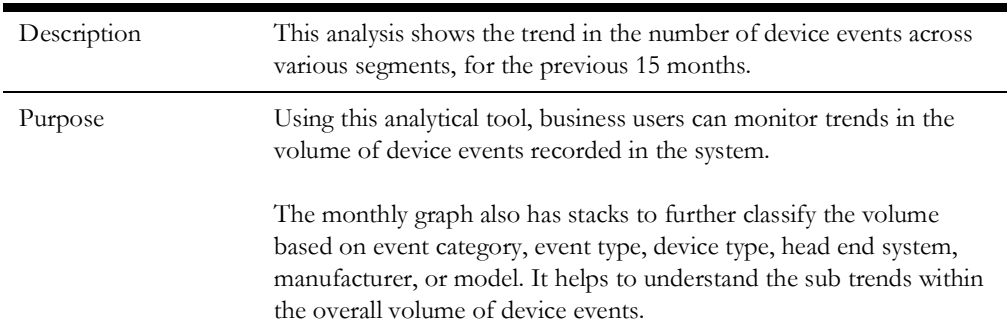

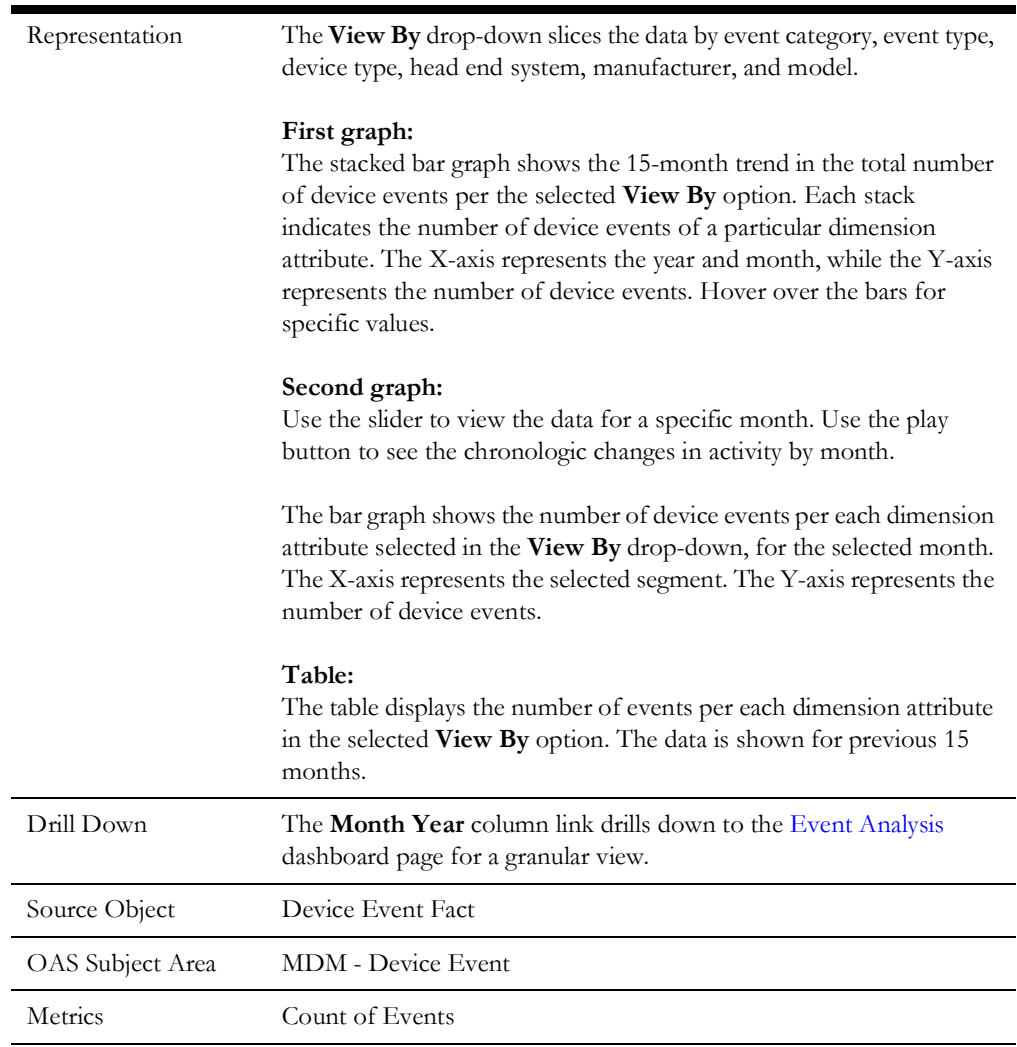

## <span id="page-24-0"></span>**Event Analysis**

The Event Analysis dashboard page provides a summary of device events and their comparison across different dimensions.

#### **Device Event Analysis Summary**

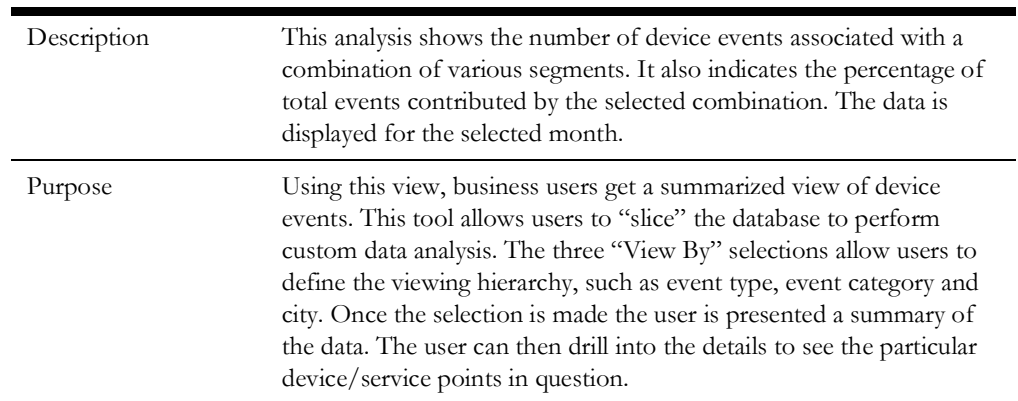

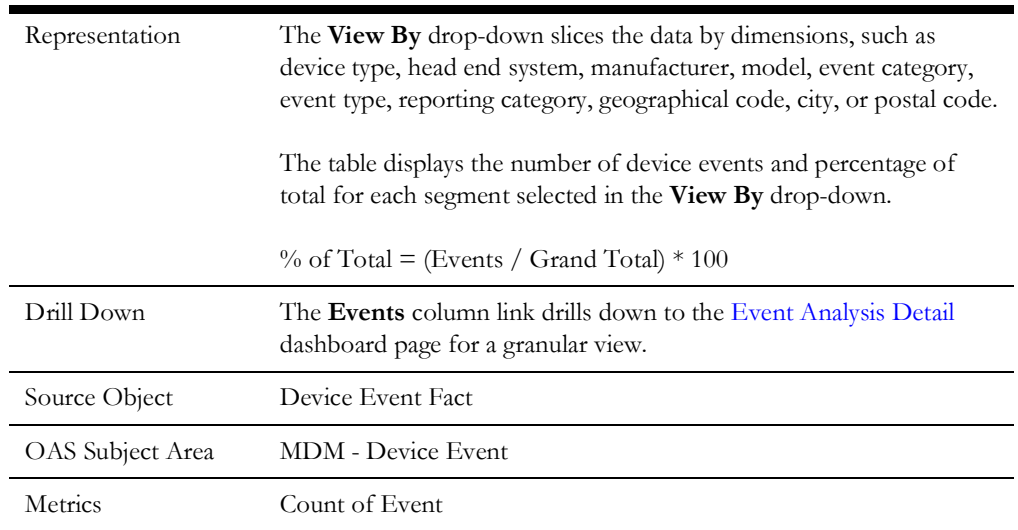

#### **Device Event Comparison**

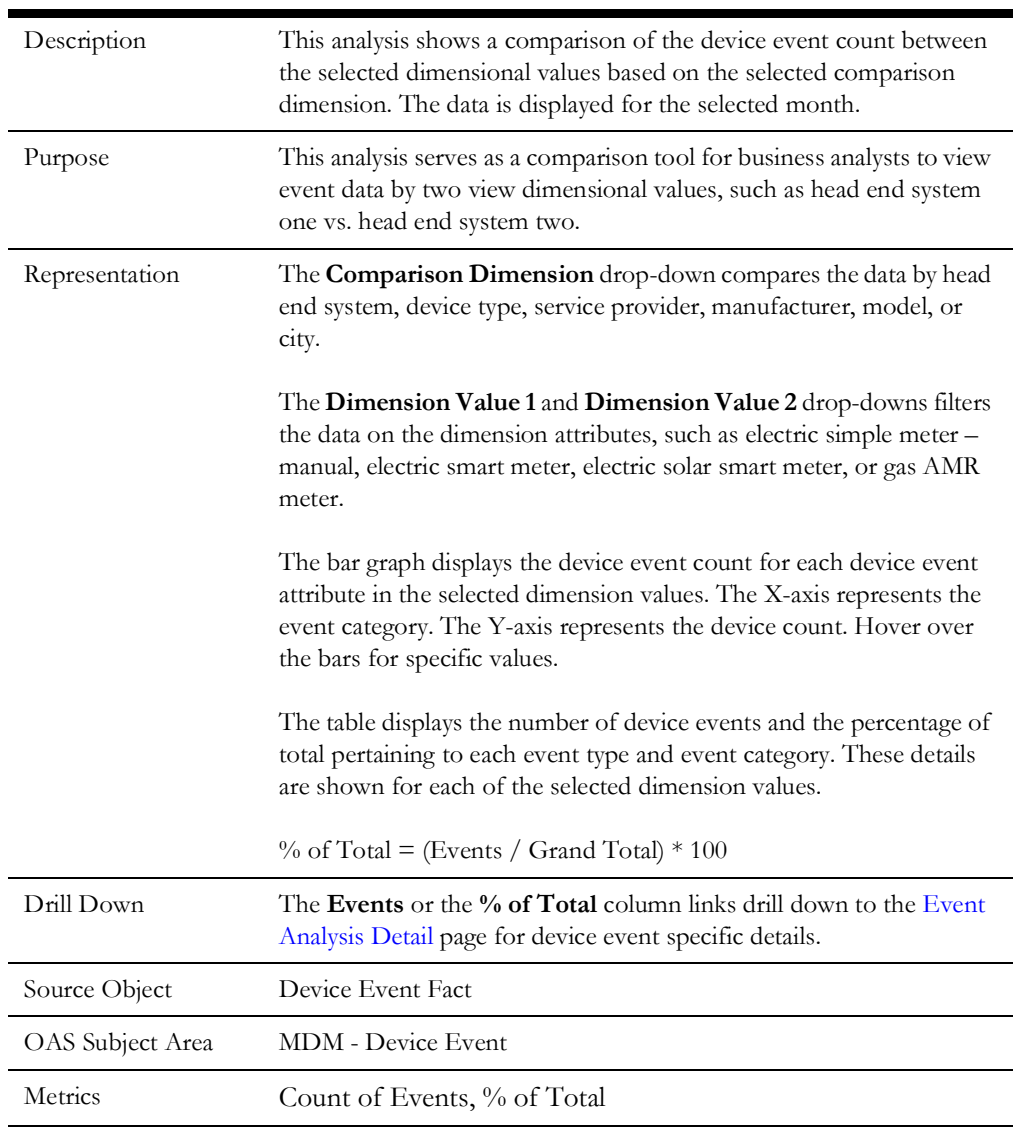

#### <span id="page-26-0"></span>**Event Analysis Detail**

The Event Analysis Detail dashboard page provides a summary of device events, and the service point and device details associated with each event.

#### **Activity Analysis Summary**

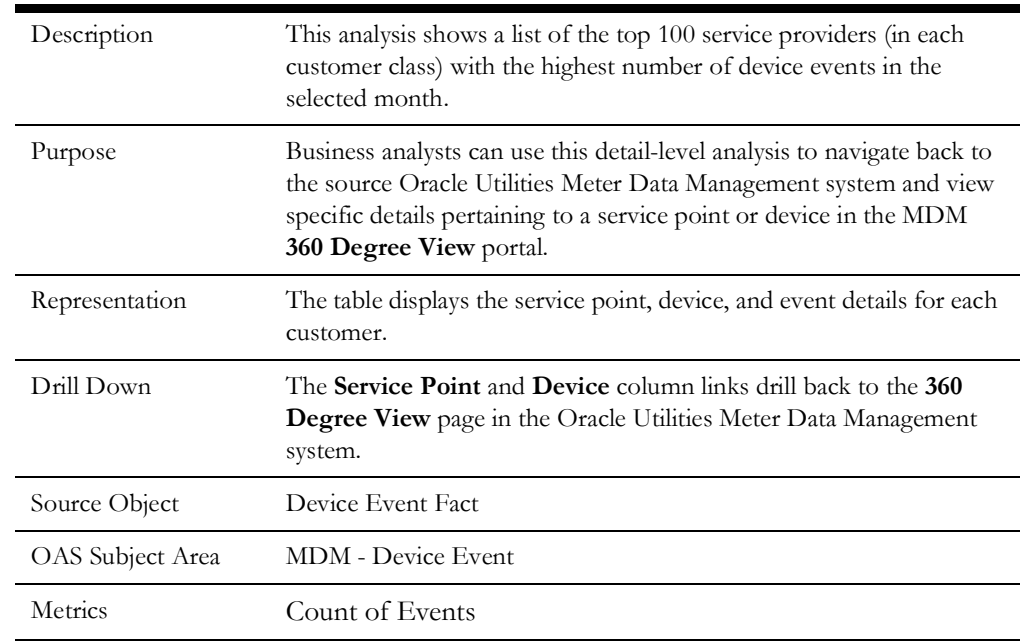

#### <span id="page-26-1"></span>**Event and Exception Correlation**

The Event and Exception Correlation dashboard page focuses on the correlation between events that took place for the device and the VEE exceptions that were encountered for the device's measuring components.

#### **Top Device Events and Exceptions**

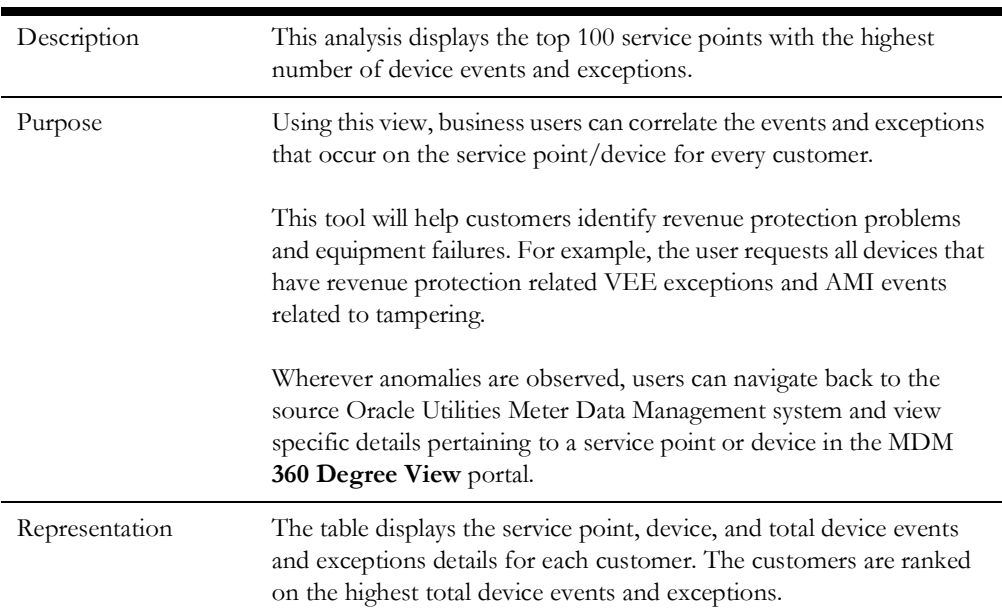

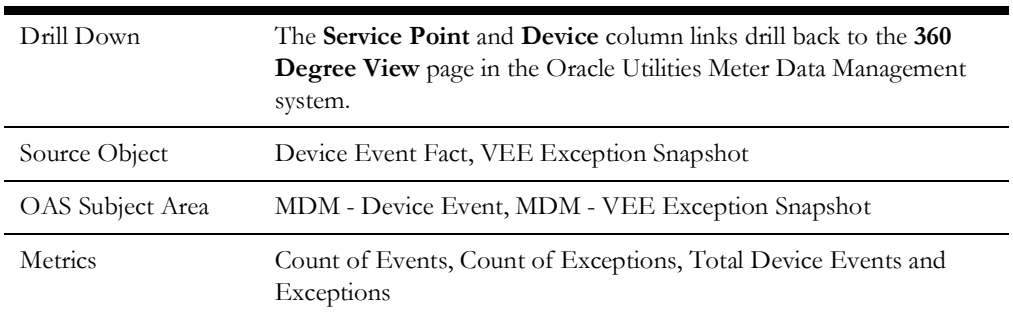

## <span id="page-27-0"></span>**Devices & Installations**

The Devices & Installations dashboard provides key performance indicators (KPIs) for the Oracle Utilities Meter Data Management device installations and removals. It provides a snapshot of the device status, installation status, on/off information, and commissioning status of the devices.

Customers can use this information to identify problems and understand trends in their AMI infrastructure.

To access the dashboard:

- 1. Go to the **Home** page.
- 2. Select **Dashboards** > **Meter Data Analytics** > **Devices & Installations**.

The data for current month and year is displayed by default. You can modify the generic criteria per requirement before compiling the analyses in this dashboard.

The dashboard provides the following dashboard pages:

- [Overview](#page-27-1)
- [Device Status](#page-29-0)
- [Installation Trend](#page-30-0)
- [Devices without Measurements](#page-31-0)
- [Devices without Measurements Detail](#page-32-0)

#### <span id="page-27-1"></span>**Overview**

The Overview dashboard page provides an overview of the installed devices, helping in monitoring various device installations. You can also have a spatial view of the devices installed at various locations.

#### **Installed Device Summary**

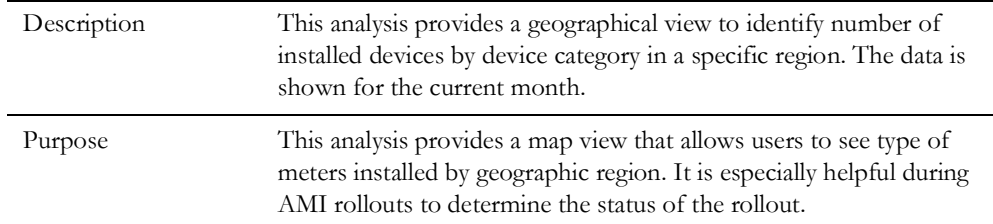

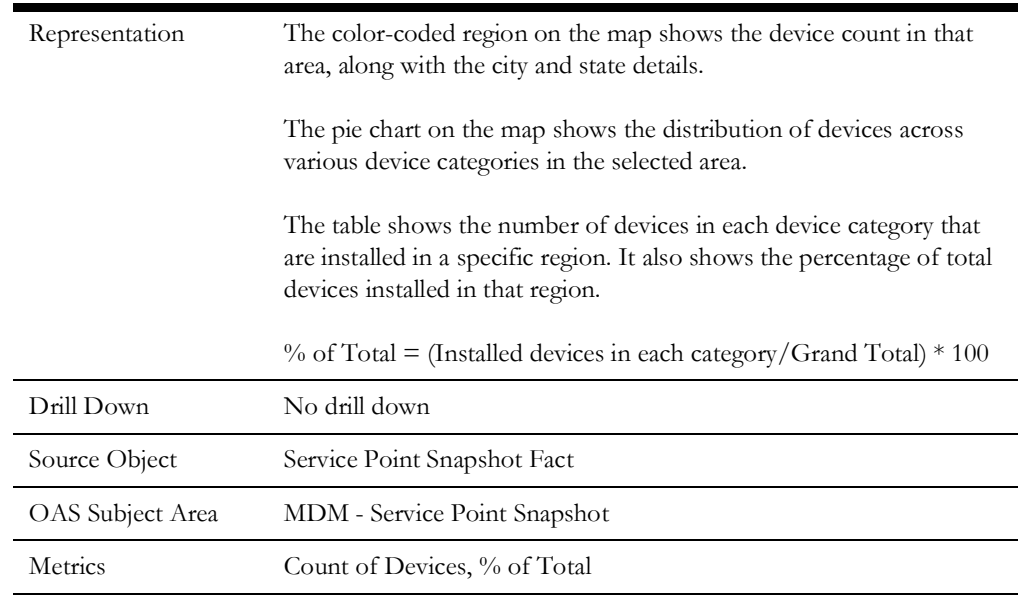

#### **Installed Devices**

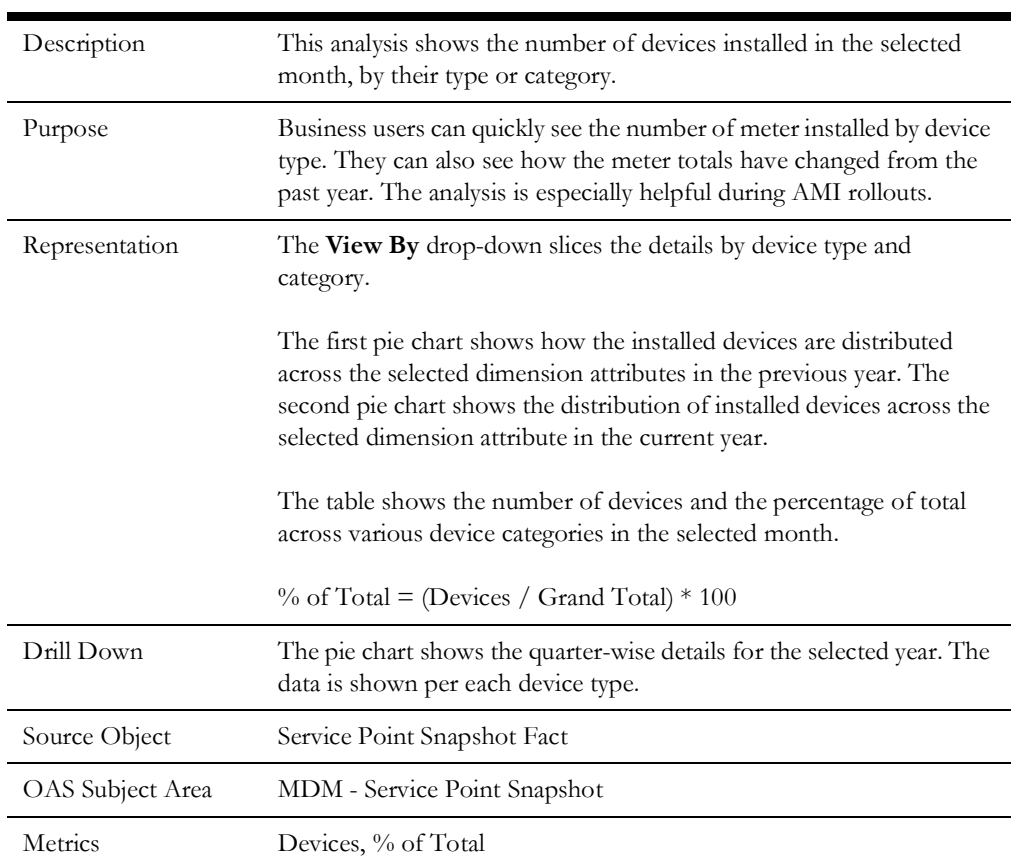

## <span id="page-29-0"></span>**Device Status**

The Device Status dashboard page displays the current status of the installed devices.

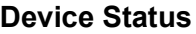

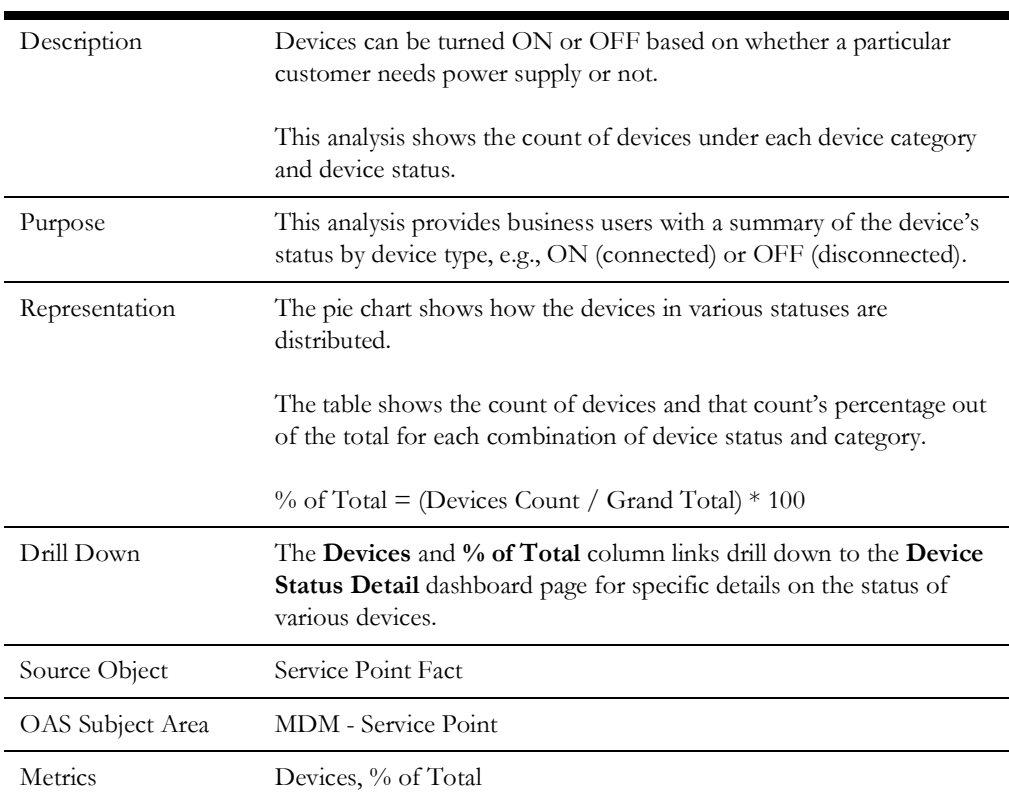

#### **Installation Status**

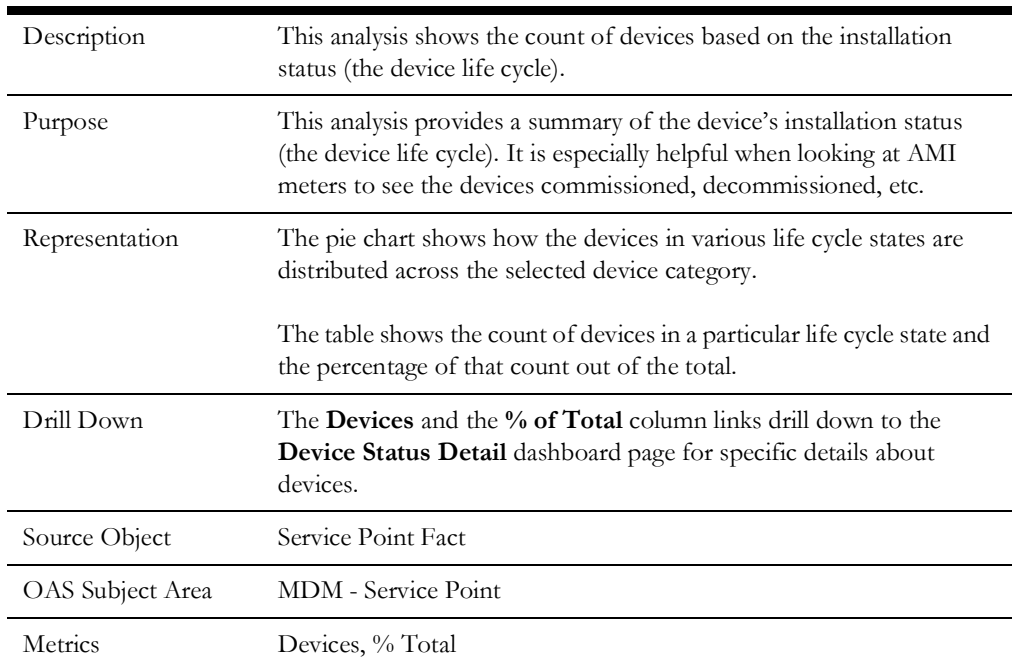

## <span id="page-30-0"></span>**Installation Trend**

The Installation Trend dashboard page gives a bird's eye view of the device installations and removals.

#### **Installation History**

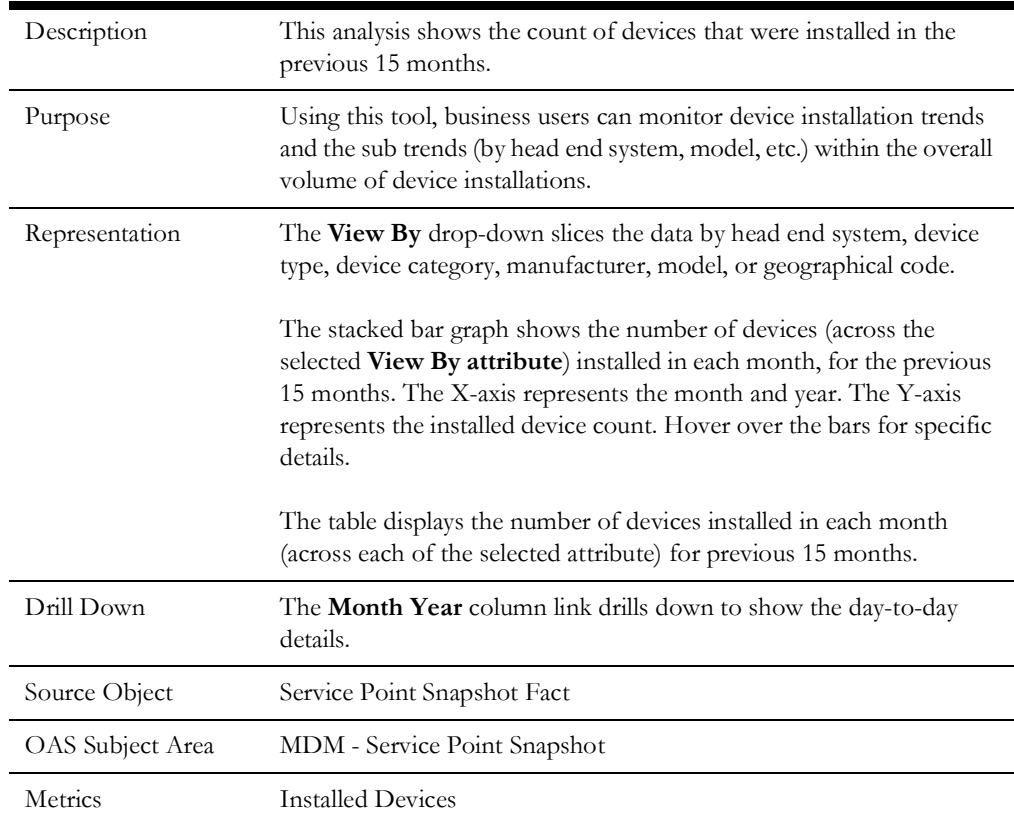

#### **Installs and Removals**

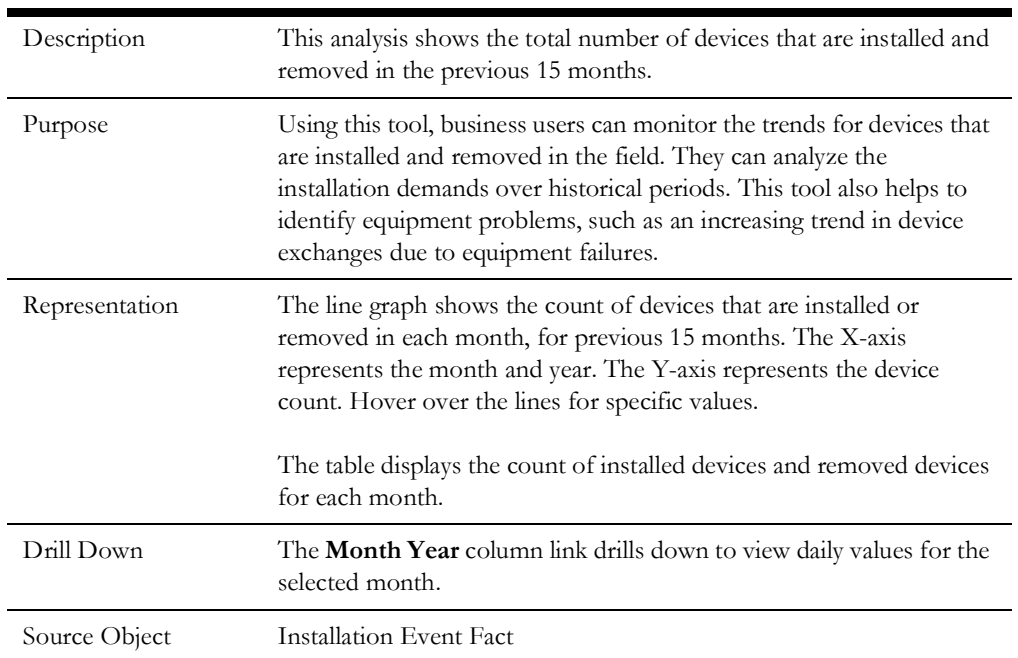

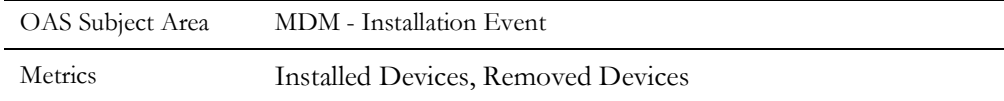

## <span id="page-31-0"></span>**Devices without Measurements**

Devices, after installation, are expected to send measurement readings ("sending measurement" is only true for smart meters. Manual meters have to be read manually). The Devices without Measurements dashboard page focuses on those devices which either stopped sending measurements or never recorded any.

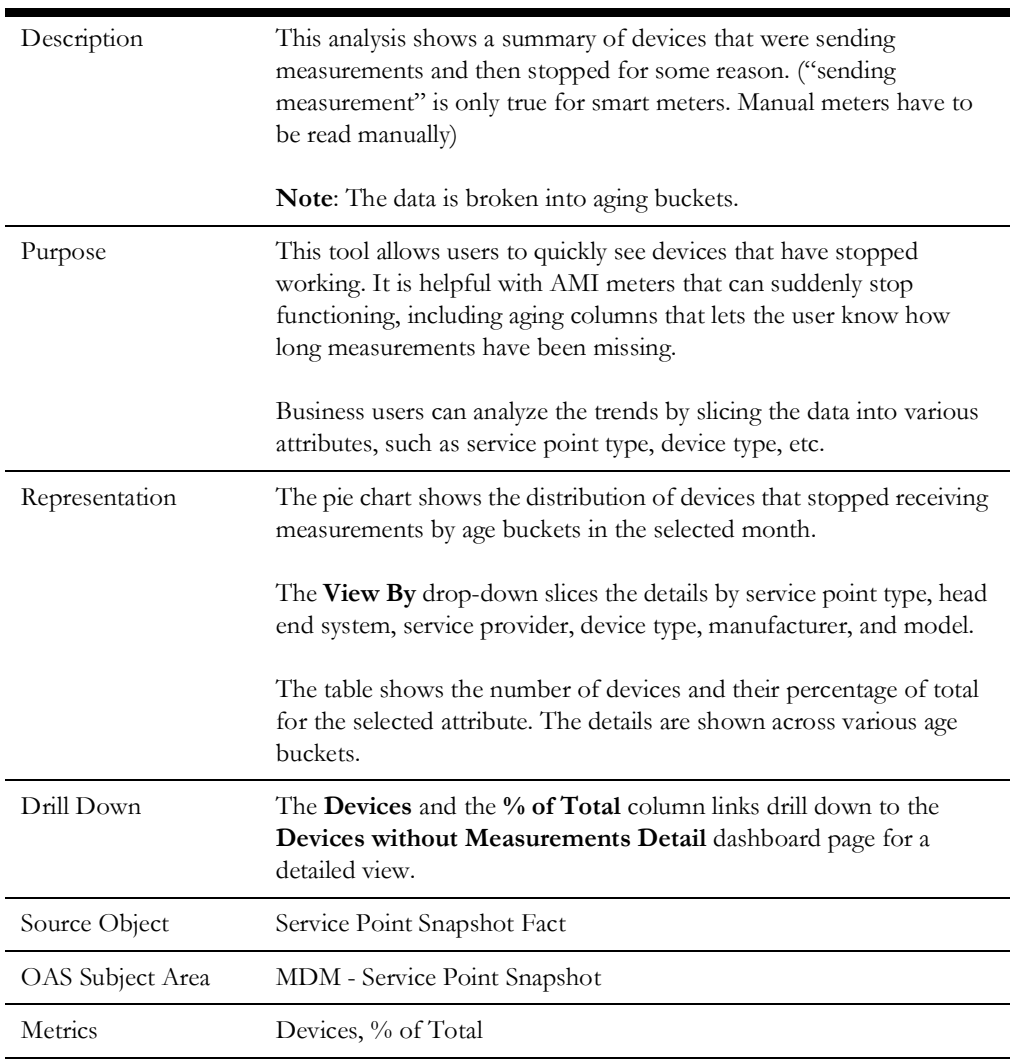

#### **Devices Stopped Receiving Measurements**

#### **Devices Never Received Measurements**

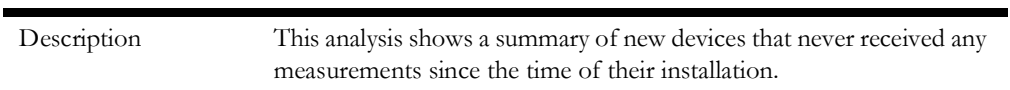

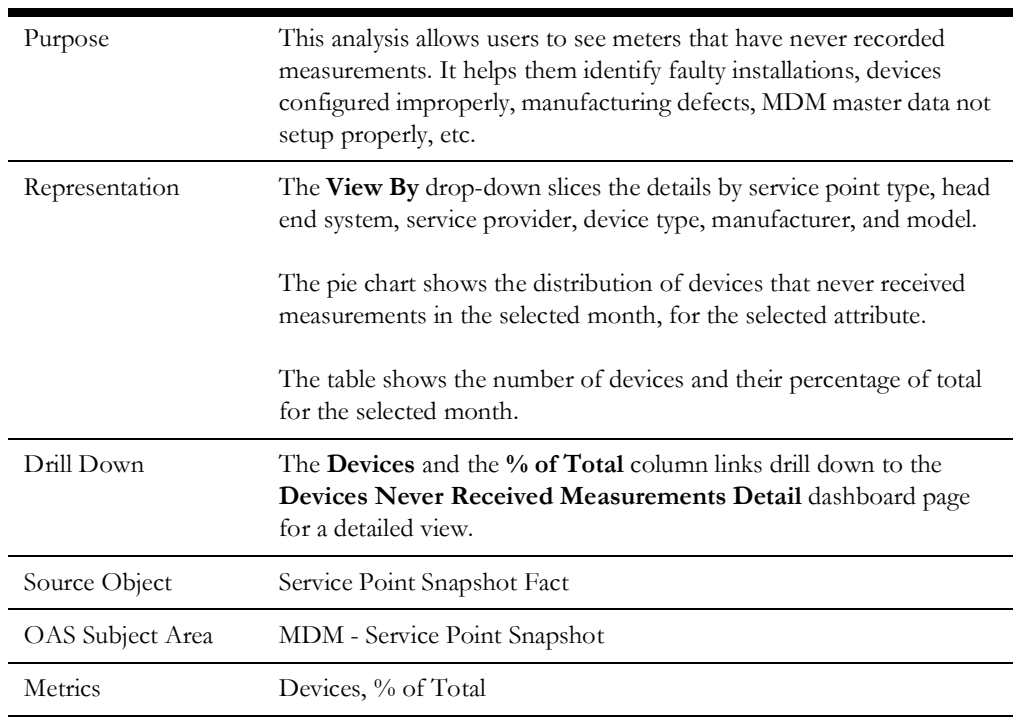

### <span id="page-32-0"></span>**Devices without Measurements Detail**

The Devices without Measurements Detail dashboard page shows the details of the devices that stopped measurements.

#### **Devices Stopped Receiving Measurements Detail**

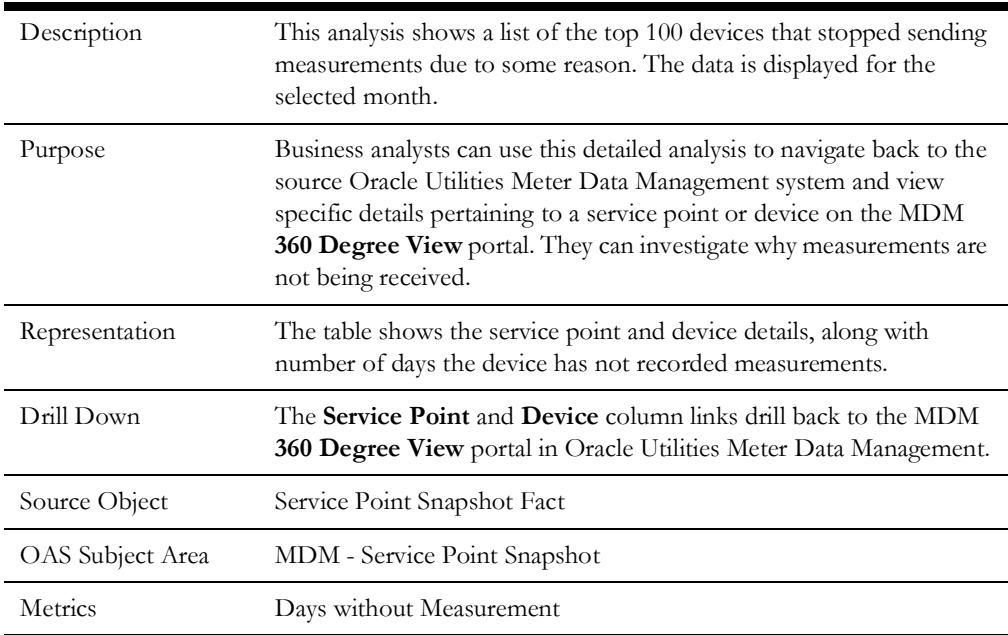

## <span id="page-33-0"></span>**Performance**

The Performance dashboard provides KPIs for the Oracle Utilities Meter Data Management performance.

To access the dashboard:

- 1. Go to the **Home** page.
- 2. Select **Dashboards** > **Meter Data Analytics** > **Performance**.

The data for current month and year is displayed by default. You can modify the generic criteria per requirement before compiling the analyses in this dashboard.

The dashboard provides the following dashboard pages:

- [Overview](#page-33-1)
- [Quality](#page-35-0)
- [Quality Analysis](#page-36-0)
- **[Timeliness](#page-37-0)**
- [On-Time Analysis](#page-38-0)
- **[Estimation](#page-39-0)**

#### <span id="page-33-1"></span>**Overview**

The Overview dashboard page provides an overview of the Oracle Utilities Meter Data Management system performance

#### **Percent of Normal Intervals**

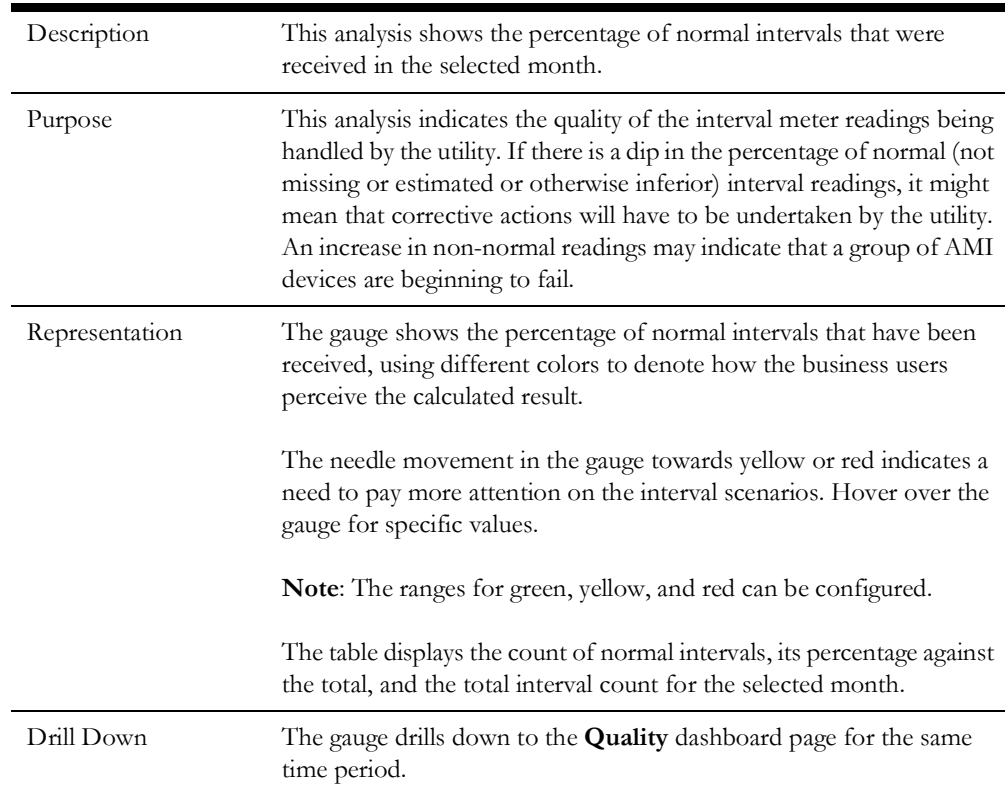

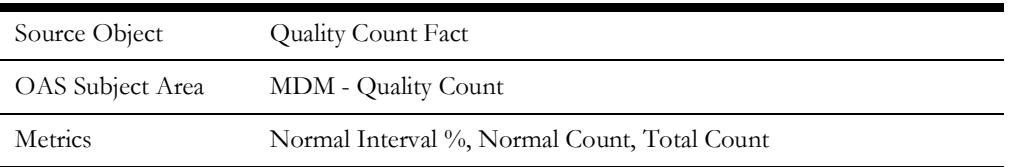

#### **Percent of On-Time Intervals**

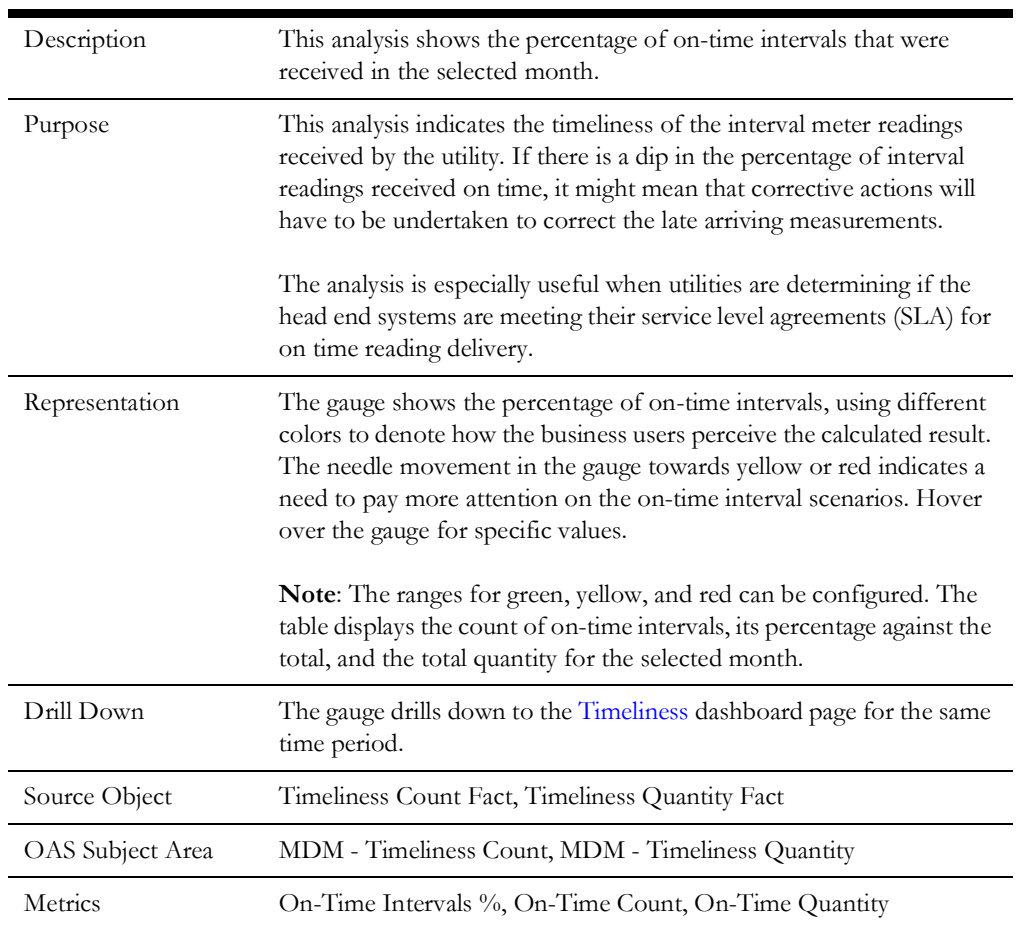

#### **Percent of Normal Intervals by Segment**

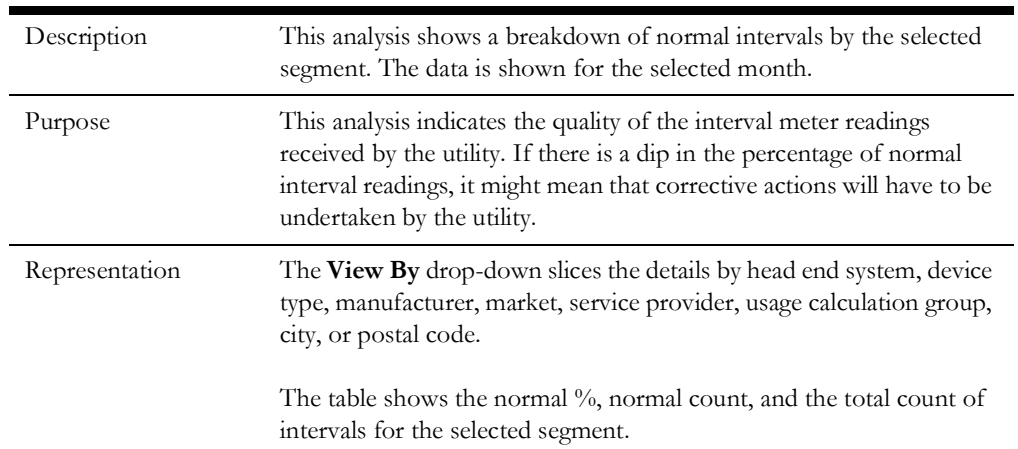

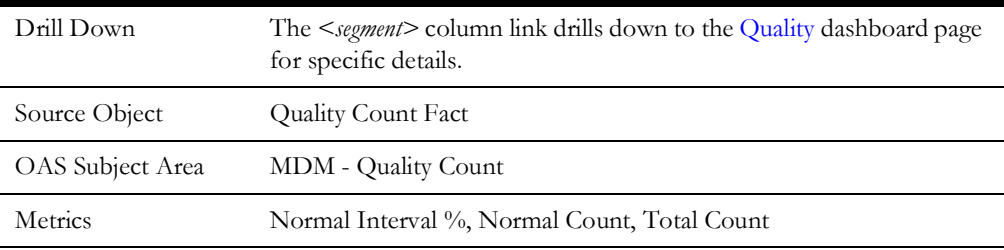

#### **Percent On-Time Intervals by Segment**

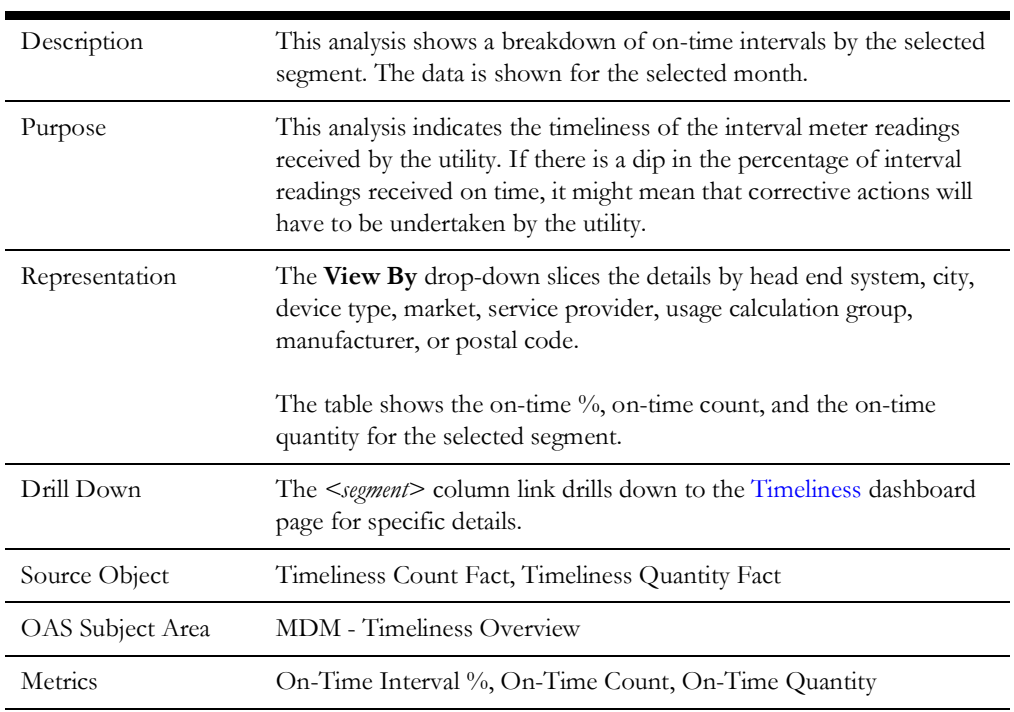

## <span id="page-35-0"></span>**Quality**

The Quality dashboard page shows the quality of measurement data.

#### **Quality Distribution**

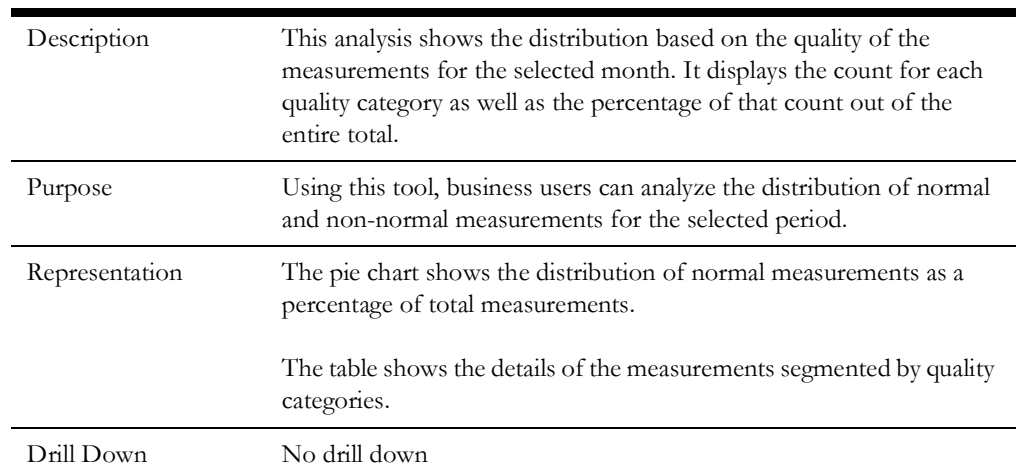

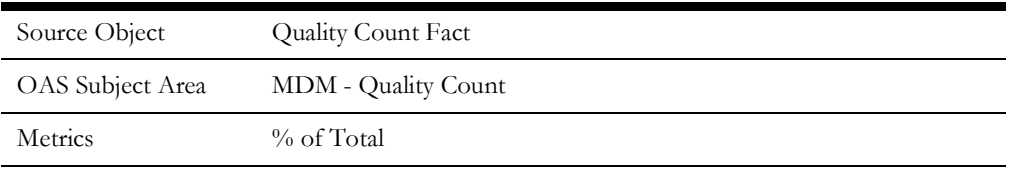

#### **Non-Normal Intervals**

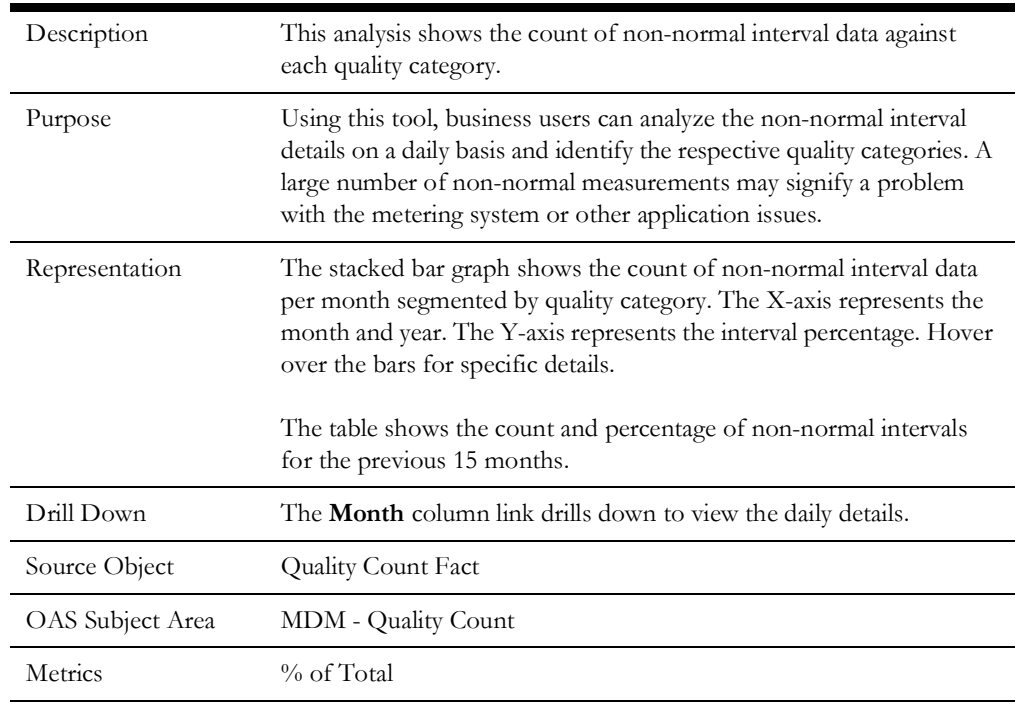

## <span id="page-36-0"></span>**Quality Analysis**

The Quality Analysis dashboard page focuses on the quality measures.

#### **Quality Analysis**

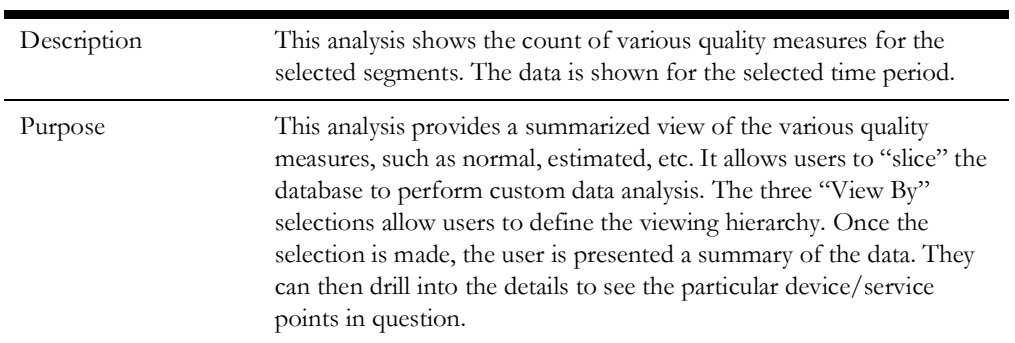

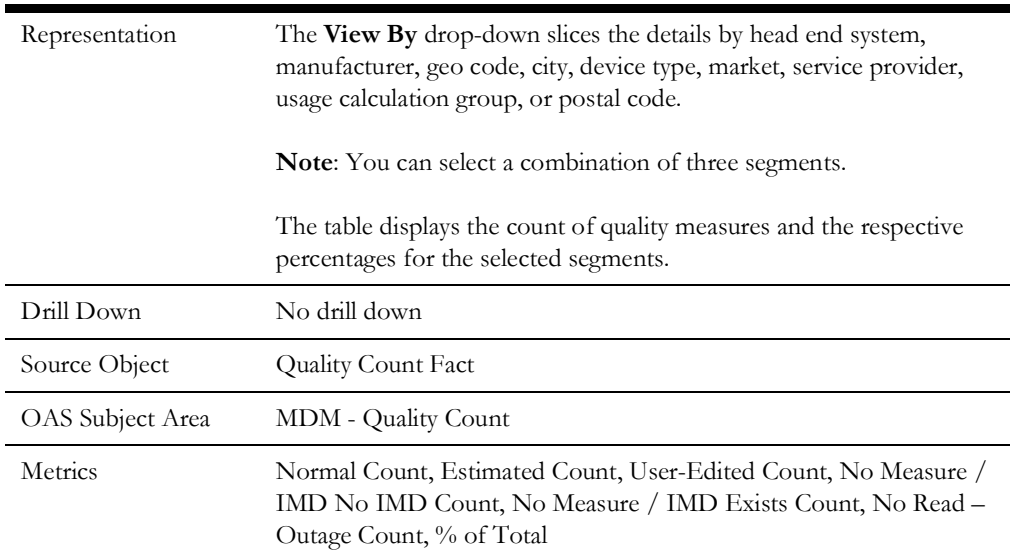

## <span id="page-37-0"></span>**Timeliness**

The Timeliness dashboard page provides an overview of the AMI timeliness data.

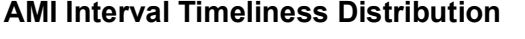

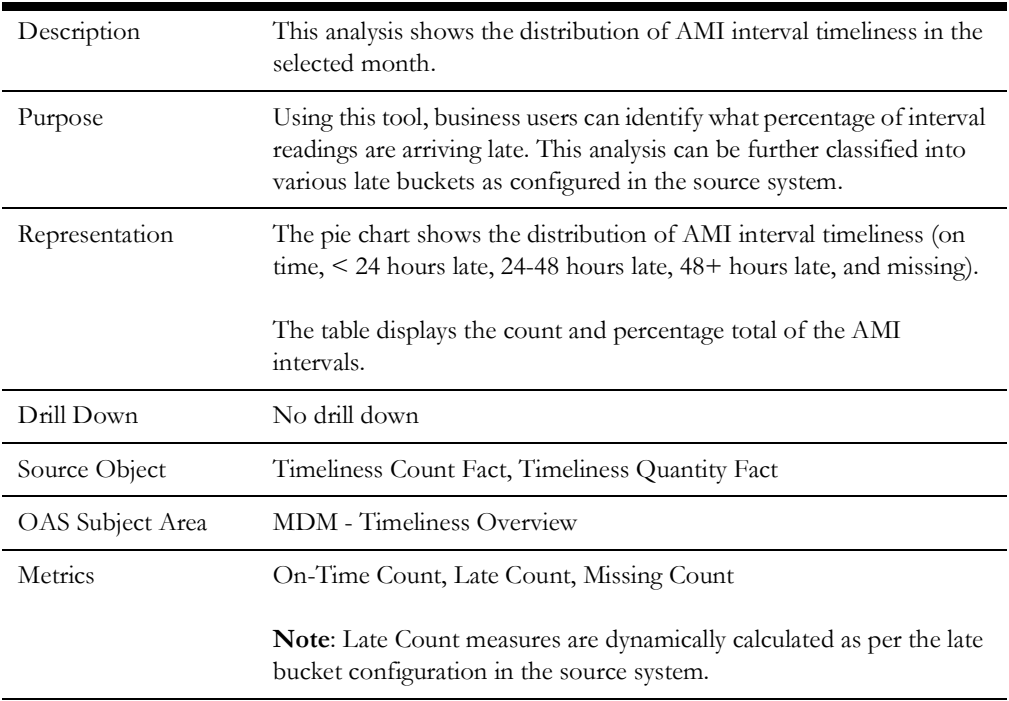

#### **Late AMI Intervals**

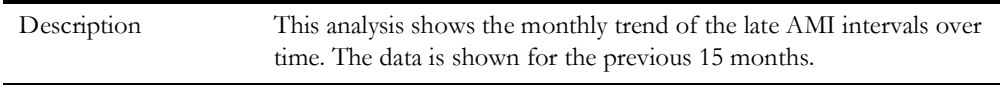

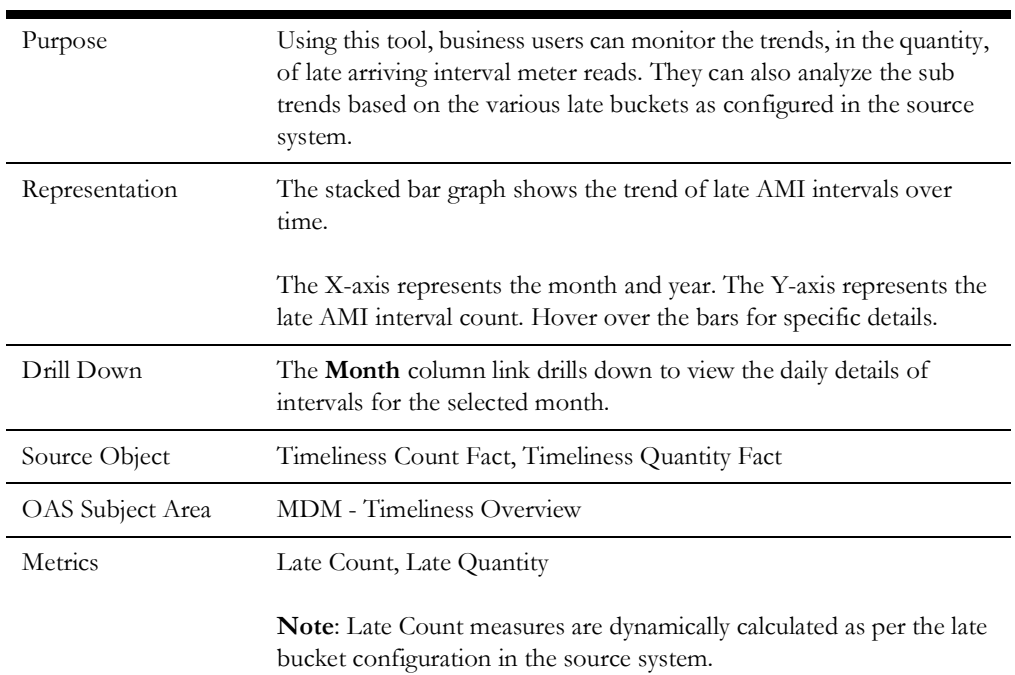

## <span id="page-38-0"></span>**On-Time Analysis**

The On-Time Analysis dashboard page provides a breakdown of the timeliness of measurement data.

#### **AMI Interval Timeliness Analysis**

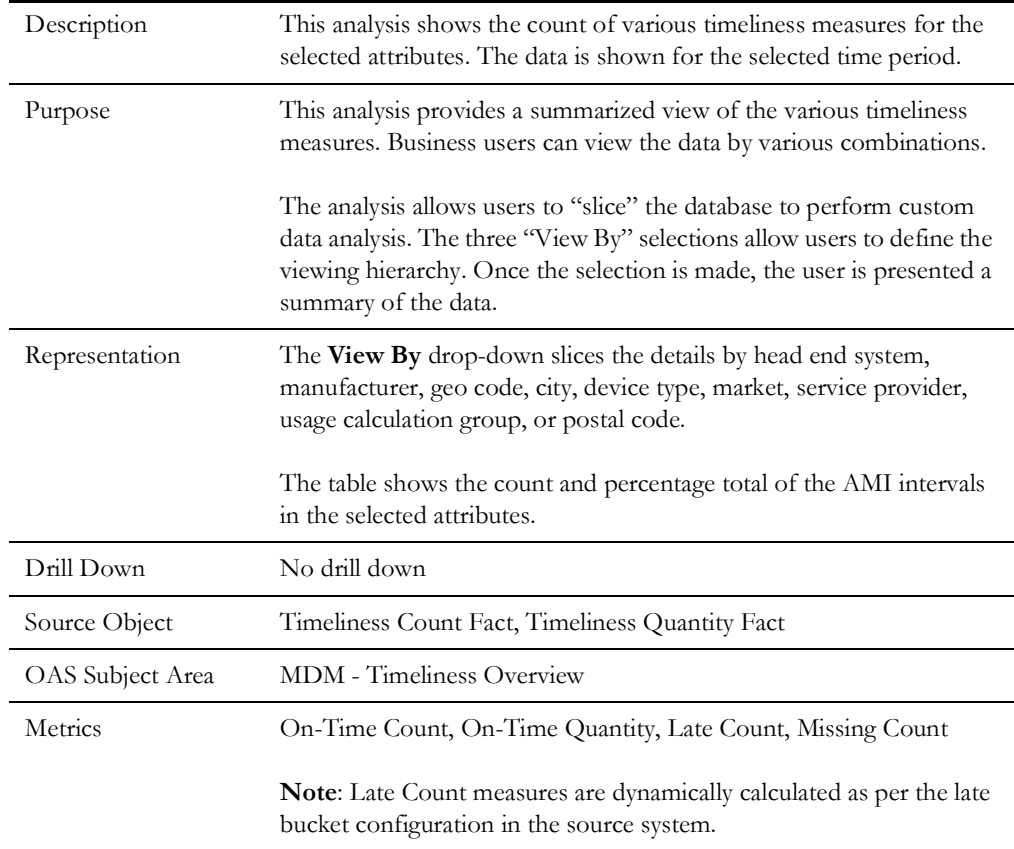

## <span id="page-39-0"></span>**Estimation**

The Estimation dashboard page focuses on estimated measurements.

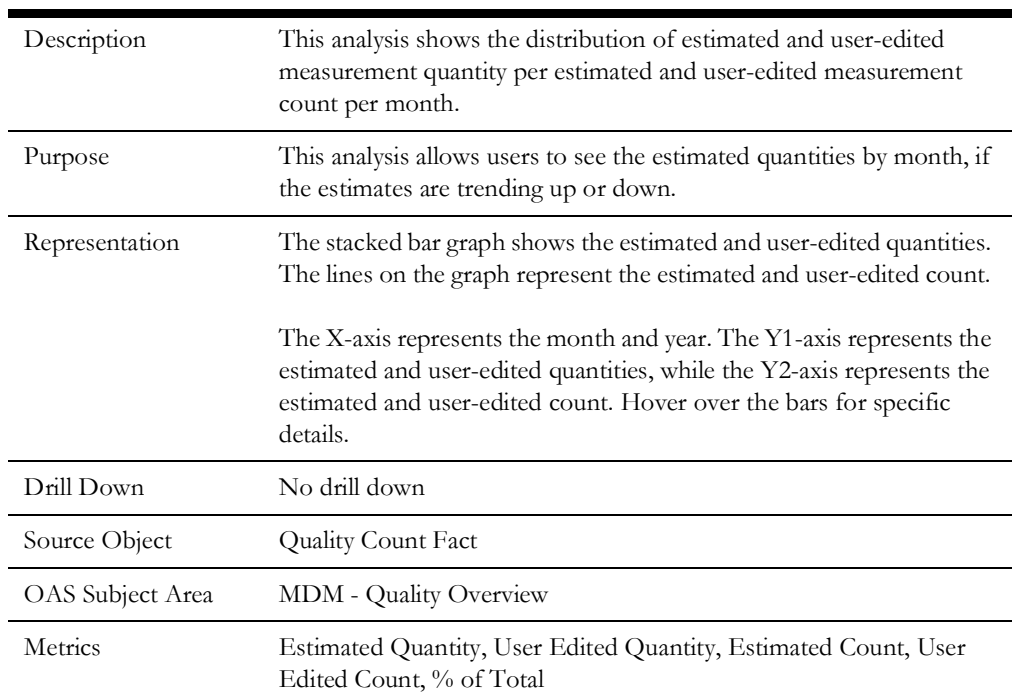

#### **Estimation Summary**

## <span id="page-39-1"></span>**Usage Details**

The Usage Details dashboard provides key performance indicators (KPIs) for the Oracle Utilities Meter Data Management usage.

To access the dashboard:

- 1. Go to the **Home** page.
- 2. Select **Dashboards** > **Meter Data Analytics** > **Usage Details**.

The data for current month and year is displayed by default. You can modify the generic criteria per requirement before compiling the analyses in this dashboard.

The dashboard provides the following dashboard page:

- [Overview](#page-40-0)
- [Usage Trend](#page-41-0)
- [Degree Days](#page-42-0)
- [Usage by Day](#page-44-0)
- [Usage by Hour](#page-45-0)
- **[Usage Comparison](#page-46-0)**

## <span id="page-40-0"></span>**Overview**

The Overview dashboard page displays the usage distribution and usage summary details.

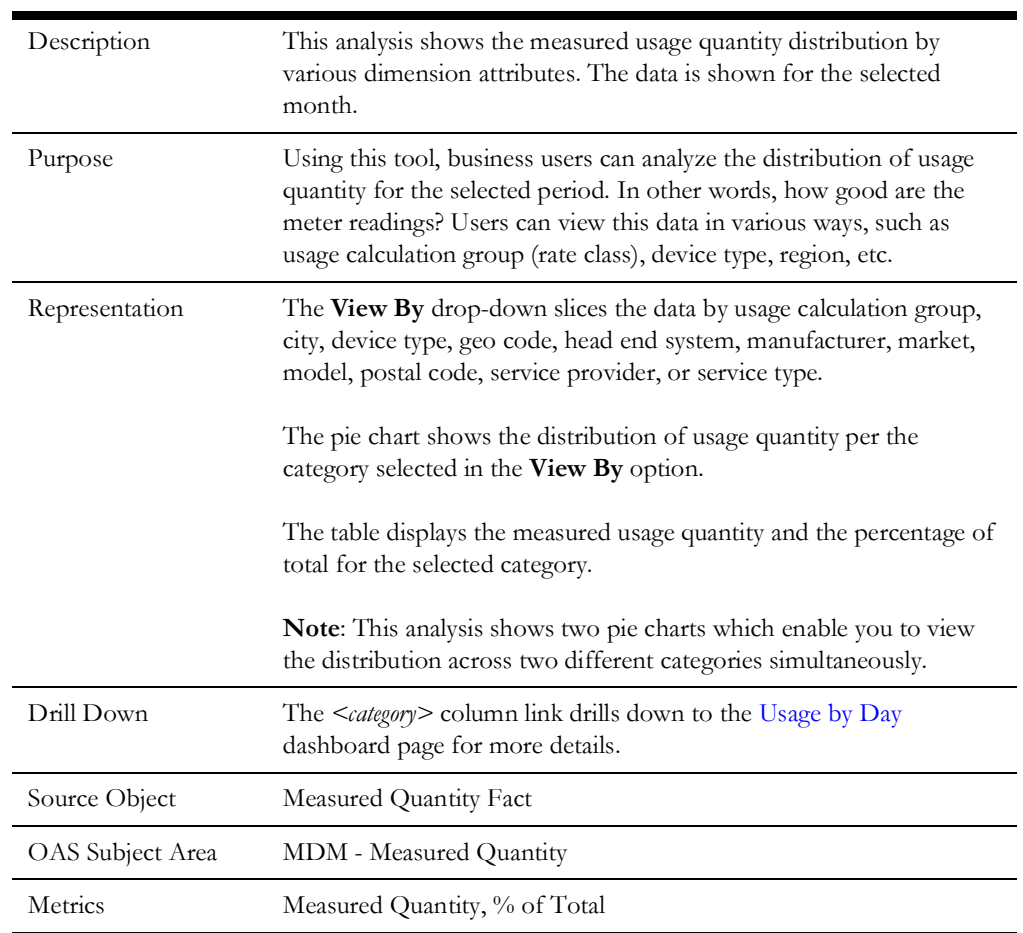

#### **Usage Distribution**

#### **Usage Summary**

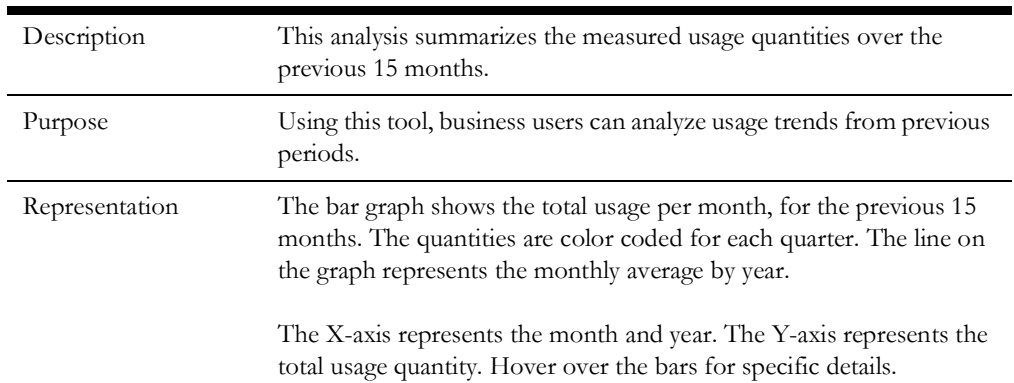

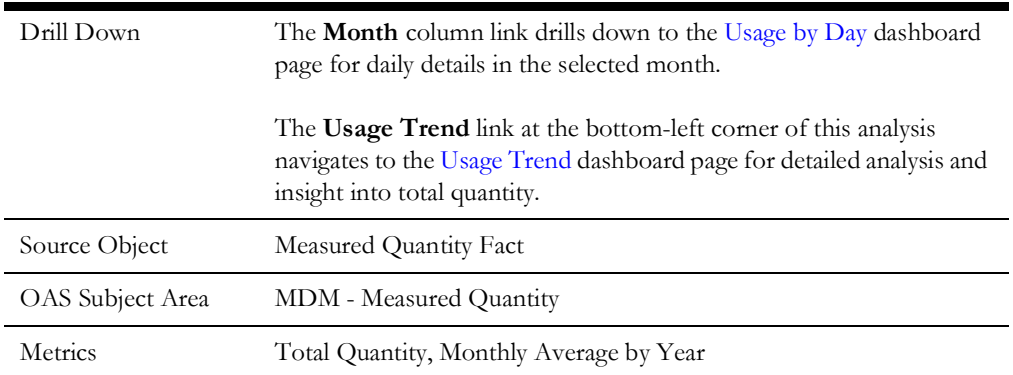

## <span id="page-41-0"></span>**Usage Trend**

The Usage Trend dashboard page shows the trends across normal usage, estimated usage, and time-of-use (TOU) mapped usage.

#### **Usage Trend**

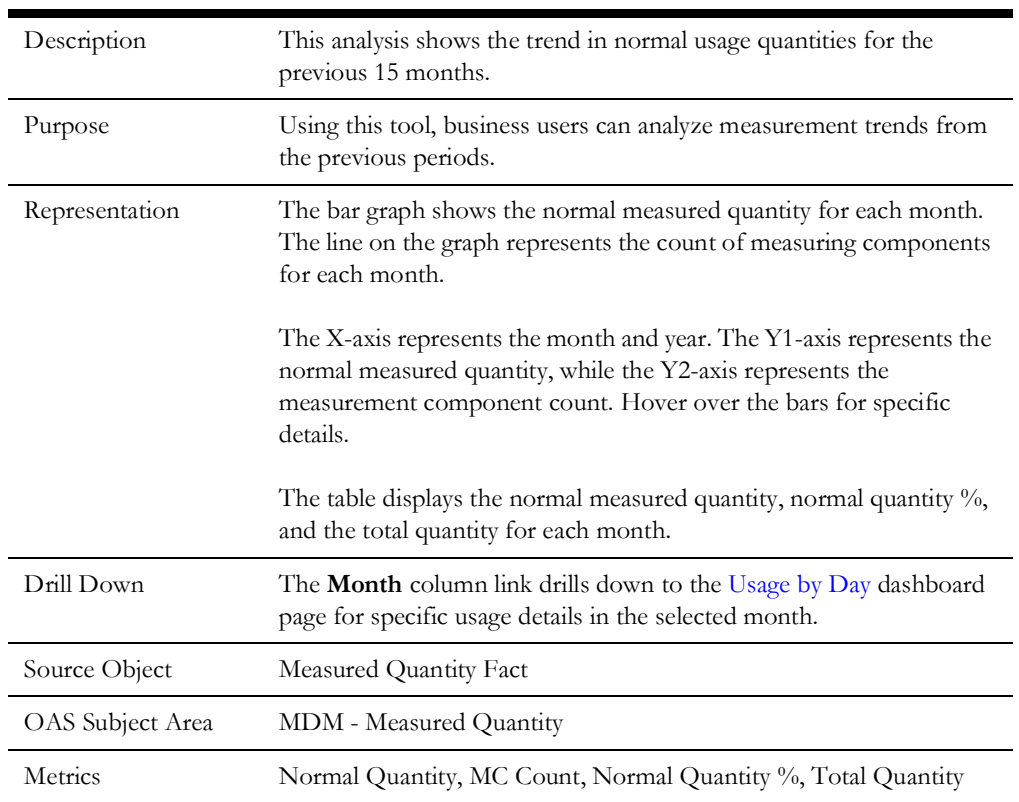

#### **Estimated Usage Trend**

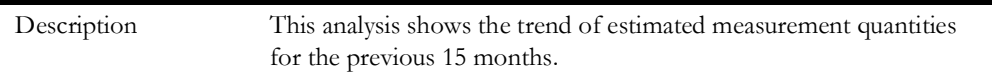

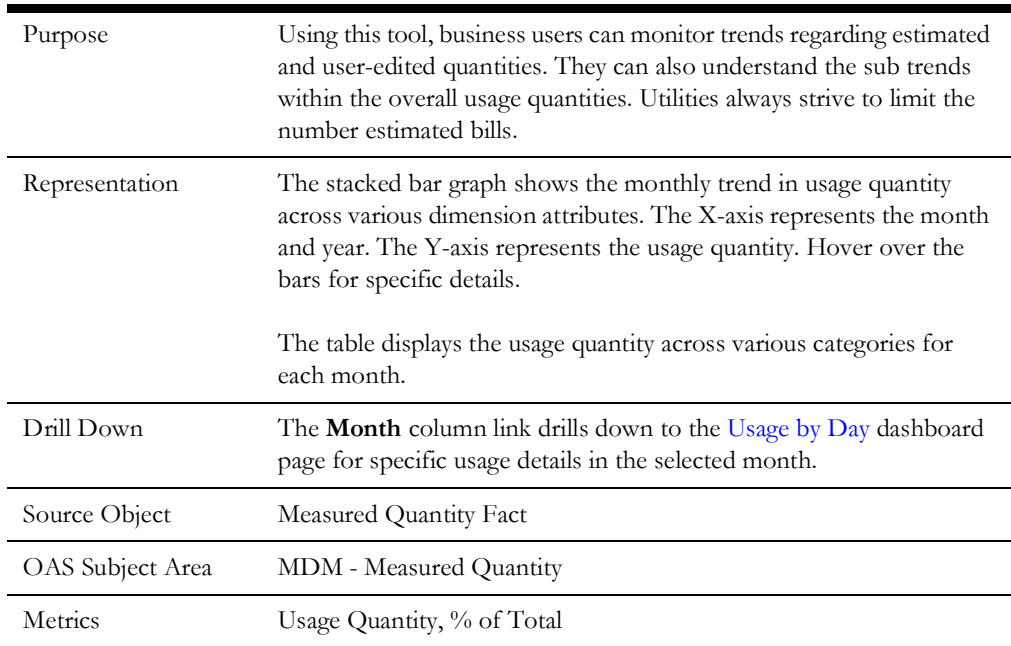

#### **TOU-Mapped Usage**

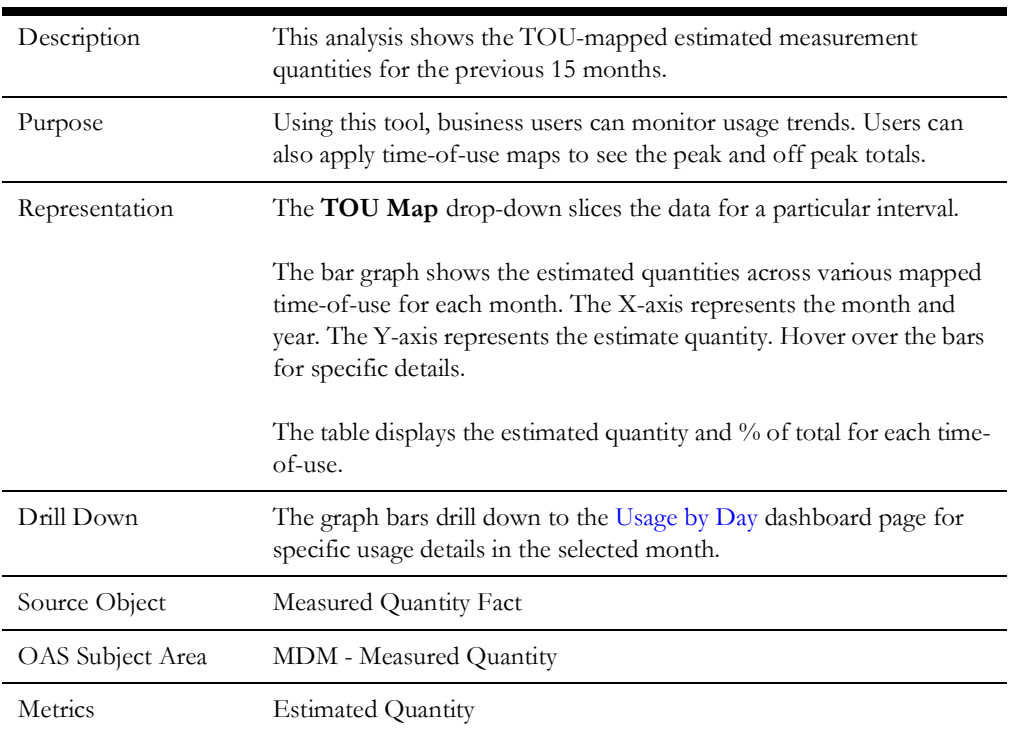

## <span id="page-42-0"></span>**Degree Days**

The Degree Days dashboard page provides details about the heating and cooling degree days for the selected period.

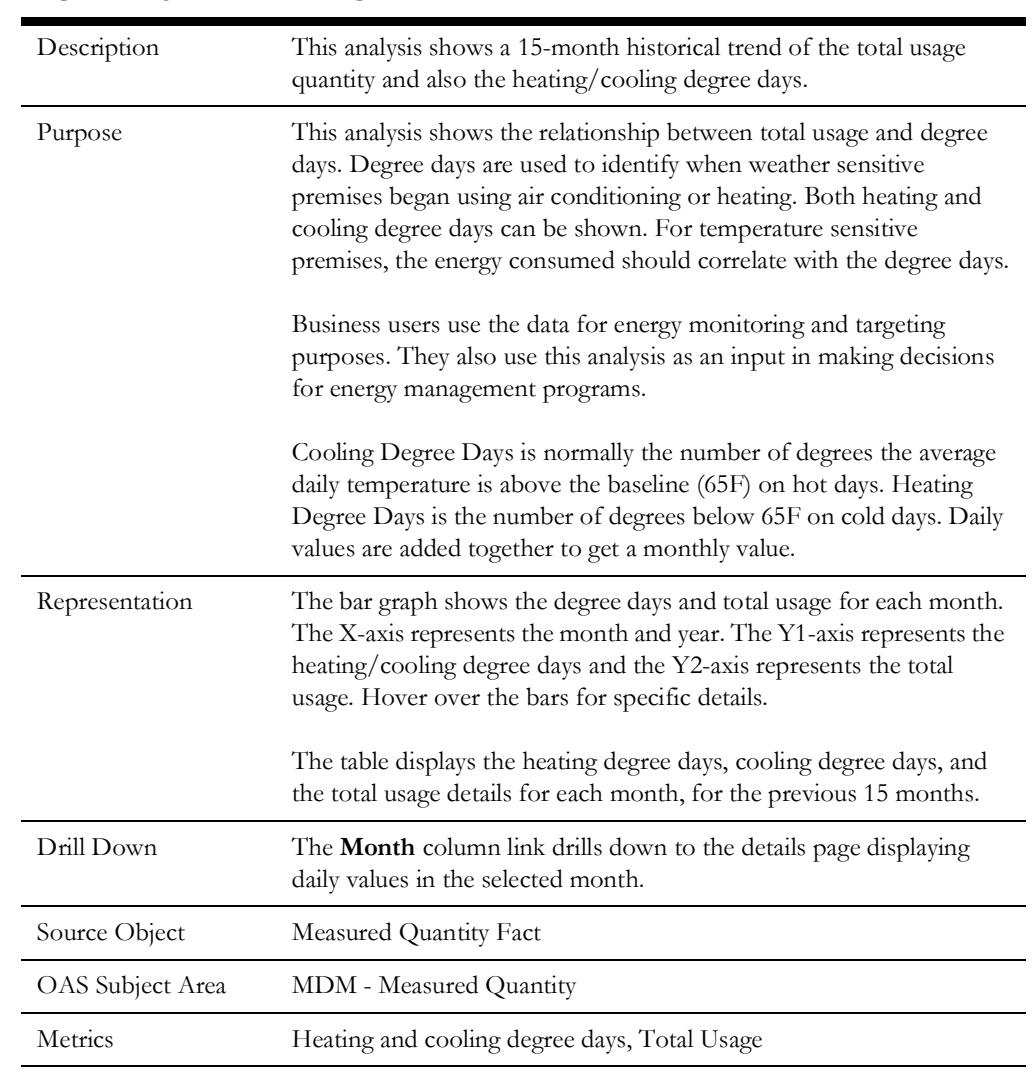

#### **Degree Days - Total Usage**

#### **Degree Days - Average Usage**

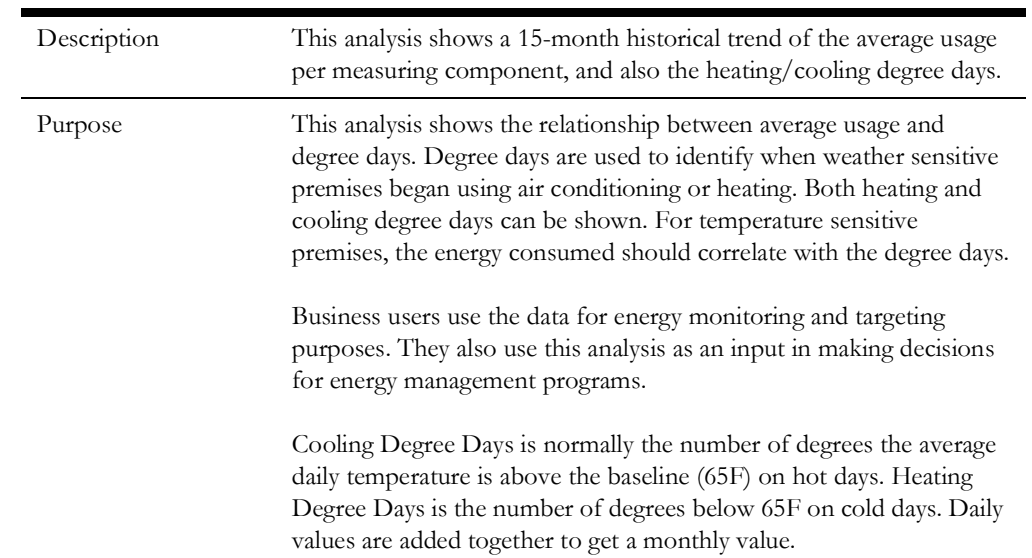

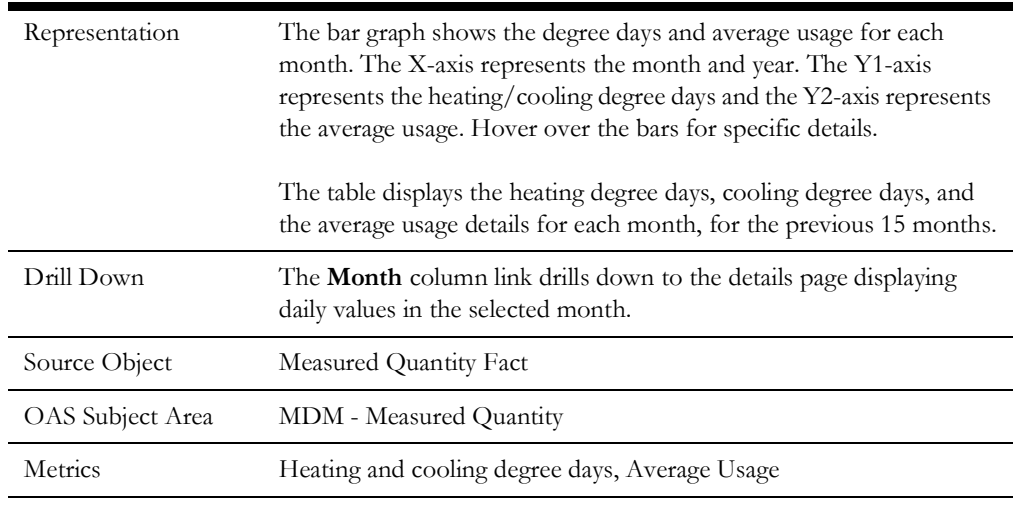

## <span id="page-44-0"></span>**Usage by Day**

The Usage by Day dashboard page provides the daily usage details.

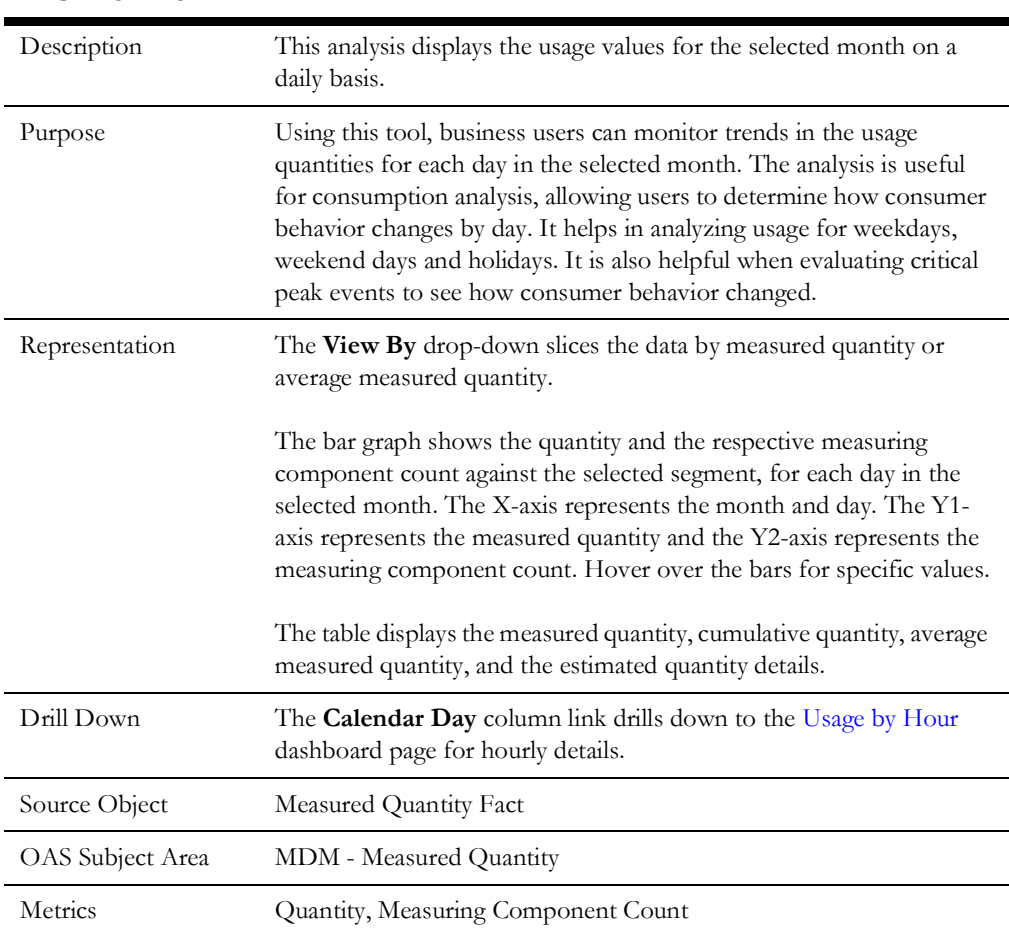

#### **Usage by Day**

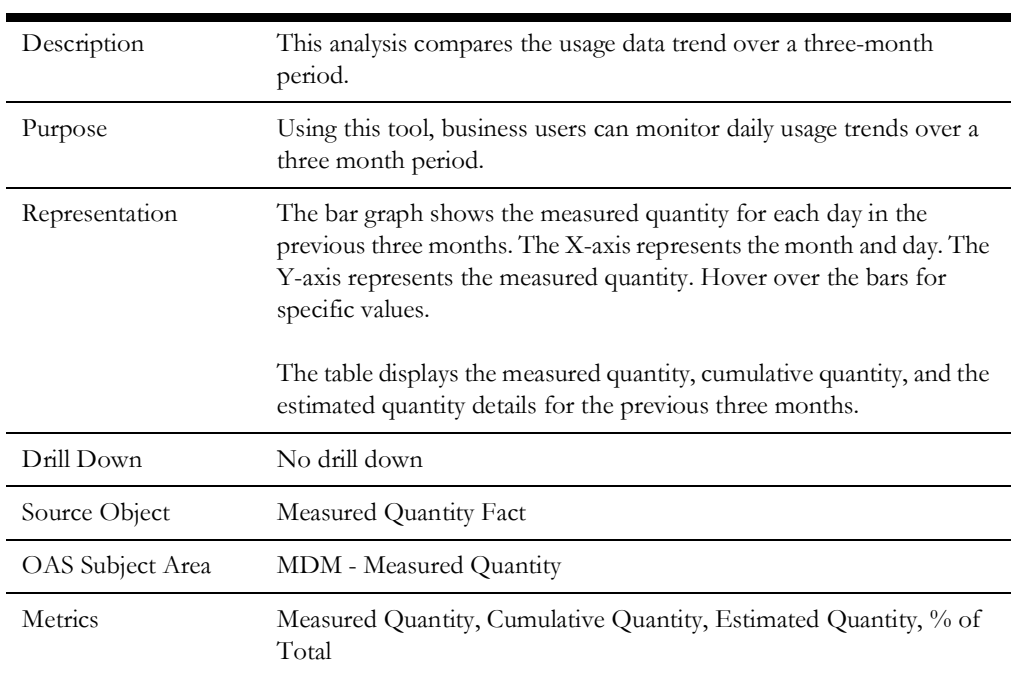

#### **Three-Month Usage Trend**

## <span id="page-45-0"></span>**Usage by Hour**

The Usage by Hour dashboard page provides the hourly usage details.

#### **Usage by Hour**

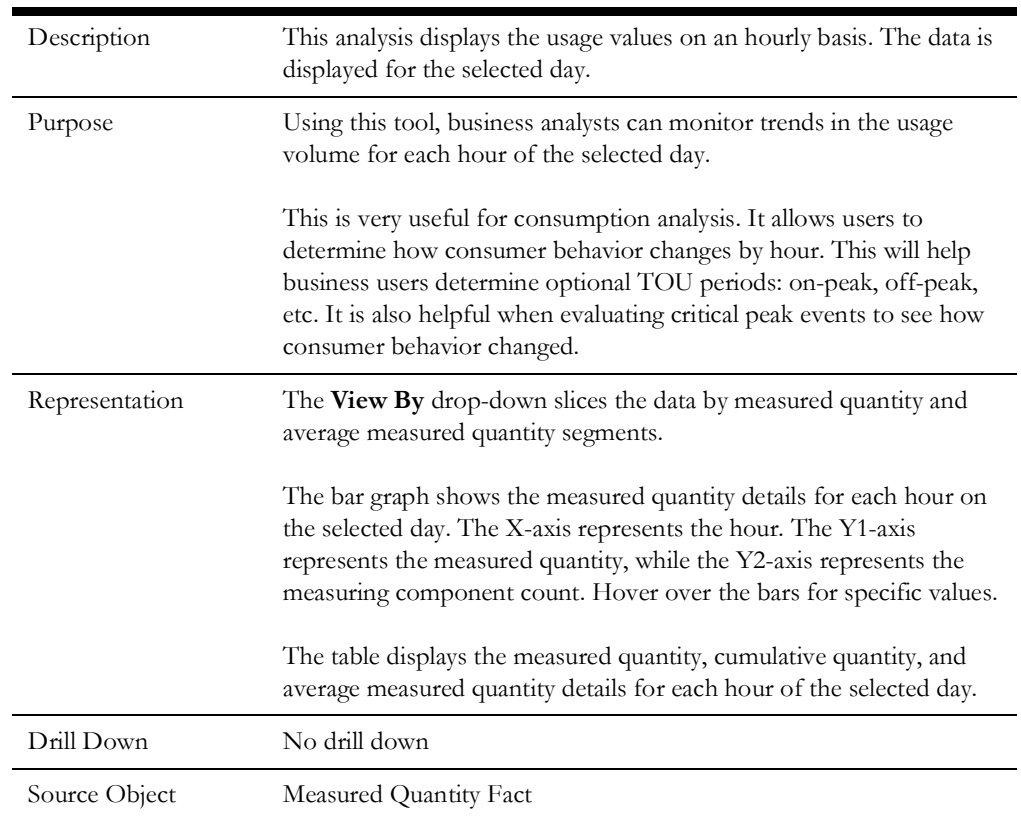

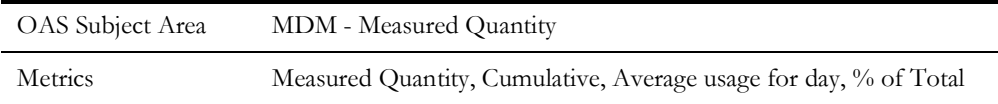

#### **Three-Day Usage Trend**

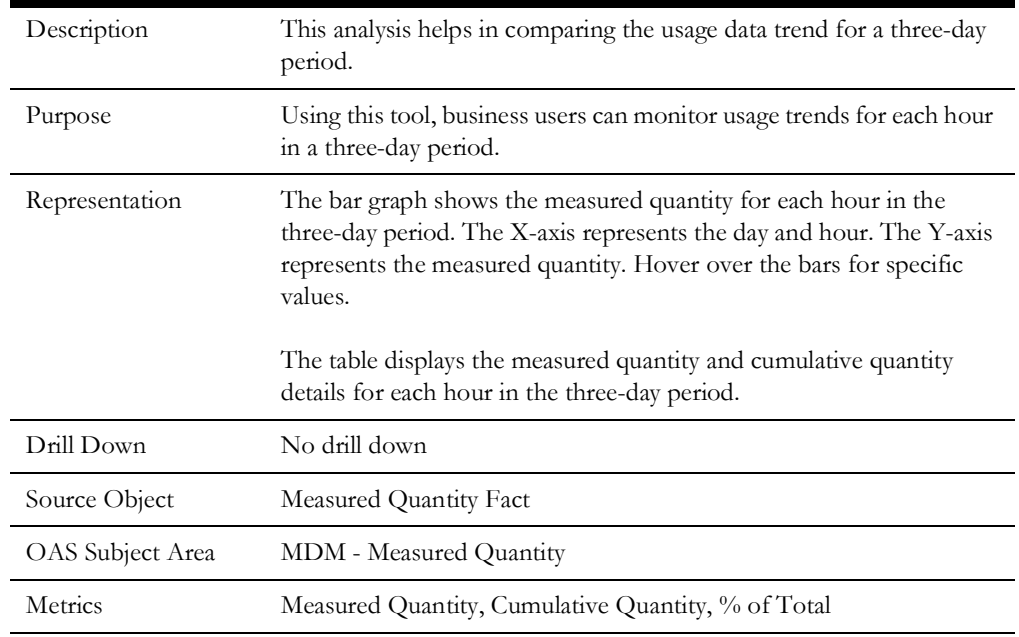

## <span id="page-46-0"></span>**Usage Comparison**

The Usage Comparison dashboard page focuses on the usage comparison against the selected dimensions.

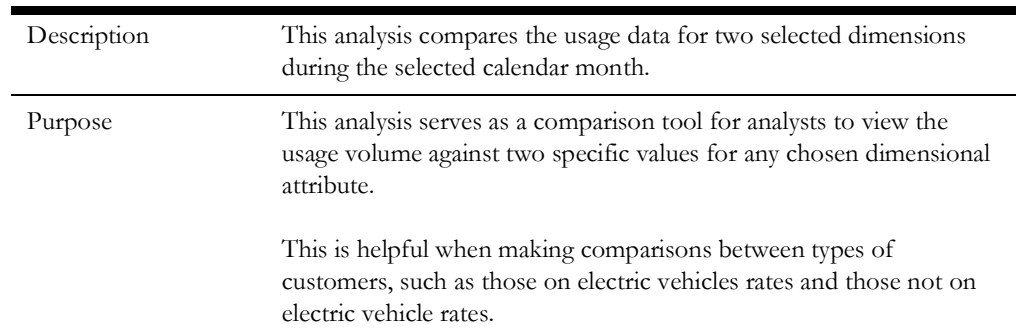

#### <span id="page-46-1"></span>**Usage Comparison**

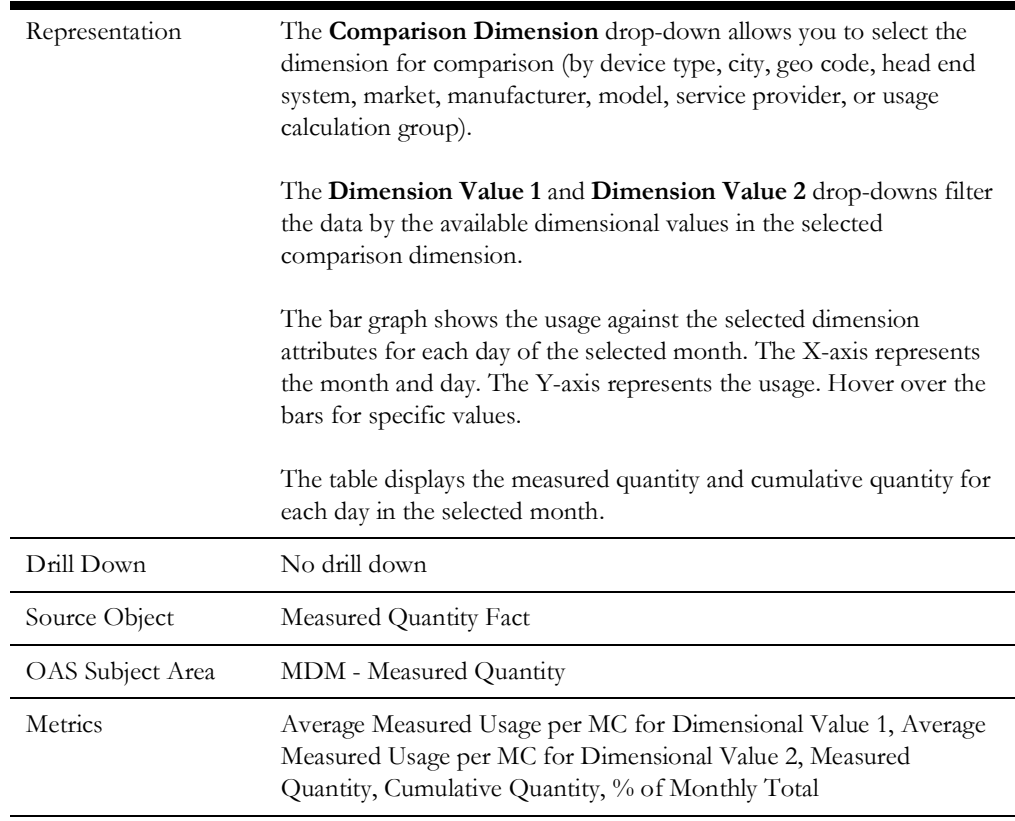

#### **TOU-Mapped Usage Comparison**

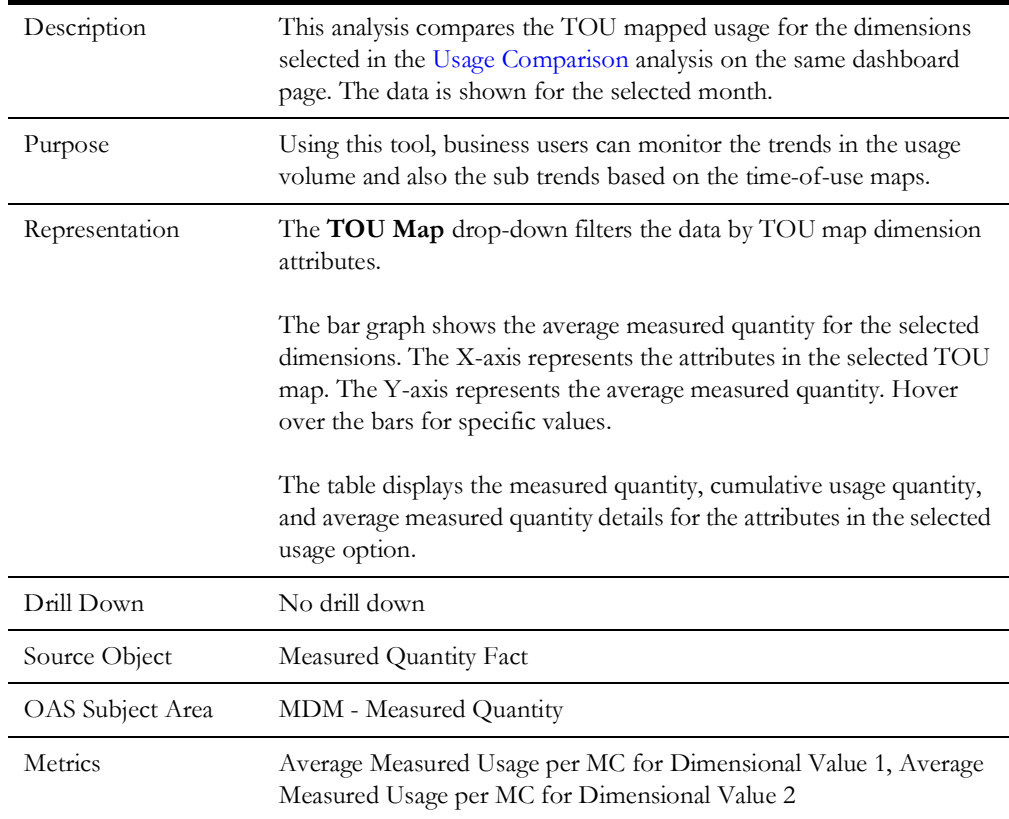

## <span id="page-48-0"></span>**Usage Summary**

The Usage Summary dashboard provides key performance indicators (KPIs) related to the energy usage.

To access the dashboard:

- 1. Go to the **Home** page.
- 2. Select **Dashboards** > **Meter Data Analytics** > **Usage Summary**.

The data for current month and year is displayed by default. You can modify the generic criteria per requirement before compiling the analyses in this dashboard.

The dashboard provides the following dashboard pages:

- [Overview](#page-48-1)
- **[Usage Views](#page-49-0)**
- [Usage Analysis](#page-50-0)
- [Top N Analysis](#page-51-0)
- [Unreported Usage Details](#page-52-0)

#### <span id="page-48-1"></span>**Overview**

The Overview dashboard page provides a summary about usage and unreported usage.

#### **Usage Summary**

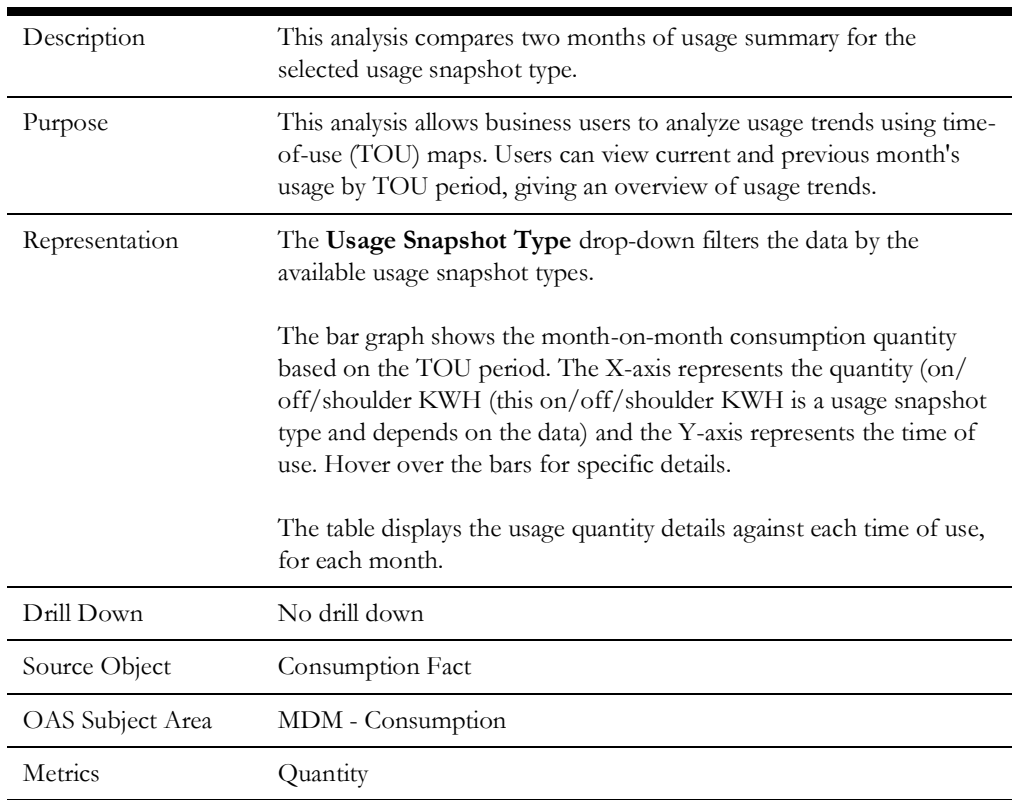

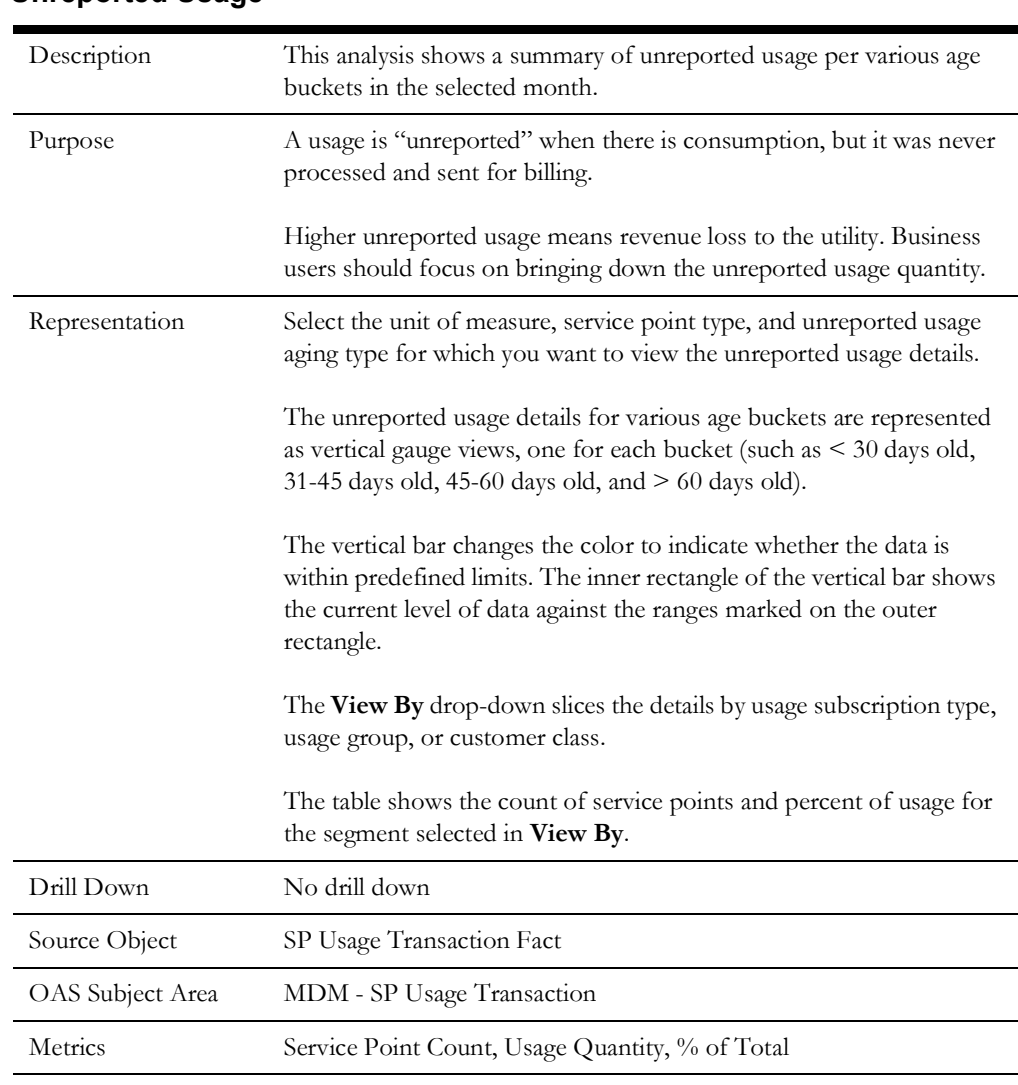

#### **Unreported Usage**

## <span id="page-49-0"></span>**Usage Views**

The Usage Views dashboard page focuses on the total and non-normal usage quantities based on various attributes.

#### **Usage Summary by TOU Period**

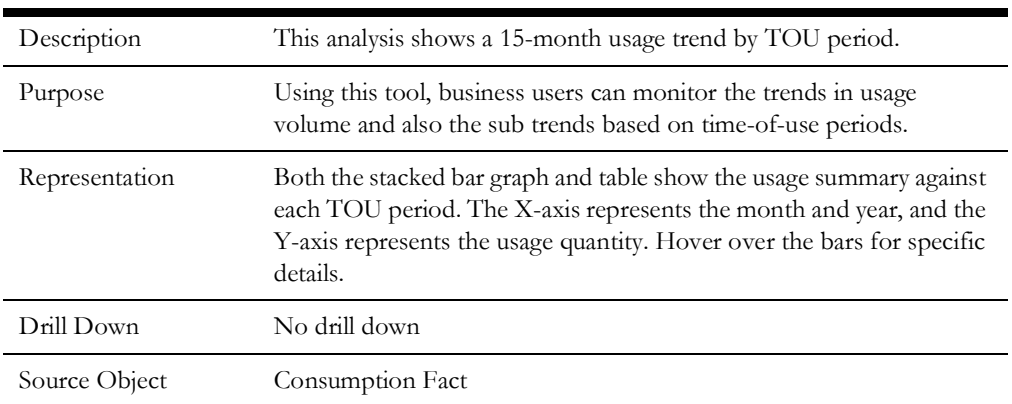

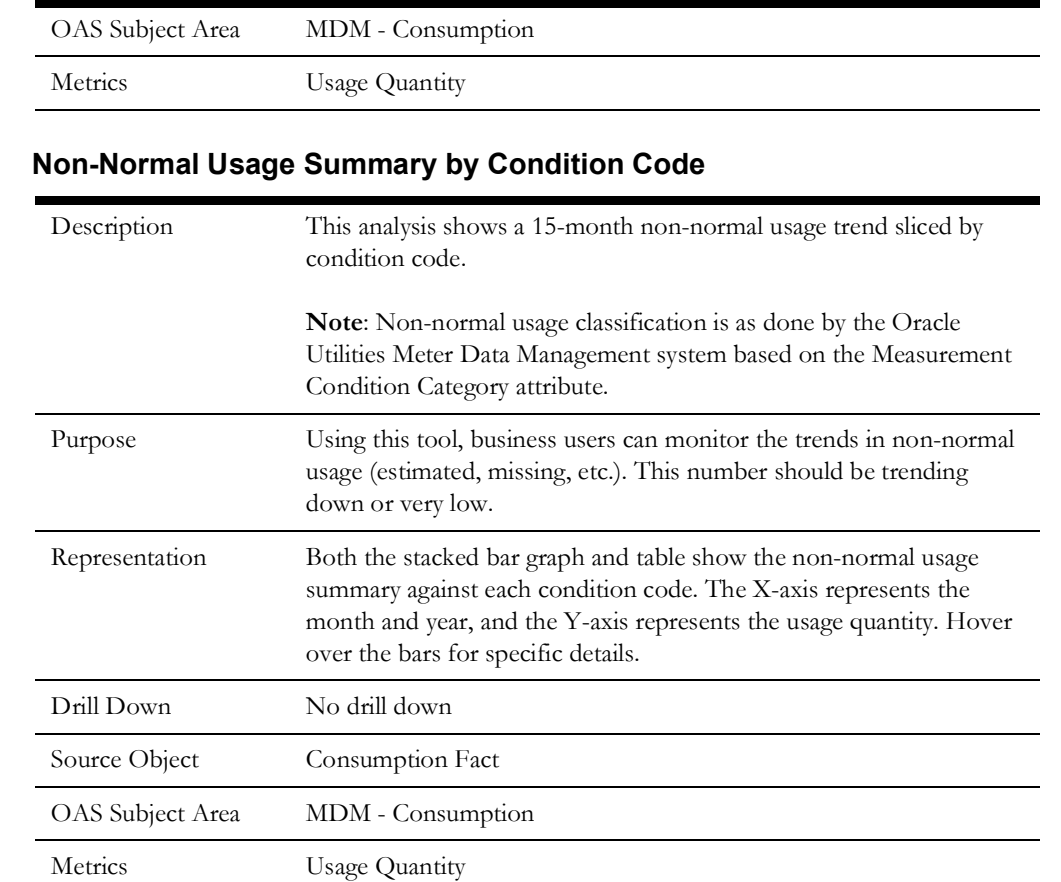

## <span id="page-50-0"></span>**Usage Analysis**

The Usage Analysis dashboard page focuses on the usage variations.

## **Usage Analysis**

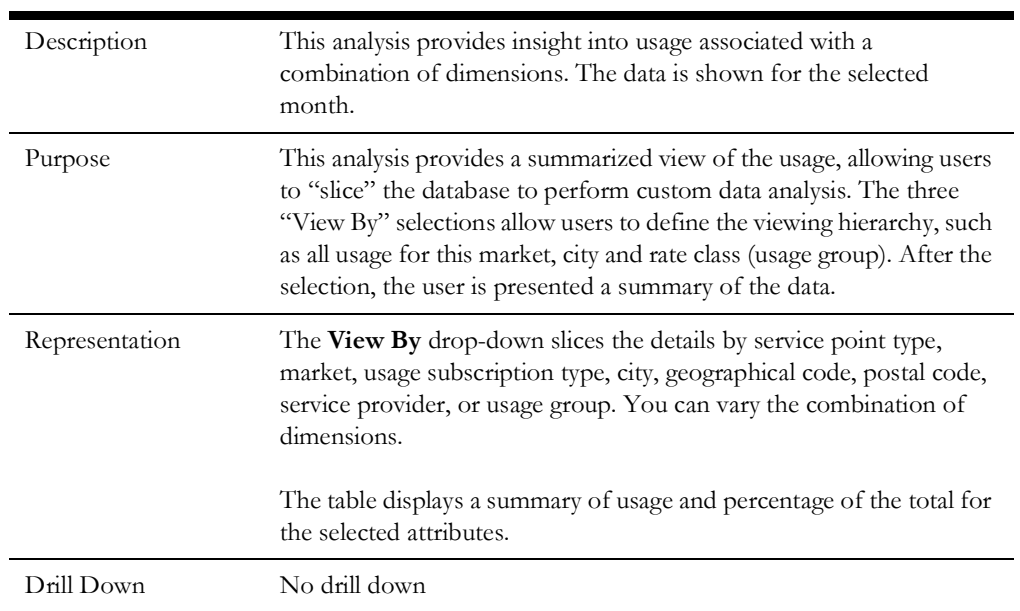

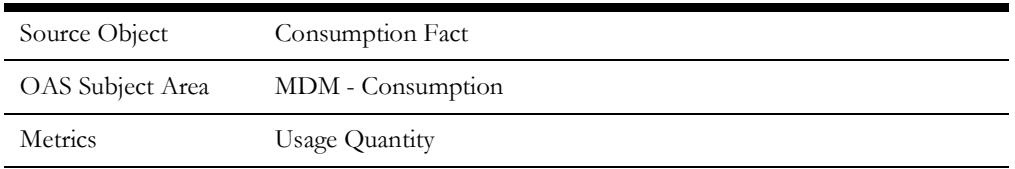

## <span id="page-51-0"></span>**Top N Analysis**

The Top N Analysis dashboard page provides a snapshot of the top extreme scenarios the highest and lowest usage details.

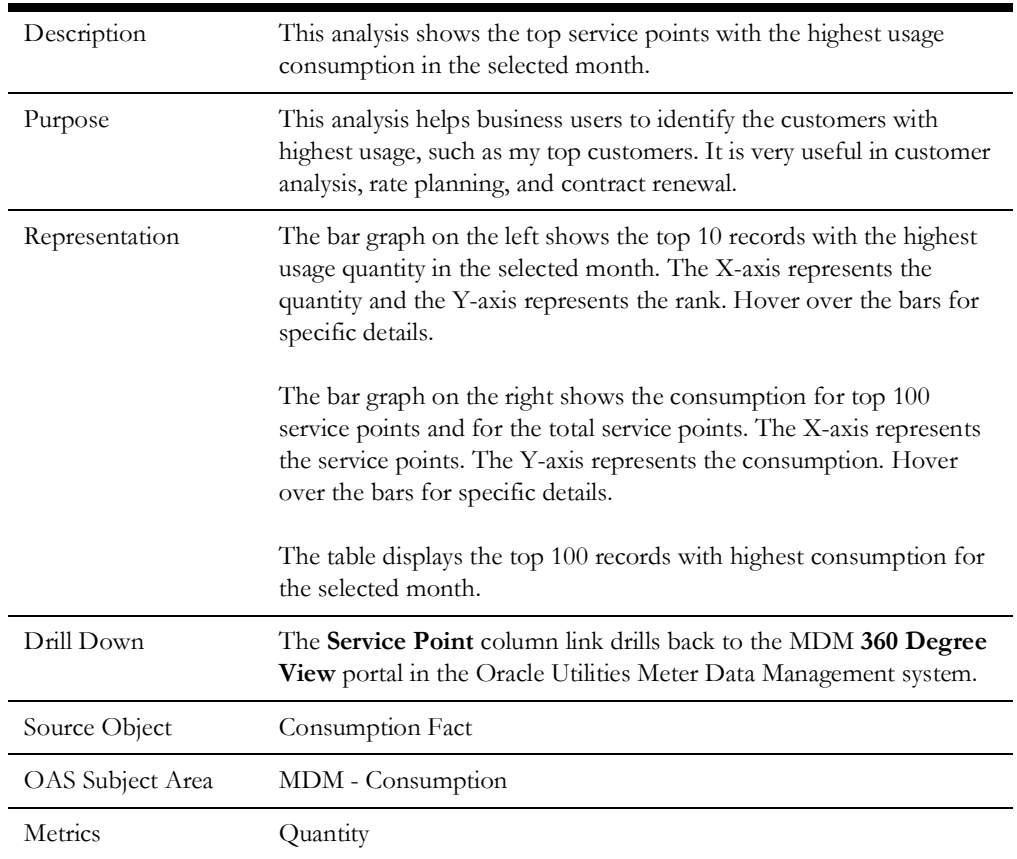

#### **Top N Analysis - Highest Usage**

#### **Top N Analysis - Lowest Usage**

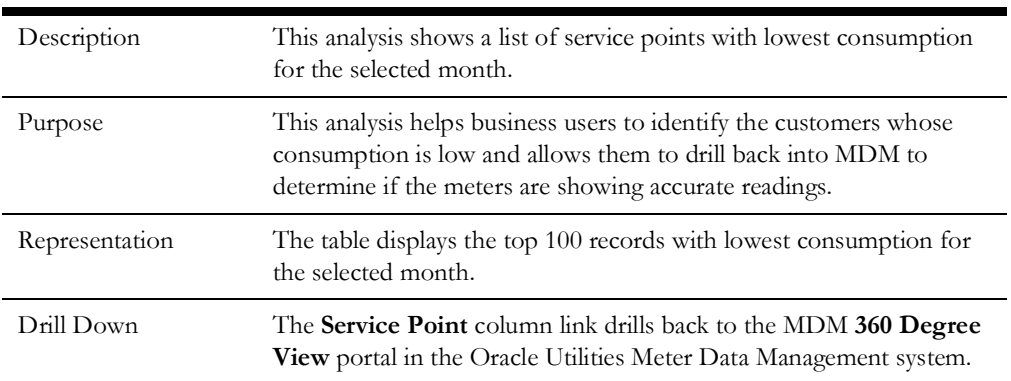

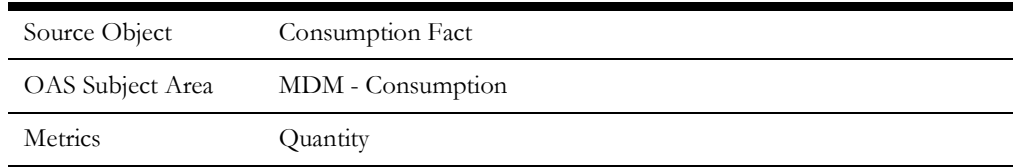

#### <span id="page-52-0"></span>**Unreported Usage Details**

The Unreported Usage Details dashboard page provides a summary of service points and the usage details associated with each service point.

| Description      | This analysis lists the top 100 records with highest unreported usage<br>quantity in the selected month.                                                                                                    |
|------------------|----------------------------------------------------------------------------------------------------|
| Purpose          | Usage is "unreported" when there is consumption in Oracle Utilities<br>Meter Data Management, but it has not been sent to billing. High<br>unreported usage means revenue losses for the utility and slow cash<br>flow. Business users should focus on bringing down the unreported<br>usage quantity. |
|                  | Business analysts can use this detail-level analysis to navigate back to<br>the source Oracle Utilities Meter Data Management system and view<br>specific details pertaining to a service point or device in the MDM<br>360 Degree View portal.                                                        |
| Representation   | The table displays the service point and unreported usage quantity<br>details for each service point. The data is shown for the selected<br>month.                                                                                                    |
| Drill Down       | The Service Point column link drills back to the 360 Degree View<br>portal in the Oracle Utilities Meter Data Management system.                                                                                                    |
|                  | The Account column link drills back to the Account portal in the<br>Oracle Utilities Customer Care and Billing system.                                                                                                    |
| Source Object    | SP Usage Transaction Fact                                                                                                    |
| OAS Subject Area | MDM - SP Usage Transaction                                                                                                    |
| Metrics          | <b>Usage Quantity</b>                                                                                                    |

**Top Service Points Without Usage Transactions**

## <span id="page-52-1"></span>**VEE Exceptions**

The VEE Exceptions dashboard provides information about various exceptions related to VEE failures. Examples of these exceptions include high/low errors and spike failures. This information is used to identify patterns across regions, device types, and monthly trends.

To access the dashboard:

1. Go to the **Home** page.

#### 2. Select **Dashboards** > **Meter Data Analytics** > **VEE Exceptions**.

The data for current month and year is displayed by default. You can modify the generic criteria per requirement before compiling the analyses in this dashboard.

The dashboard provides the following dashboard pages:

- [Overview](#page-53-0)
- [Exception Trend](#page-54-0)
- [Exception Analysis](#page-56-0)
- [Exception Analysis Detail](#page-58-0)

#### <span id="page-53-0"></span>**Overview**

The Overview dashboard page provides insight into VEE exception distribution across cities.

#### <span id="page-53-2"></span>**Exceptions**

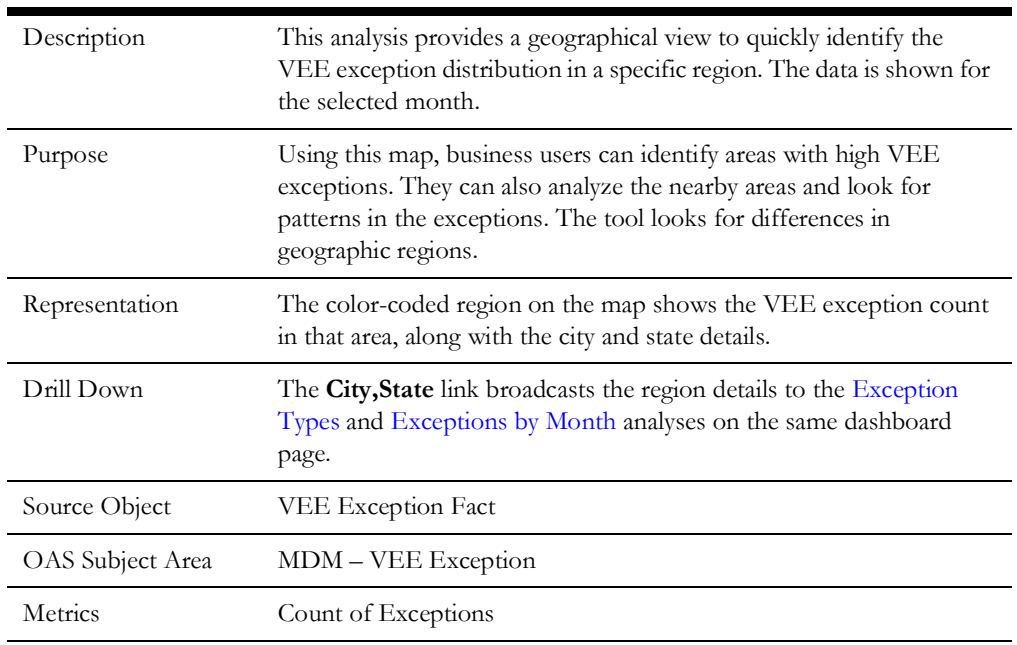

#### <span id="page-53-1"></span>**Exception Types**

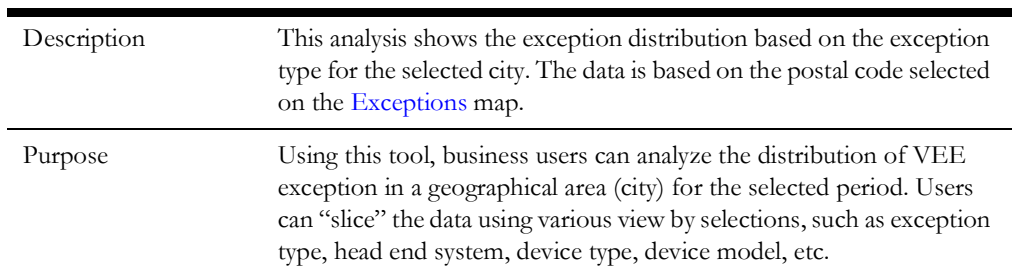

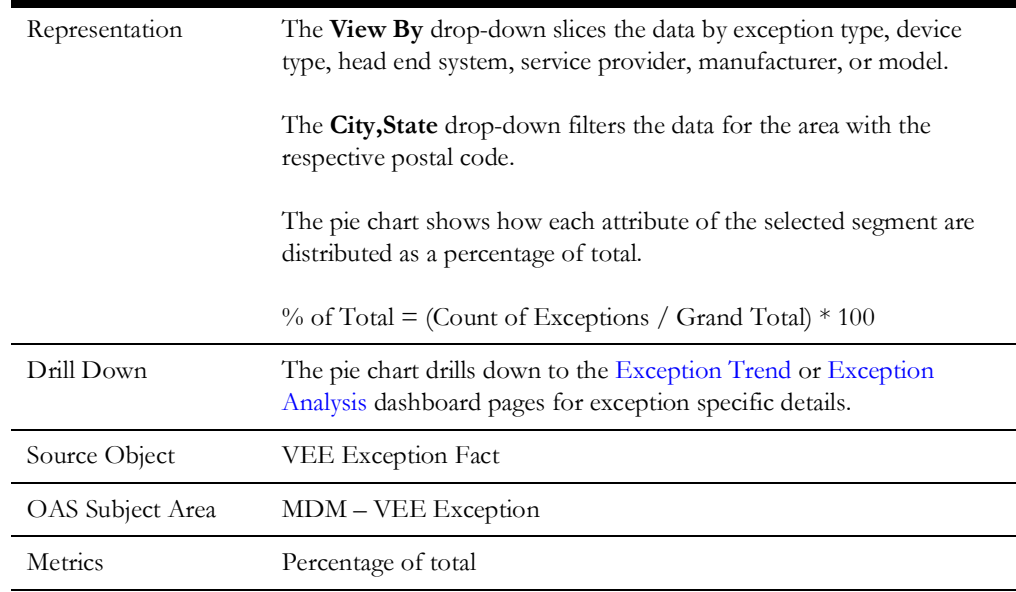

#### <span id="page-54-1"></span>**Exceptions by Month**

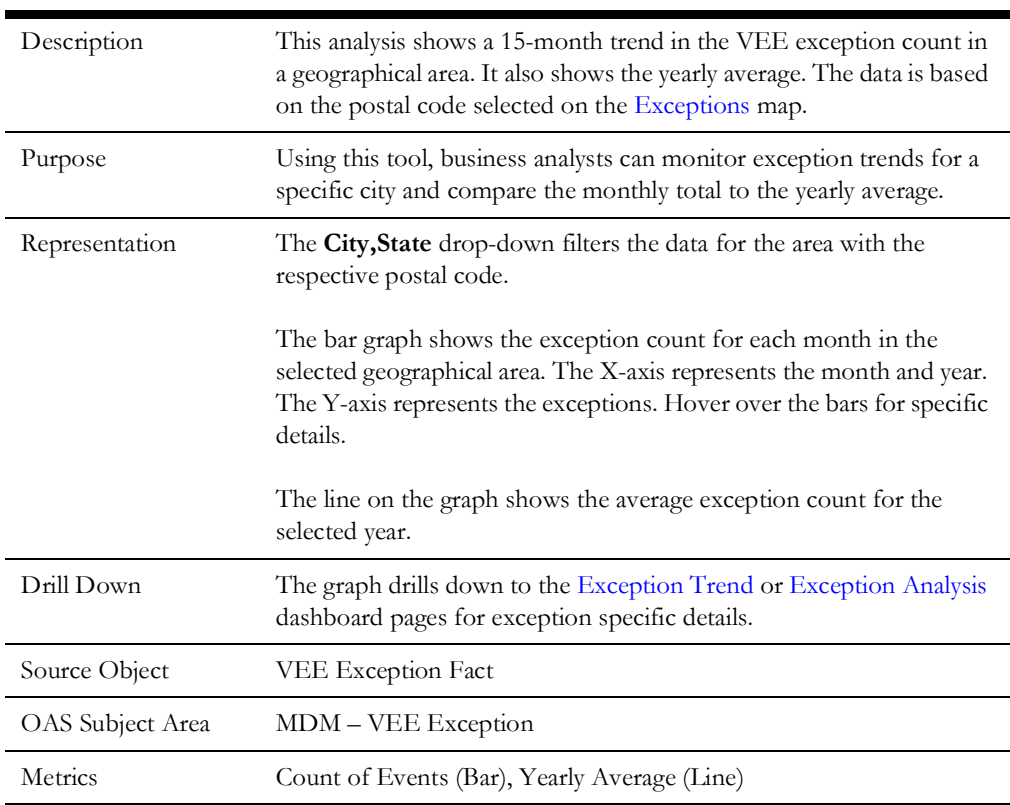

## <span id="page-54-0"></span>**Exception Trend**

The Exception Trend dashboard page focuses on the trend for initial measurements with exceptions over 15 months.

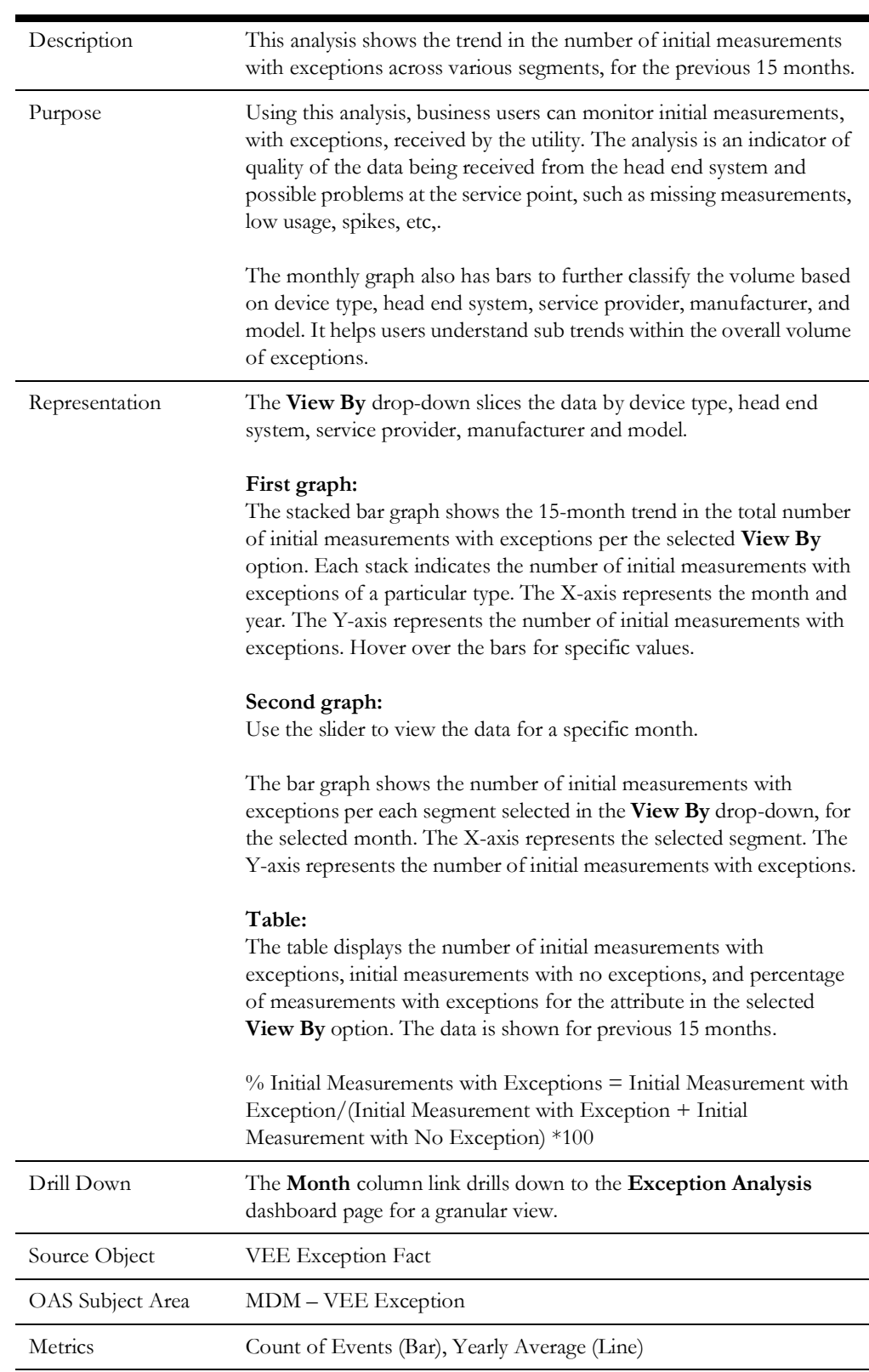

#### **Initial Measurements with Exceptions**

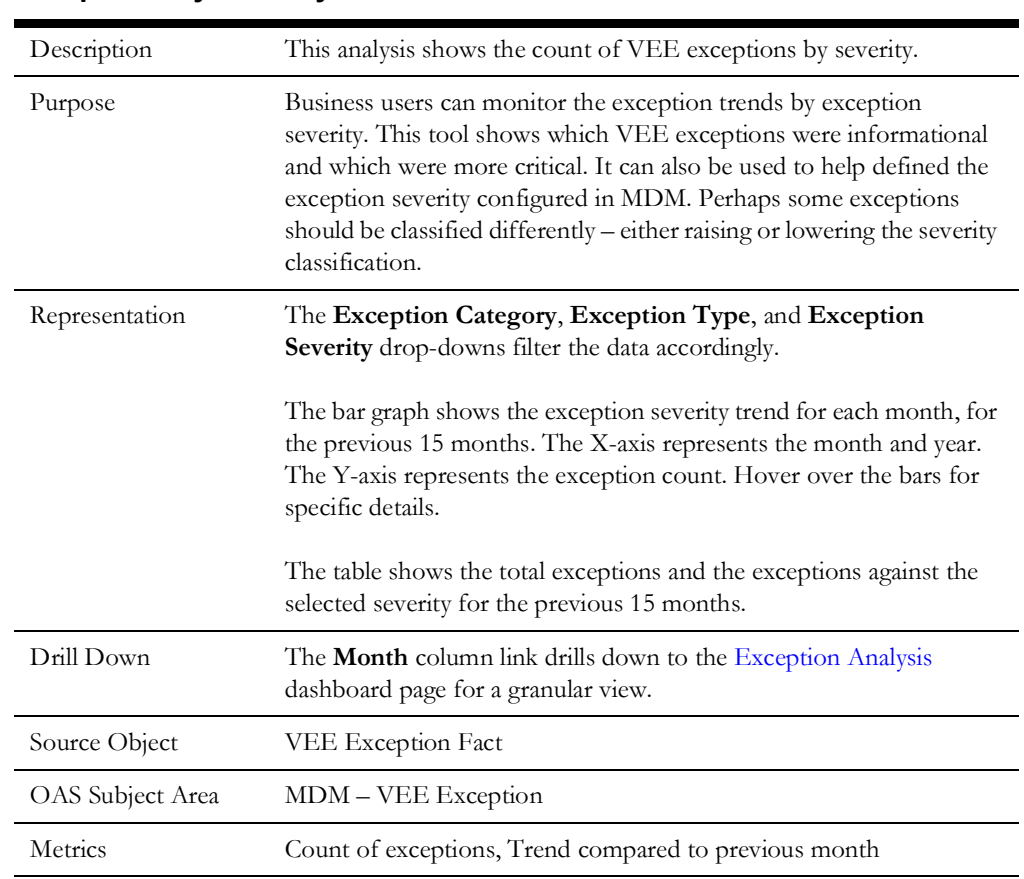

#### **Exceptions by Severity**

## <span id="page-56-0"></span>**Exception Analysis**

The Exception Analysis dashboard page provides insight into the rules that are violated the most and a summary of exceptions based on various attributes.

#### **Exceptions Analysis Summary**

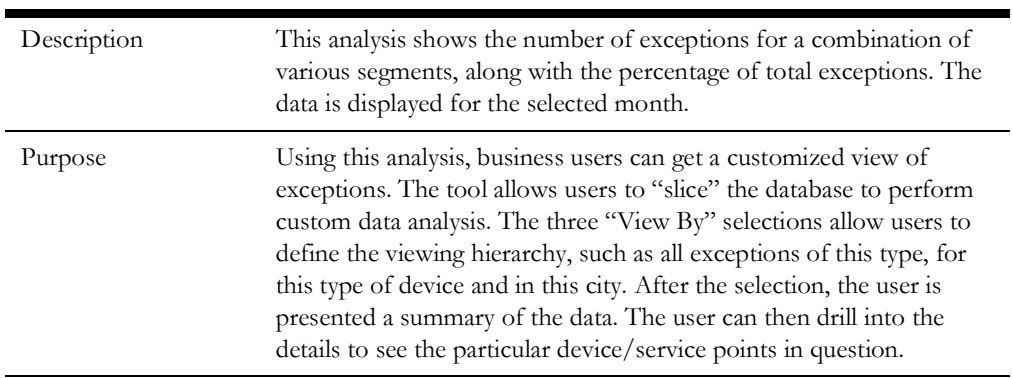

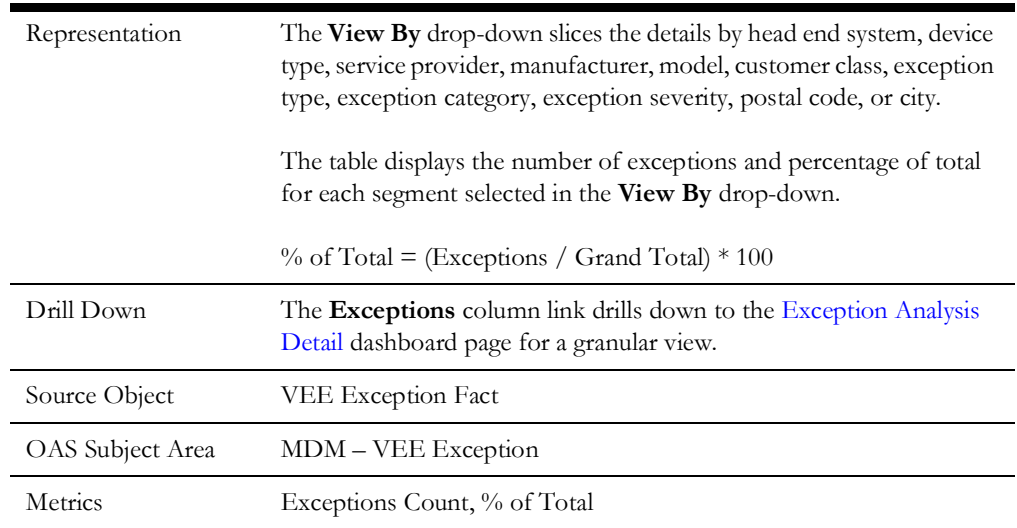

#### **VEE Rules with Most Exceptions**

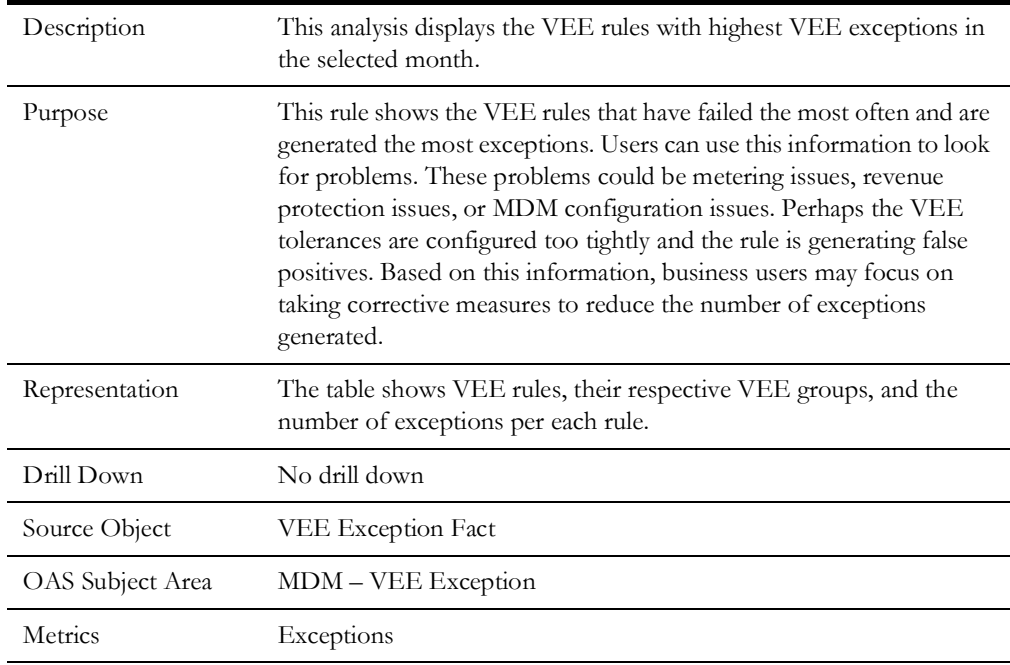

#### **Exception Comparison**

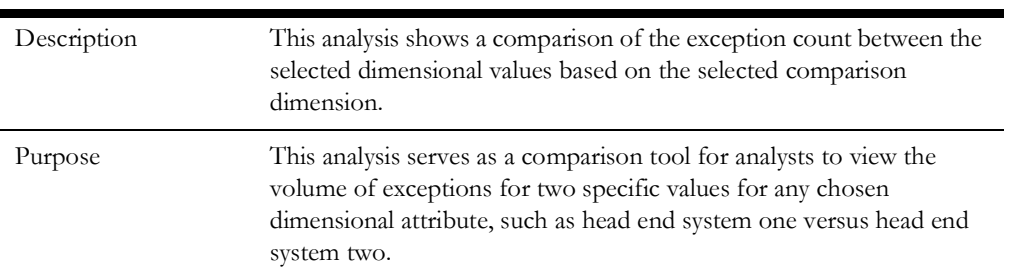

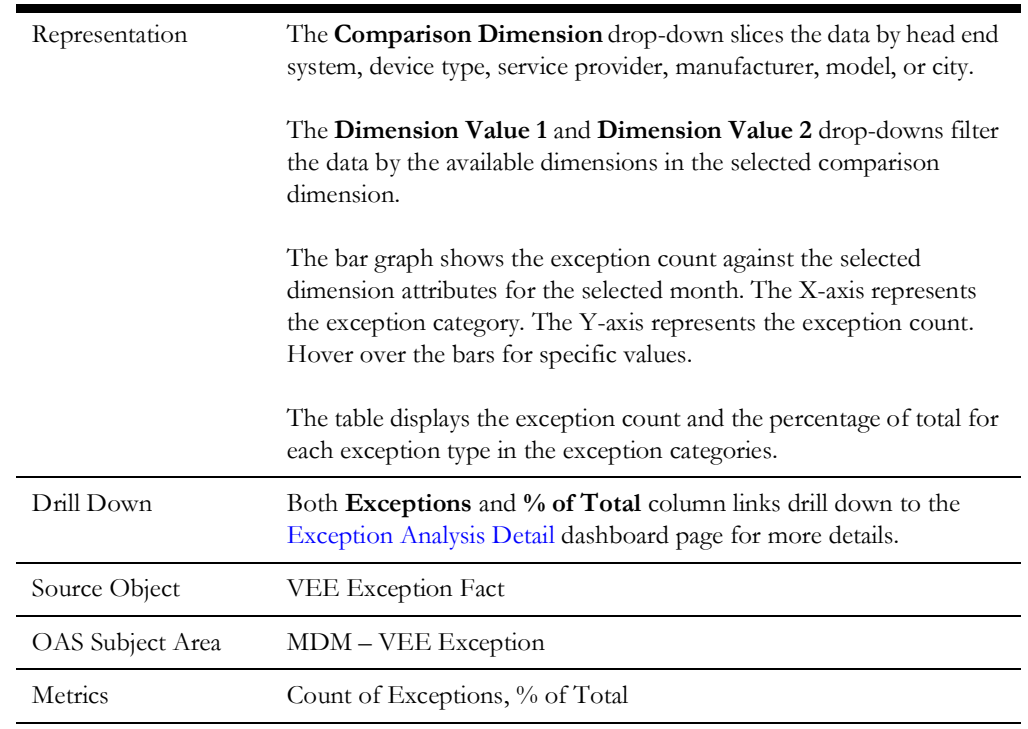

## <span id="page-58-0"></span>**Exception Analysis Detail**

The Exception Analysis Detail dashboard page provides a summary of service points and the exception details associated with each service point.

#### **Exceptions Analysis Detail**

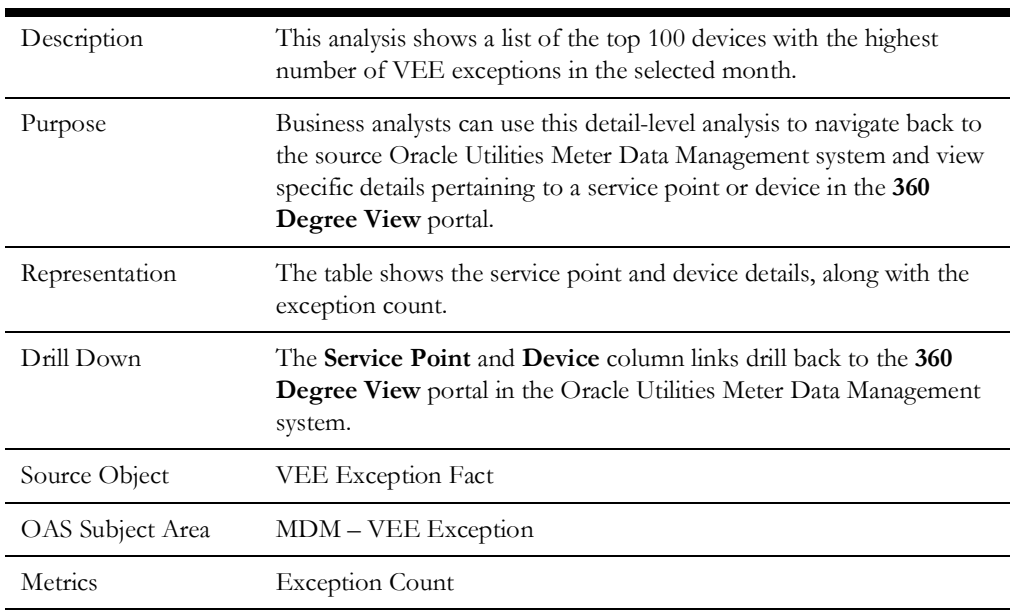